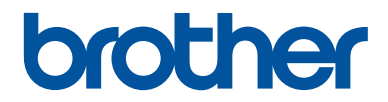

# **Grundlæggende brugsanvisning**

# **MFC-J680DW MFC-J880DW**

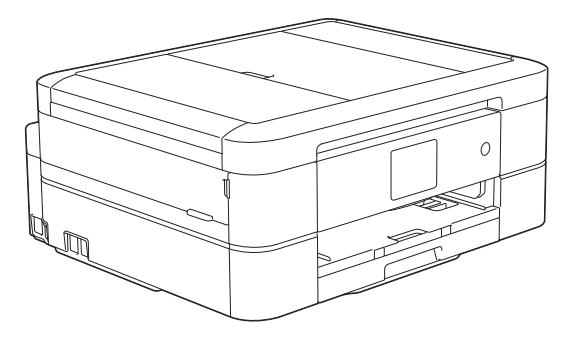

#### **Online brugsanvisning**

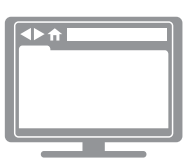

Denne Grundlæggende brugsanvisning indeholder grundlæggende vejledning til, og information om din Brother-maskine. Se Se Online brugsanvisning, for udvidet vejledning og information. på [solutions.brother.com/manuals](http://solutions.brother.com/manuals/) for at få detaljerede oplysninger.

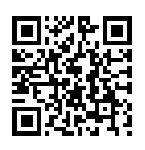

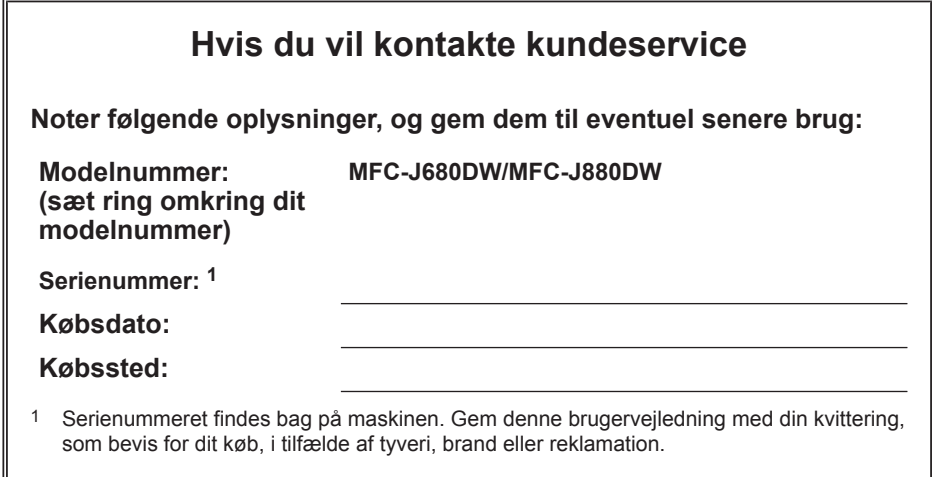

### **Registrer dit produkt online på**

**<http://www.brother.com/html/registration>**

# **Du kan bruge følgende funktioner**

### **Mobile Connect**

Brug Brother iPrint&Scan til at kontrollere status for maskinen og få adgang til forskellige funktioner fra mobilenheder.

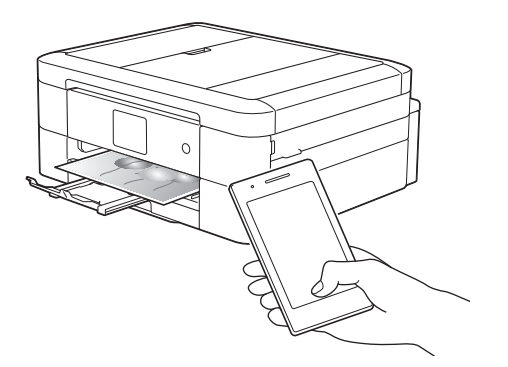

Når du installerer Brother iPrint&Scan på din mobilenhed og opretter forbindelse til maskinen, kan du bruge følgende praktiske funktioner:

• Udskrivning

Du kan udskrive fotos, dokumenter og websider fra din mobilenhed. Du kan også udskrive filer fra forskellige webtjenester.

• Scanning

Du kan scanne fotos og dokumenter og gemme dem på din mobilenhed.

• Kopiering

Du kan bruge din mobilenhed til at redigere scannede billeder (beskære og rotere billeder) og derefter udskrive dem vha. maskinen.

• Fax

Du kan sende fotos og dokumenter, der er gemt på din mobilenhed, via fax. Du kan også se faxmeddelelser, der er modtaget af maskinen, på din mobilenhed.

• Kontrol af status for maskinen

Du kan kontrollere den resterende blækmængde og andre oplysninger og se fejlløsninger.

Mere information >> Mobil Print/ *Scan vejledning til Brother iPrint&Scan*:

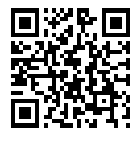

[solutions.brother.com/manuals](http://solutions.brother.com/manuals/)

(MFC-J880DW) Hvis din Android™-enhed understøtter Near Field Communication (NFC), kan du udskrive og scanne ved blot at berøre NFC-logoet på betjeningspanelet med enheden.

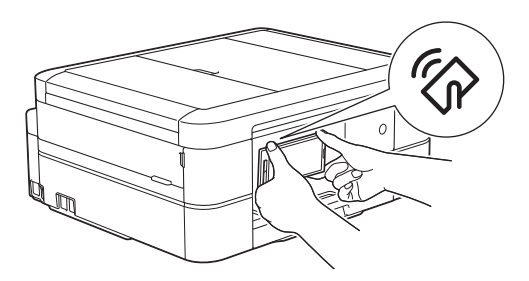

## **Web Connect / Brother Apps**

Scan og overfør billeder og filer til populære webtjenester direkte fra maskinen. Opsaml og konverter oplysninger direkte fra maskinen uden en computer.

Mere information >> Web *Connect vejledning*:

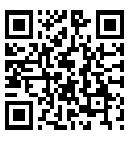

[solutions.brother.com/manuals](http://solutions.brother.com/manuals/)

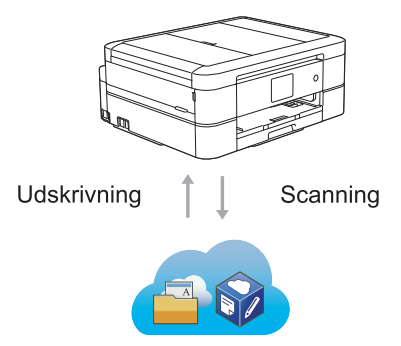

# **Brugsanvisninger og hvor kan jeg finde dem?**

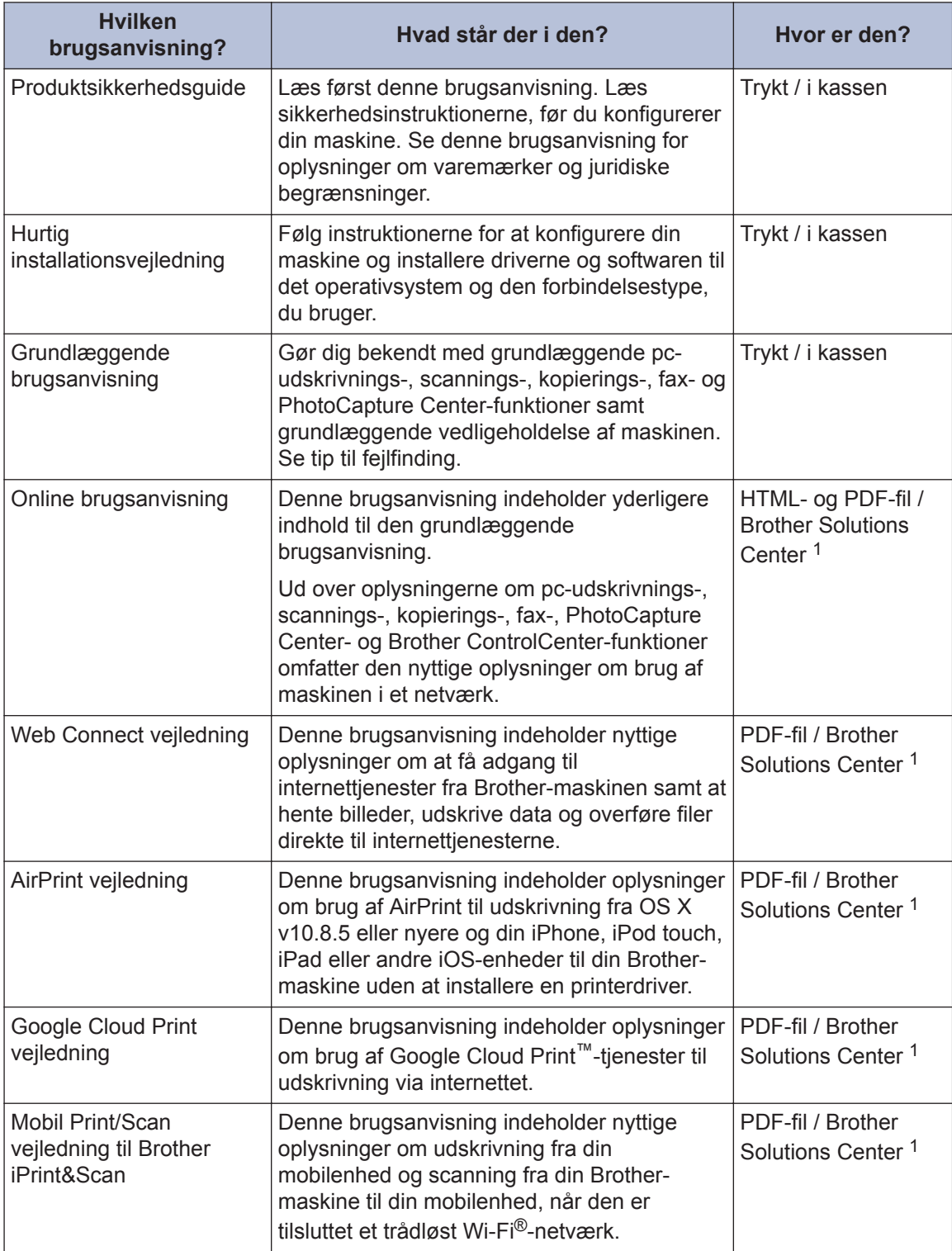

1 Gå ind på [solutions.brother.com/manuals.](http://solutions.brother.com/manuals/)

# **Grundlæggende funktioner og hvor du kan finde vejledning**

Indholdet i den Grundlæggende brugsanvisning finder du også i den Online brugsanvisning med flere oplysninger.

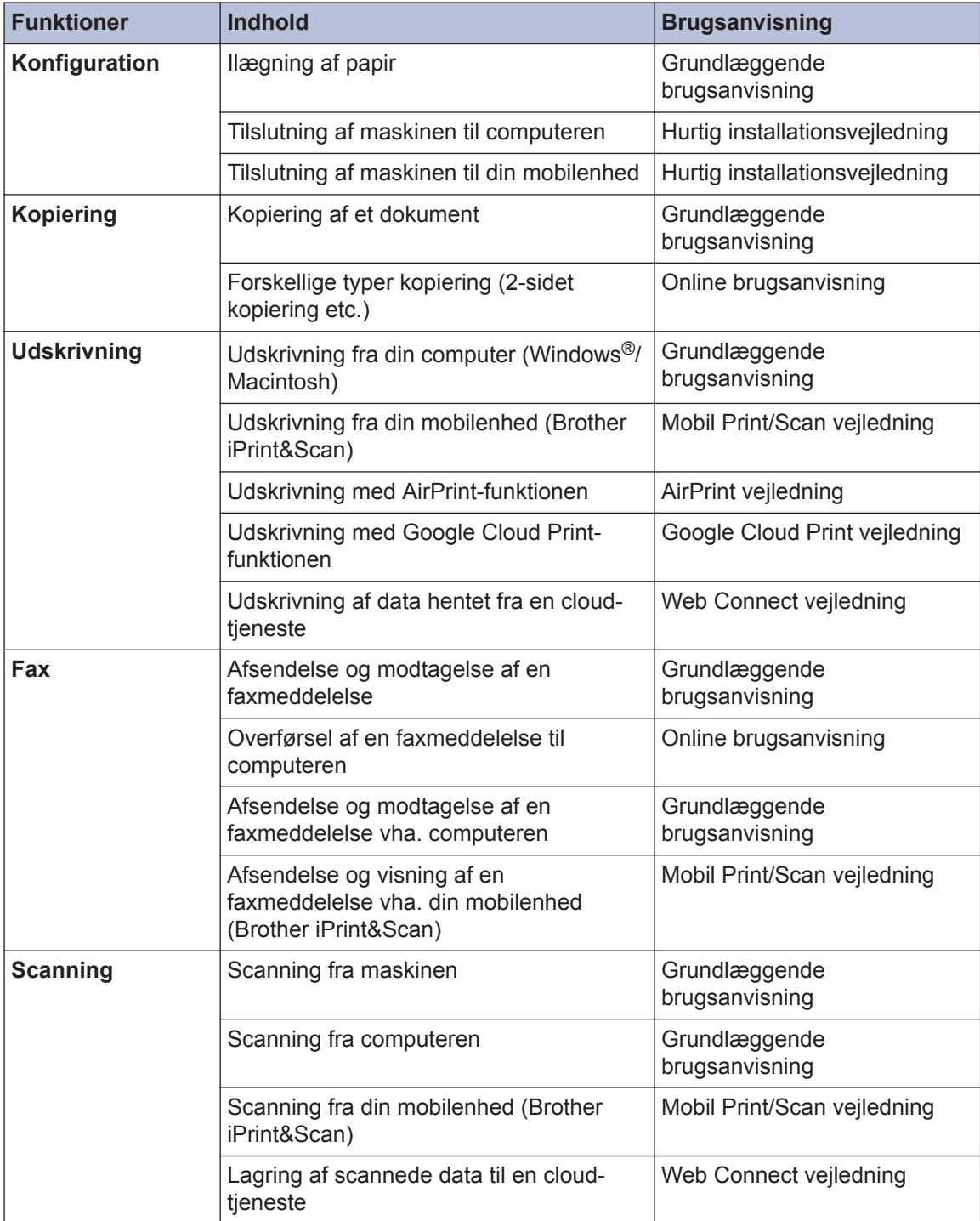

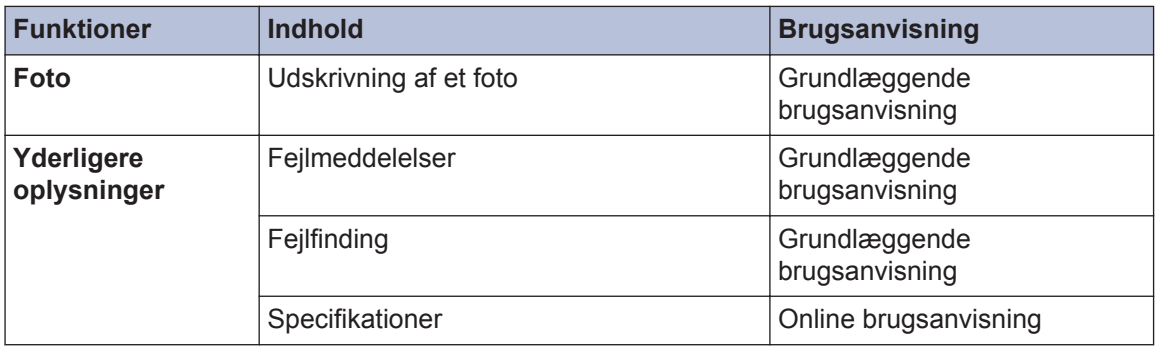

# **Online brugsanvisning hjælper dig med at få det optimale ud af maskinen**

Vi håber, at du finder denne brugsanvisning nyttig. Se vores Online brugsanvisning for at finde ud af mere om din maskines funktioner. Den tilbyder:

#### **Hurtigere navigation!**

- Søgefelt
- Navigationsindeks i et separat panel

#### **Omfattende!**

Alle emner i én vejledning

#### **Forenklet layout!**

- Giver trinvis vejledning
- Funktionsoversigt øverst på siden

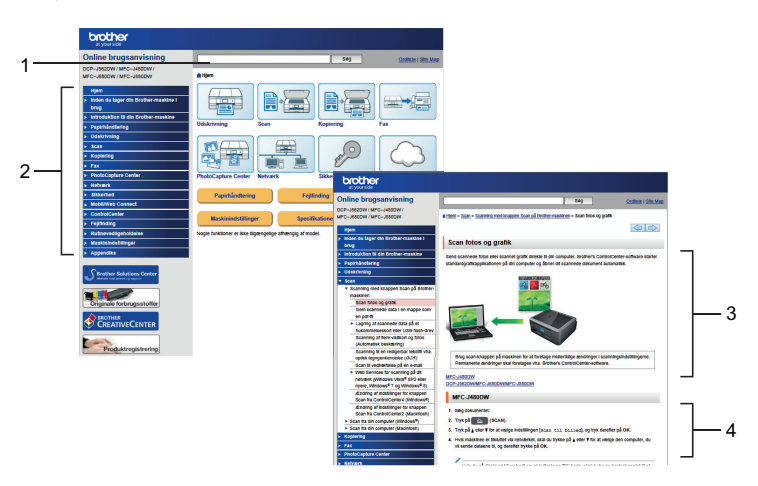

- 1. Søgeboks
- 2. Navigation
- 3. Oversigt
- 4. Trinvis vejledning

#### **Sådan ser du online brugsanvisninger**

Hvis du vil se den Online brugsanvisning og andre tilgængelige brugsanvisninger, skal du gå ind på [solutions.brother.com/manuals](http://solutions.brother.com/manuals/).

Kun Windows®-brugere: du kan også få adgang til maskinens brugsanvisninger vha. Brother Utilities. Værktøjet Brother Utilities ligger i standardinstallationen, og når den er installeret, kan du finde den enten som en genvej på skrivebordet eller fra menuen Start i Windows®.

# **Spørgsmål eller problemer? Se vores hyppigt stillede spørgsmål, løsninger og videoer online.**

Gå til din models side med hyppigt stillede spørgsmål og fejlfinding på Brother Solutions Center på

<http://support.brother.com>

- **Der er flere måder at søge på!**
- **Viser relaterede spørgsmål, hvor du kan finde flere oplysninger**
- **Opdateres regelmæssigt på basis af kundetilbagemeldinger**

#### Ofte stillede spørgsmål og fejlfinding Kategoriseret Populær Seneste Sådan gør du / fejlfinding ▶ Feilmeddelelser ▶ Papirindføring/papirstop ▶ Udskriv **▶ Scan** ▶ Kopier → Telefon → Fax → Mobil **▶ Cloud** Opsætning / indstillinger ▶ Produktopsætning ▶ Driver/software Forbrugsstoffer og tilbehør / rutinemæssig vedligeholdelse ▶ Forbrugsstoffer/papir/tilbehør **▶ Rengøring Andre** ▶ Specifikation ▶ OS-supportoplysninger ▶ Ofte stillede spørgsmål på video Søg efter nøgleord ▶ Søg efter id-nummeret på det ofte stillede Angiv nøgleordene. Søg spørgsmål Kategoriseret Populær Seneste

Da Brother Solutions Center opdateres jævnligt, kan dette skærmbillede ændres uden varsel.

# **Definitioner af bemærkninger**

Vi benytter følgende symboler og konventioner i hele denne Vejledning til brugere.

# **VIGTIGT**

VIGTIGT angiver en mulig farlig situation, som, hvis den ikke undgås, vil kunne medføre skade på ejendom eller tab af produktfunktionalitet.

## **BEMÆRK**

BEMÆRK beskriver betjeningsmiljø, betingelser ved installation eller særlige betingelser for brug.

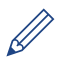

Tipikoner angiver nyttige fingerpeg og yderligere oplysninger.

#### **Fed skrift**

Fed skrift henviser til knapper på maskinens kontrolpanel eller computerskærm.

#### *Kursiv*

 $\mathscr{D}$ 

Kursiv skrift fremhæver et vigtigt punkt eller henviser til et relateret emne.

#### **[Courier New]**

Skrifttypen Courier New bruges til meddelelser på maskinens display.

• De fleste illustrationer i brugsanvisningen viser MFC-J880DW.

# **De nyeste driveropdateringer**

Gå til din models side for **Downloads** på Brother Solutions Center på <http://support.brother.com> for at hente drivere.

Find de seneste firmwareopgraderinger der for at holde maskinens ydeevne opdateret.

# **Bemærkning vedrørende kompilering og offentliggørelse**

Denne vejledning er blevet kompileret og offentliggjort med de seneste oplysninger om produktsikkerhed, der eksisterede på tidspunktet for offentliggørelsen. Der tages forbehold for ændringer af oplysningerne i vejledningen.

Den seneste vejledning findes på adressen [solutions.brother.com/manuals](http://solutions.brother.com/manuals/).

# **Indholdsfortegnelse**

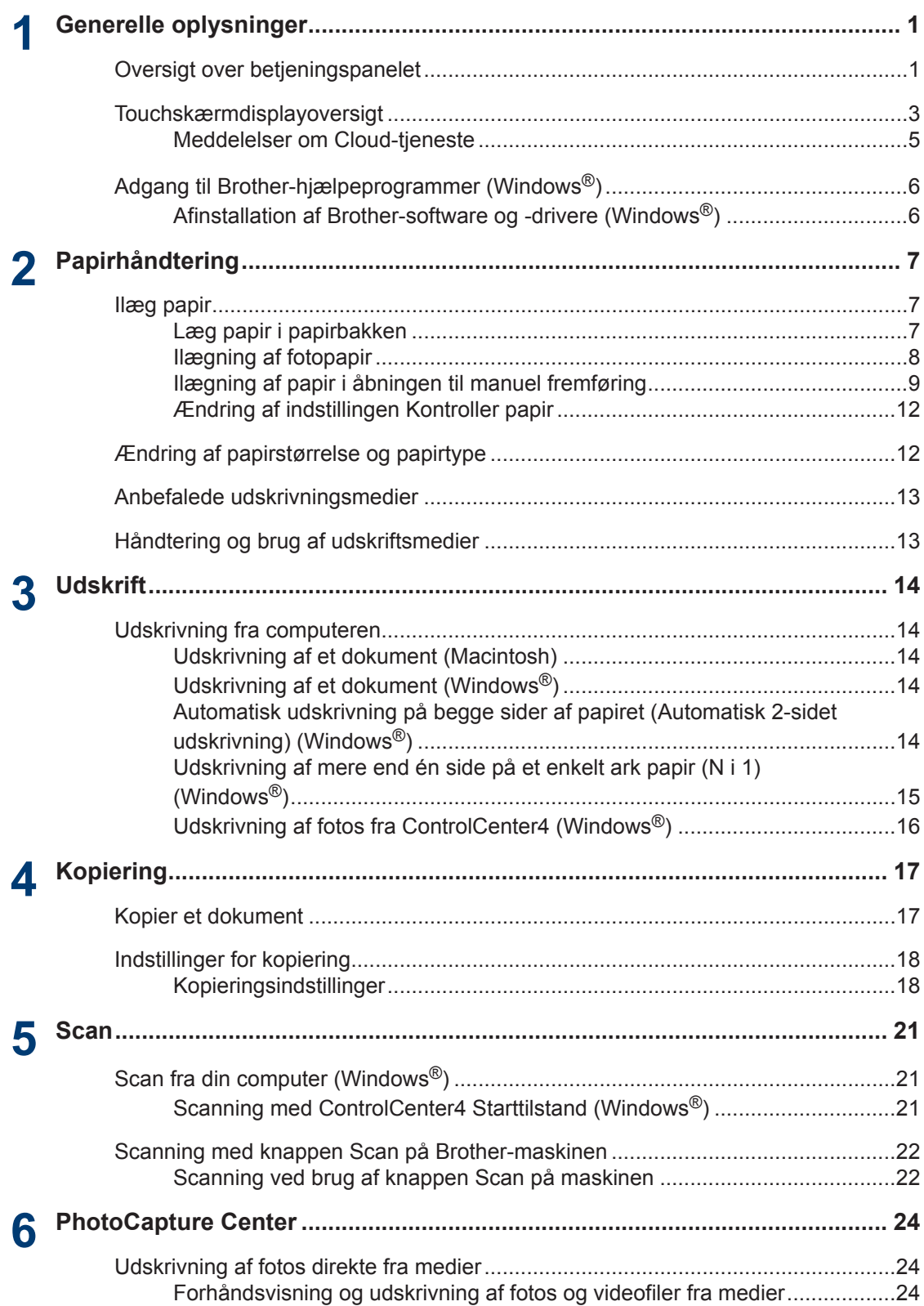

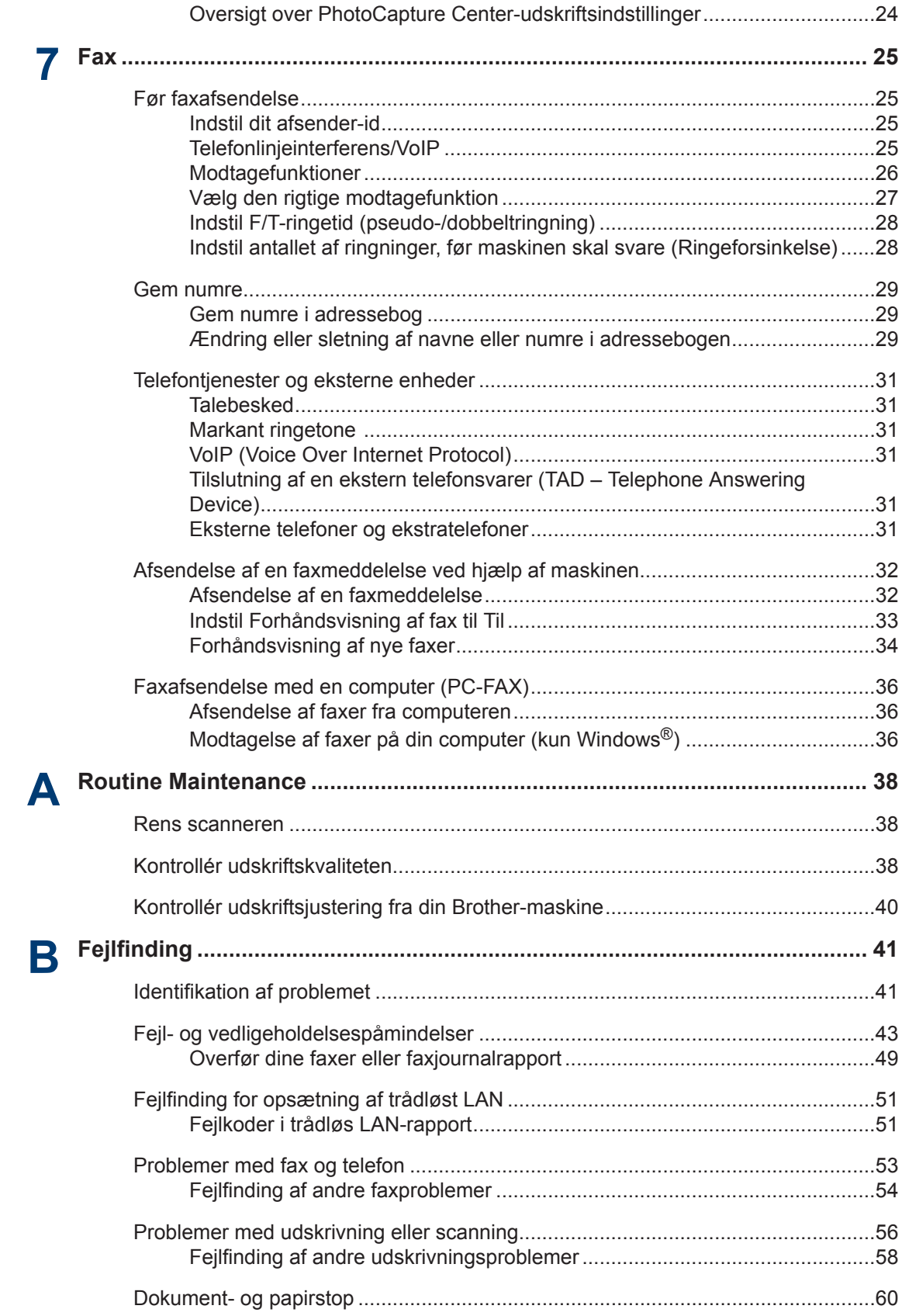

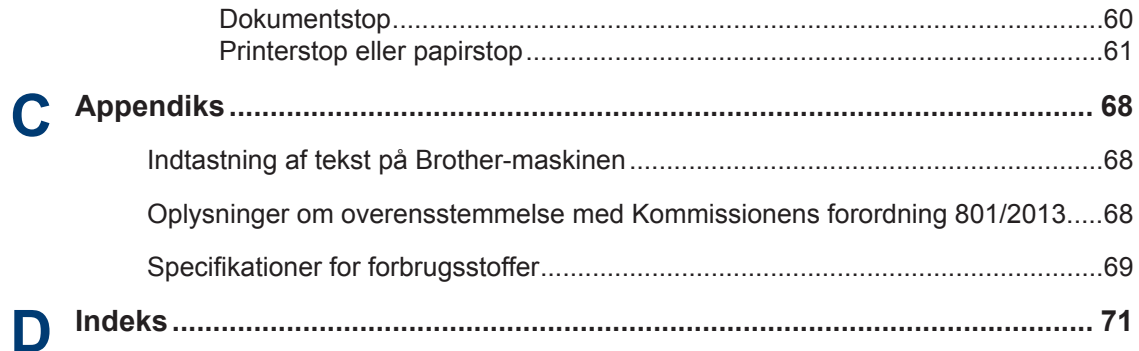

# **Generelle oplysninger**

# **Oversigt over betjeningspanelet**

Kontrolpanelet varierer afhængigt af modellen.

<span id="page-13-0"></span>**1**

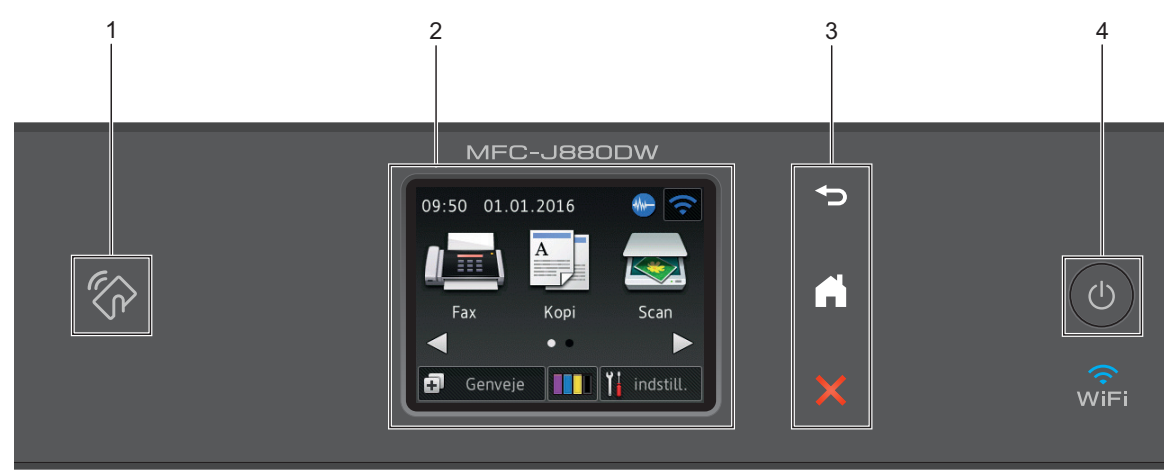

### **1. NFC-logo (Near Field Communication)**

#### **(MFC-J880DW)**

• Hvis din Android™-enhed understøtter NFC-funktionen, kan du udskrive fra din enhed eller scanne dokumenter til din enhed ved, at enheden berører NFC-logoet i højre side af betjeningspanelet.

#### **2. 2,7"(67,5 mm) Touchscreen (LCD)**

Få adgang til menuer og indstillinger ved at trykke på dem på denne touchscreen.

Juster vinklen af din touchscreen og -panelet ved at løfte det.

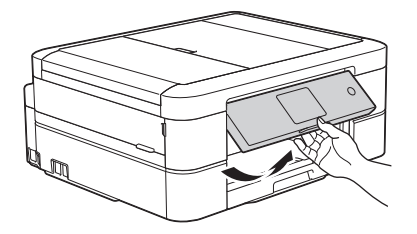

**3. Touchpanel**

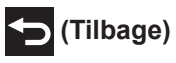

Tryk på denne knap for at gå tilbage til den forrige menu.

**1**

# **(Hjem)**

Tryk på denne knap for at gå tilbage til hjemmeskærmen.

Ikonet Hjem blinker, mens maskinen er i slumretilstand.

### **(Annuller)**

Tryk på denne knap for at annullere en handling (kan bruges, når den lyser rødt).

#### **4. Tænd/sluk-knap**

Tryk på  $\circledcirc$  for at tænde maskinen.

Tryk på  $\Theta$ , og hold den nede for at slukke maskinen. Touchskærmen viser [Lukker ned]

og forbliver tændt i nogle få sekunder, før den slukker. Hvis du har tilsluttet en telefon eller en telefonsvarer, er den altid tilgængelig til brug.

Hvis du slukker maskinen ved hjælp af  $\left(\bigcup_{n=1}^{\infty} A_n\right)$  renser den fortsat regelmæssigt printhovedet for

at bevare udskriftskvaliteten. Maskinen skal altid være sluttet til strømforsyningen for at forlænge printhovedets levetid, give den bedste blækeffektivitet og sikre en god udskriftskvalitet.

# <span id="page-15-0"></span>**Touchskærmdisplayove rsigt**

Der er to startskærme, du kan få adgang til ved at trykke på ◀ eller ▶.

Fra startskærmene kan du få adgang til opsætning af Wi-Fi, genveje, blækniveauer og konfigurationsskærme.

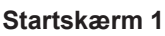

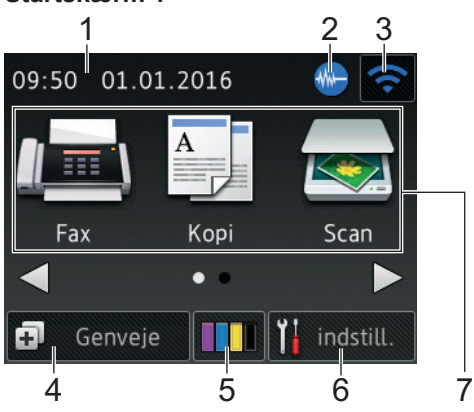

Denne skærm viser maskinens status, når maskinen er inaktiv. Denne startskærm kaldes også skærmen Klar tilstand. Når den vises, angiver det, at maskinen er klar til den næste kommando.

Startskærm 1 giver adgang til funktionerne [Fax], [Kopi] **og** [Scan].

#### **Startskærm 2**

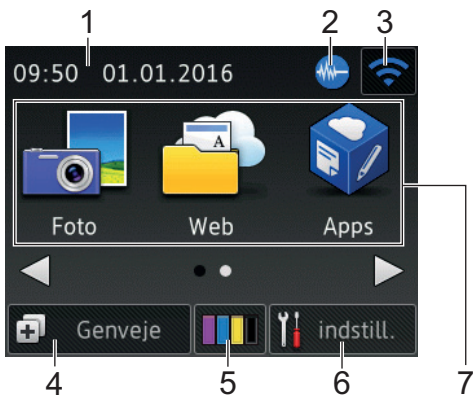

Startskærm 2 giver adgang til yderligere funktioner som f.eks. [Foto], [Web] og [Apps].

#### 1. **Dato og klokkeslæt**

Viser indstillet dato og klokkeslæt på maskinen.

### 2. **Lydsvag tilstand**

Dette ikon vises, når [Lydsvag tilstand] er indstillet til [Til].

Indstillingen Lydsvag tilstand kan reducere udskrivningsstøjen. Når Lydsvag tilstand aktiveres, reduceres hastigheden.

### 3. **Trådløs status**

Hvert ikon i nedenstående tabel viser status for det trådløse netværk.

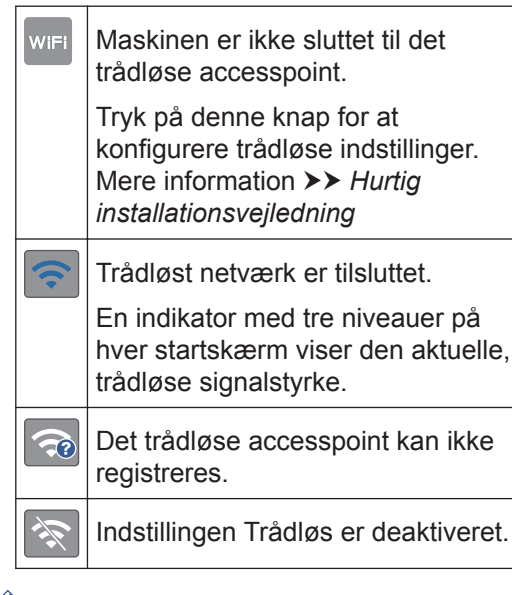

 $\mathscr Y$ Du kan konfigurere trådløse indstillinger ved at trykke på knappen Trådløs status.

### 4. **[Genveje]**

Opret genveje til ofte anvendte funktioner, f.eks. afsendelse af en fax, kopiering, scanning og brug af Web Connect.

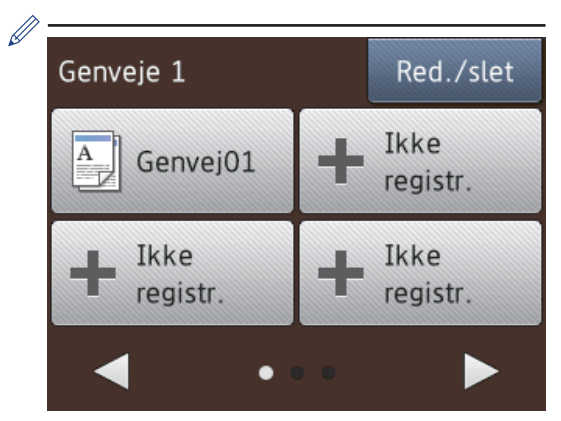

- Der er tre genvejsskærmbilleder. Du kan programmere fire genveje på hvert skærmbillede.
- Tryk på < eller  $\triangleright$  for at vise de andre genvejsskærme.

#### 5. **[Blæk]**

Viser den resterende mængde blæk. Tryk for at få adgang til menuen [Blæk].

Når en blækpatron er ved at være brugt op, eller der er et problem med den, vises et fejlikon for den pågældende blækfarve.

#### 6. **[indstill.]**

Tryk for at få adgang til menuen [indstill.].

#### 7. **Funktioner:**

 $\cdot$  **[Fax]** 

Tryk for at tilgå faxfunktion.

 $\mathbb{F}$  [Kopi]

Tryk for at tilgå kopifunktion.

• **[Scan]**

Tryk for at tilgå scannefunktion.

• **[Foto]**

Tryk for at få adgang til fototilstanden.

• **[Web]**

Tryk for at oprette forbindelse fra Brother-maskinen til en internettjeneste.

Mere information >> Web Connect *vejledning*: [solutions.brother.com/](http://solutions.brother.com/manuals/) [manuals](http://solutions.brother.com/manuals/)

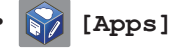

Tryk for at oprette forbindelse fra Brother-maskinen til tjenesten Brother Apps.

Mere information >> Web Connect *vejledning*: [solutions.brother.com/](http://solutions.brother.com/manuals/) [manuals](http://solutions.brother.com/manuals/)

8. **[Gemte fax:]**

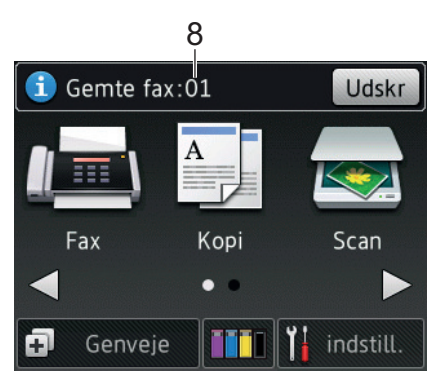

Når [Faxvisning]<sup>1</sup> er indstillet til [Fra], viser [Gemte fax] det antal faxmeddelelser, der er modtaget i maskinens hukommelse.

Tryk på [Udskr] for at udskrive faxerne.

<sup>1</sup> MFC-J880DW

**1**

<span id="page-17-0"></span>9. **[Nye fax.:]**

(MFC-J880DW)

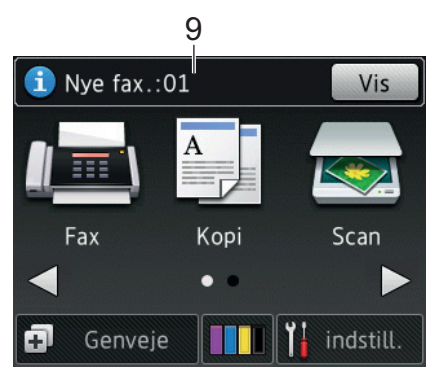

Når [Faxvisning] er indstillet til [Til], viser [Nye fax.] hvor mange nye faxmeddelelser, du har modtaget og gemt i hukommelsen.

Tryk på [Vis] for at se faxmeddelelserne på touchskærmen.

#### 10. **Advarselsikon**

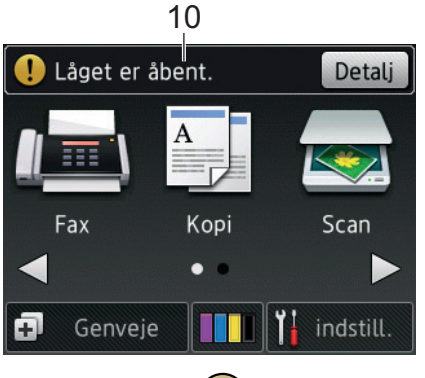

Advarselsikonet (!) vises, når der er en fejl- eller vedligeholdelsespåmindelse. Tryk på [Detalj] for at se den, og tryk derefter på **K** for at vende tilbage til Klar tilstand.

# **VIGTIGT**

Tryk IKKE på displayet med en skarp genstand såsom en kuglepen eller en stylus. Det kan beskadige maskinen.

- Dette produkt bruger skrifttypen ARPHIC TECHNOLOGY CO.,LTD.
- Rør IKKE ved displayet umiddelbart efter, at du har tilsluttet strømkablet eller tændt for maskinen. Det kan forårsage en fejl.

### **Meddelelser om Cloudtjeneste**

Hvis du bruger Brother Web Connect, og [Ny] funktionsmeddelelse] er indstillet til [Til], vises meddelelser om Cloud-tienester på startskærmen.

Kontroller, om der er nye meddelelser ved at trykke på [Detalj].

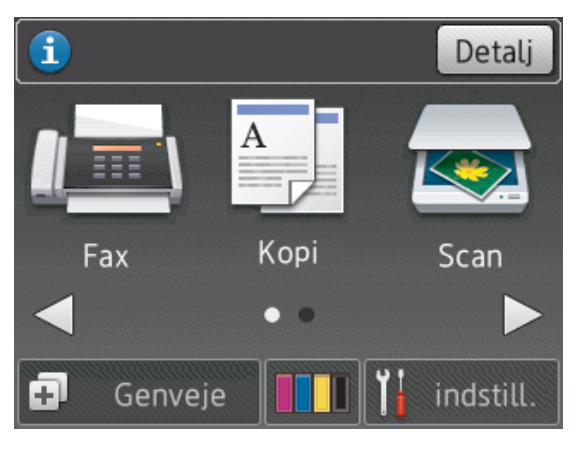

# <span id="page-18-0"></span>**Adgang til Brotherhjælpeprogrammer (Windows®)**

**Brother Utilities** er en programkvikstart, der gør det nemt at få adgang til alle Brotherprogrammer, der er installeret på din computer.

- **1**
	- Gør et af følgende:
		- (Windows® XP, Windows Vista® og Windows® 7)

Klik på **(Start)** > **Alle programmer** > **Brother** > **Brother Utilities**.

• (Windows $\binom{8}{8}$ 

Tryk eller klik (**Brother Utilities**) enten på skærmen **Start** eller på skrivebordet.

• (Windows $\mathscr{B}$  8.1)

Flyt din mus til nederste venstre hjørne af skærmen **Start**, og klik på

 $\mathcal{L}$ (hvis du bruger en

berøringsbaseret enhed, skal du svirpe op fra bunden af skærmen **Start** for at få vist skærmen **Apps**).

Når skærmen **Apps** vises, skal du trykke eller klikke på (**Brother Utilities**).

Vælg din maskine.

**2**

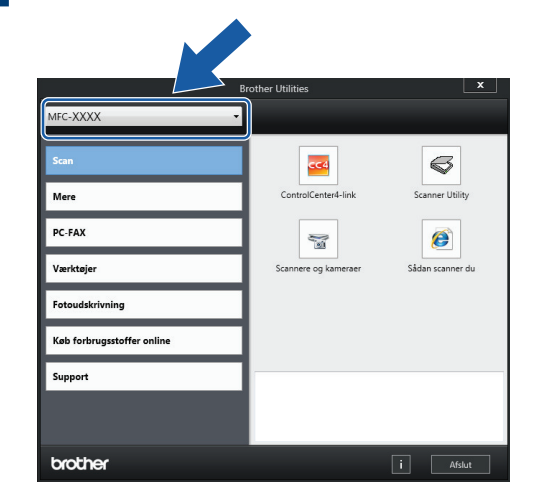

**3** Vælg den funktion, du vil bruge.

### **Afinstallation af Brothersoftware og -drivere (Windows®)**

**1** Start **F** (Brother Utilities).

**2** Klik på rullelisten, og vælg derefter din models navn (hvis det ikke allerede er markeret). Klik på **Værktøjer** i venstre navigationsbjælke, og vælg **Fjern installation**.

> Følg vejledningen i dialogboksen for at afinstallere softwaren og driverne.

# <span id="page-19-0"></span>**2 Papirhåndtering**

# **Ilæg papir**

# **Læg papir i papirbakken**

- Hvis indstillingen [Tjek MP papir] er [Til], og du trækker bakken ud af maskinen, vises en meddelelse på displayet, hvor du bliver spurgt, om du vil ændre papirtypen og papirstørrelsen. Skift om nødvendigt indstillinger for papirstørrelse og papirtype ved at følge vejledningen på skærmen.
- Læg kun én papirstørrelse og papirtype i papirbakken ad gangen.
- Når du lægger en anden papirstørrelse i bakken, skal du ændre indstillingen for papirstørrelse i maskinen eller indstillingen for papirstørrelse på computeren.

**1** Tag papirbakken helt ud af maskinen.

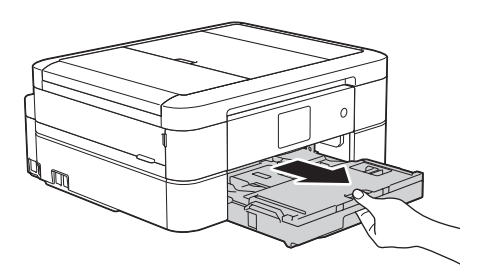

**2** Åbn outputpapirbakkens låg (1).

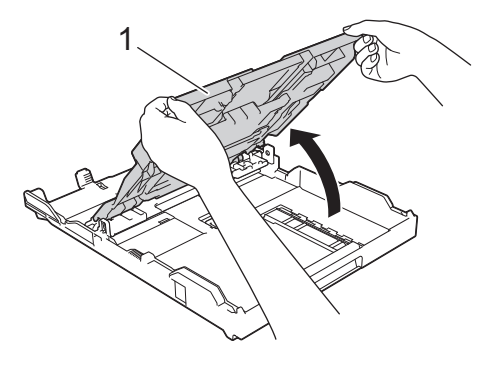

**3** Tryk på og skub forsigtigt papirbreddestyrene (1) og derefter papirlængdestyrene (2), så de passer til papirets størrelse.

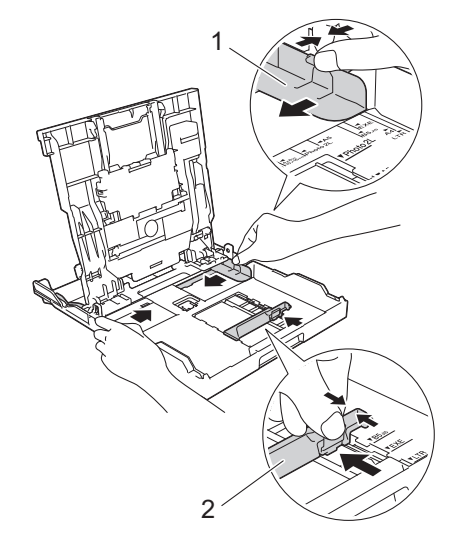

**Papirhåndtering Papirhåndtering**

**2**

Bladr grundigt stakken af papir igennem.

**4**

**5** Læg forsigtigt papir i papirbakken med udskriftsiden **nedad**.

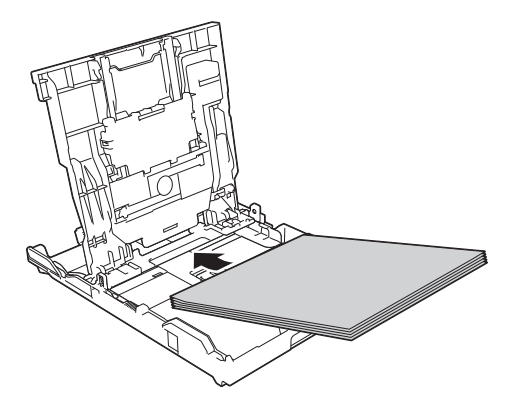

Kontroller, at papirer ligger fladt i bakken, og at papirlængdestyret (1) rører kanterne af papiret.

<span id="page-20-0"></span>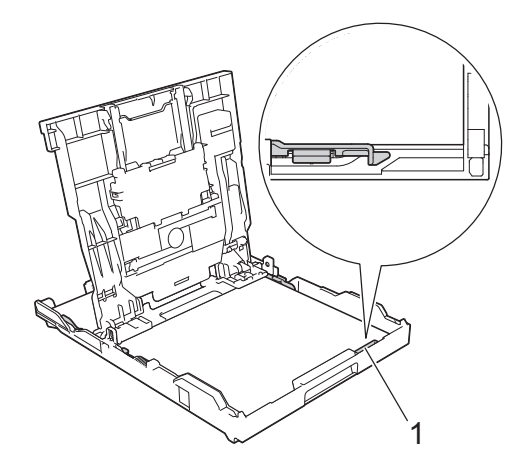

### **VIGTIGT**

- Pas på, at du ikke kommer til at skubbe papiret for langt ind, da det kan løfte sig bag i bakken og medføre papirfremføringsproblemer.
- Ilægning af flere end 20 ark papir af typen Foto 2L (13 x 18 cm) kan forårsage papirstop.

Hvis du vil lægge mere papir i, før bakken er tom, skal du tage papiret ud af bakken og lægge det sammen med det papir, du vil tilføje. Luft altid papirstakken omhyggeligt, for at forhindre at flere sider indføres i maskinen.

**6** Juster forsigtigt papirbreddestyrene (1),<br>
så de passer til papiret så de passer til papiret.

Kontroller, at papirstyrene rører papirets kanter.

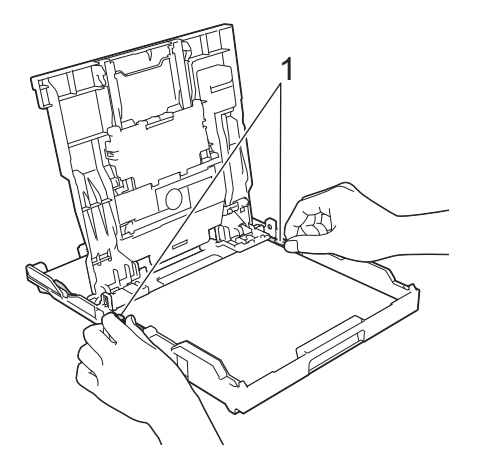

**7** Luk outputpapirbakkens låg. Skub forsigtigt papirbakken helt ind i maskinen.

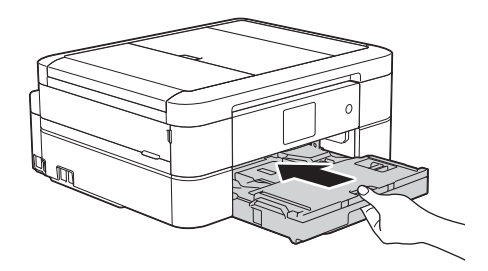

**8** Hold papirbakken på plads i maskinen, træk papirstøtten (1) ud, til den låses på plads, og fold derefter papirstøtteflappen (2) ud.

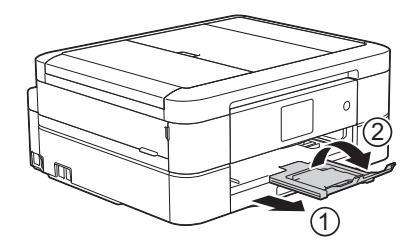

### **Ilægning af fotopapir**

Brug fotopapirbakken, der sidder oven på outputpapirbakkens låg, til at udskrive på papir i størrelsen Foto (10 x 15 cm) eller Foto L (89 x 127 mm).

**1** Tryk på den blå udløserknap til fotopapirbakken (1), og træk outputpapirbakkens låg fremad, til det

<span id="page-21-0"></span>låser på plads i fotoudskrivningsposition  $(2).$ 

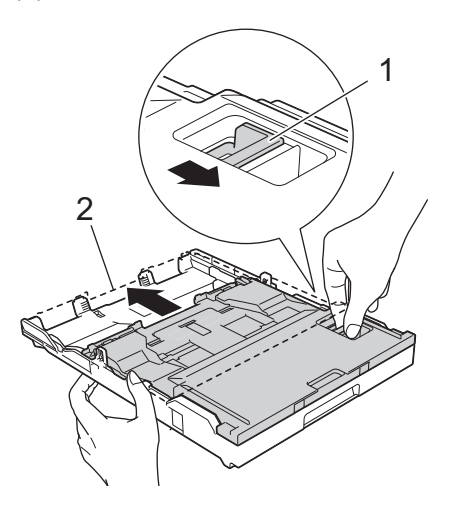

2 Læg op til 20 ark fotopapir i fotopapirbakken med udskriftssiden **nedad**.

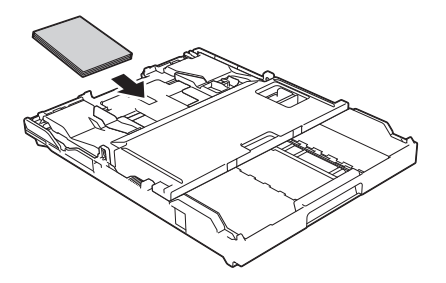

**3** Juster forsigtigt papirbreddestyrene, så de passer til papiret. Kontroller, at papirbreddestyrene (1) rører papirets kanter, og at papiret ligger fladt i bakken.

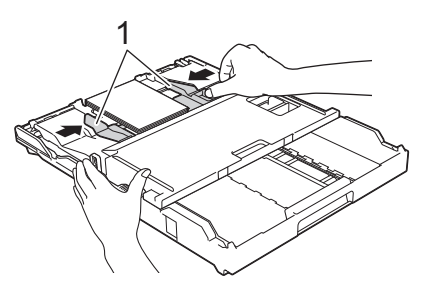

## **VIGTIGT**

Sæt fotopapirbakken tilbage til normal udskrivningsposition, når du er færdig med at udskrive fotos. Ellers får du fejlmeddelelsen [Ingen papir], når du bruger papirark.

**Fotopapirbakke i normal udskrivningsposition**

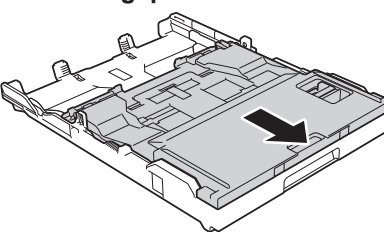

**Fotopapirbakke i fotoudskrivningsposition**

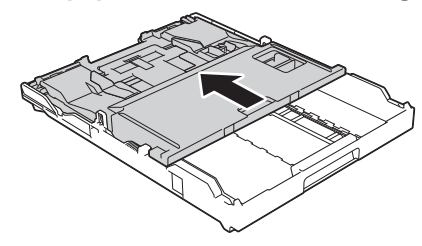

### **Relaterede informationer**

• [Udskrivning af fotos fra ControlCenter4](#page-28-0) [\(Windows](#page-28-0)<sup>®</sup>) >> side 16

## **Ilægning af papir i åbningen til manuel fremføring**

Læg specielle udskriftsmedier i denne åbning ét ark ad gangen.

# **VIGTIGT**

- Læg IKKE mere end ét ark papir ad gangen i åbningen til manuel fremføring. Der kan opstå papirstop.
- Læg IKKE papir i åbningen til manuel fremføring, når du udskriver fra papirbakken. Der kan opstå papirstop.

**1** Åbn lågen til åbningen til manuel fremføring.

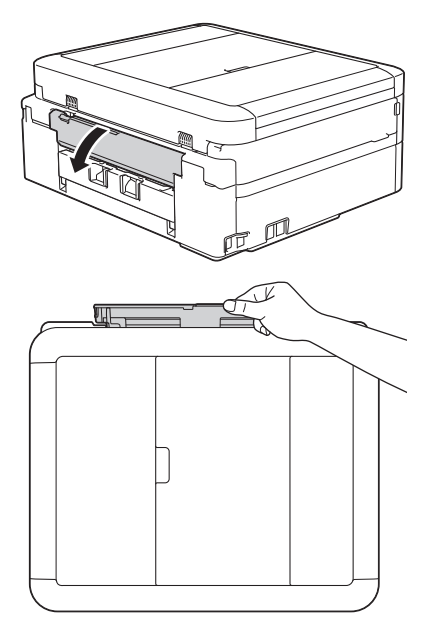

**2** Løft papirstøtten.

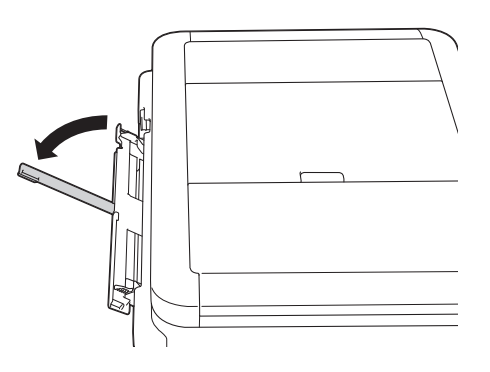

**3** Juster papirstyrene i åbningen til manuel fremføring, så de passer til det papir, du bruger.

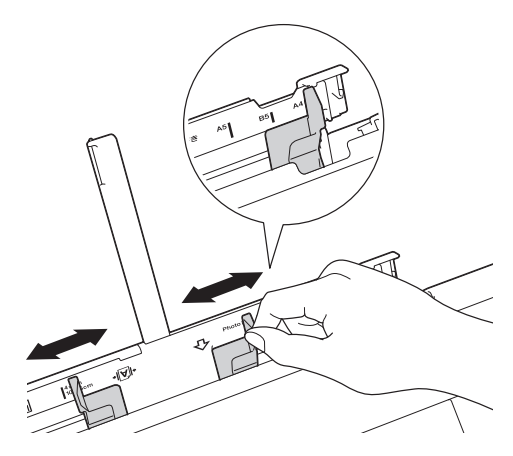

**4** Læg kun ét ark papir i åbningen til manuel fremføring med udskriftssiden **opad**.

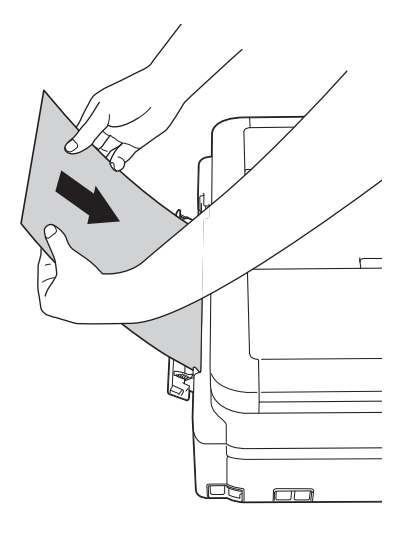

**5** Brug begge hænder til forsigtigt at justere papirstyrene i åbningen til

manuel fremføring, så de passer til papiret.

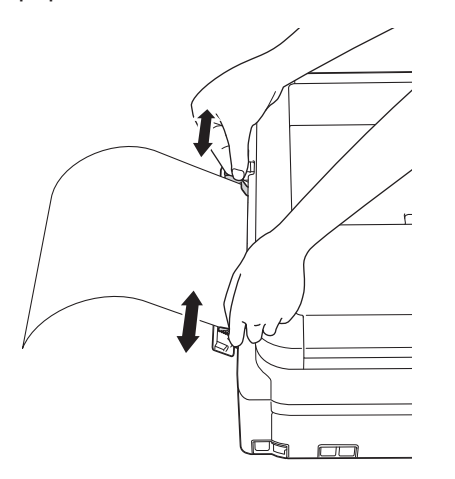

**6** Skub et stykke papir ind i åbningen til manuel fremføring med begge hænder, indtil den forreste kant rører papirfremføringsrullerne. Slip papiret, når du hører maskinen trække i det. Displayet viser [Åbning til manuel fremføring klar.]. Læs vejledningen på displayet, og tryk derefter på [OK].

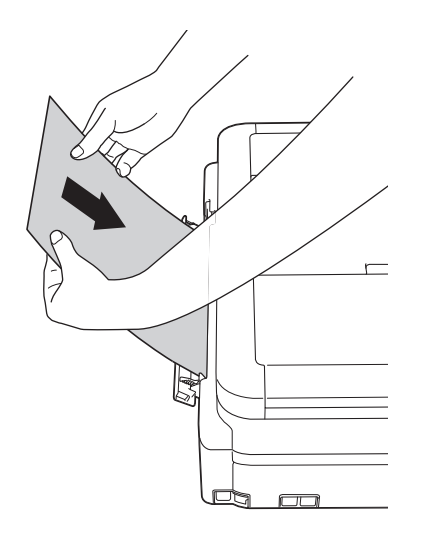

**7** Hold papirbakken på plads i maskinen, træk papirstøtten (1) ud, til den låses på

plads, og fold derefter papirstøtteflappen (2) ud.

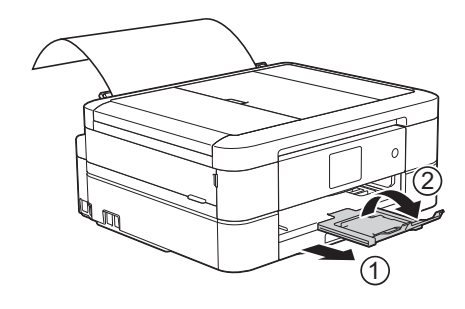

- Hvis dokumentet ikke passer på ét ark, beder touchskærmen dig om at lægge endnu et ark papir i. Læg endnu et stykke papir i åbningen til manuel fremføring, og tryk derefter på [OK] på touchskærmen.
	- Når du bruger konvolutter, skal du lægge dem i med udskriftssiden **opad** og klappen til venstre som vist i illustrationen.

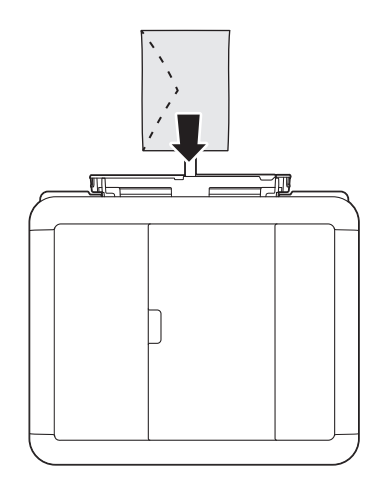

• Når du lægger en konvolut eller et tykt stykke papir i, skal du skubbe konvolutten eller papiret ind i åbningen til manuel fremføring, indtil du kan mærke, at papirfremføringsrullerne griber fast i konvolutten/papiret.

#### **Relaterede informationer**

• [Fejl- og vedligeholdelsespåmindelser](#page-55-0) >> [side 43](#page-55-0)

### <span id="page-24-0"></span>**Ændring af indstillingen Kontroller papir**

Hvis indstillingen Kontroller papir er indstillet til [Til], og du trækker papirbakken ud af maskinen, viser displayet en meddelelse, hvor du bliver spurgt, om du vil ændre indstillingerne for papirstørrelse og papirtype.

Standardindstillingen er [Til].

- **1** Tryk på [indstill.] > [Alle indst.] > [Gen. opsætning] > [Tjek MP papir].
- **2** Tryk på [Til] eller [Fra].
- **3** Tryk på .

### **Relaterede informationer**

• [Fejl- og vedligeholdelsespåmindelser](#page-55-0) >> [side 43](#page-55-0)

# **Ændring af papirstørrelse og papirtype**

Indstil papirstørrelse og papirtype for papirbakken.

- Indstil maskinen til den type papir, du bruger, for at opnå den bedste udskriftskvalitet.
- Når du ændrer størrelsen på det papir, du lægger i bakken, skal du samtidig skifte indstilling for papirstørrelse på displayet.
- **1** Gør et af følgende:
	- (MFC-J680DW)

Tryk på [indstill.] > [Papirtype].

• (MFC-J880DW)

Tryk på [indstill.] > [Bakkeindstilling] > [Papirtype].

- **2** Tryk på ▲ eller ▼ for at få vist indstillingen [Alm. papir], [Inkjetpapir], [Brother BP71] eller [Andet glittet], og tryk derefter på den ønskede indstilling.
- **3** Tryk på [Papirstørrelse].
- **4** Tryk på  $\blacktriangle$  eller  $\nabla$  for at få vist indstillingerne for papirstørrelse, og tryk derefter på den ønskede indstilling.

# **5** Tryk på  $\left| \right|$

Maskinen skubber papiret ud med udskriftssiden opad i papirbakken foran på maskinen. Når du bruger glittet papir, skal du fjerne hvert ark med det samme for at forhindre udtværing eller papirstop.

### <span id="page-25-0"></span>**Relaterede informationer**

• [Fejl- og vedligeholdelsespåmindelser](#page-55-0) >> [side 43](#page-55-0)

# **Anbefalede udskrivningsmedier**

For at få den bedste udskriftskvalitet anbefaler vi at bruge det papir fra Brother, der er anført i tabellen.

Hvis du ikke kan få Brother-papir i dit land, anbefaler vi, at du tester forskellige papirtyper, før du køber større mængder.

#### **Brother-papir**

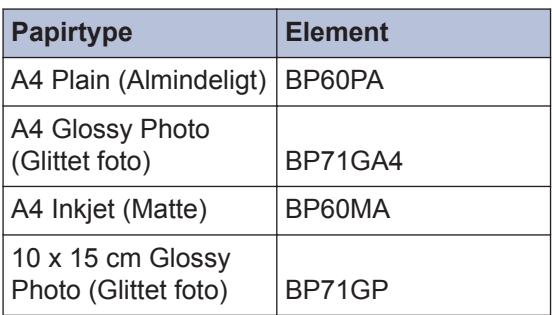

# **Håndtering og brug af udskriftsmedier**

- Opbevar papir i originalemballagen, og hold denne lukket. Opbevar papiret fladt og væk fra fugt, direkte sollys og varme.
- Undgå at berøre den blanke (glittede) side af fotopapiret.

### **VIGTIGT**

Brug IKKE følgende slags papir:

• Beskadiget, krøllet, rynket eller uregelmæssigt formet

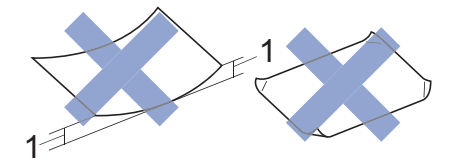

- 1. **2 mm krøl eller mere kan forårsage papirstop.**
- Meget skinnende eller struktureret
- Papir, der ikke kan arrangeres ensartet ved stakning
- Papir med korte fibre

#### **Papirkapaciteten i outputpapirbakkens låg**

Op til 50 ark papir i størrelsen A4 80 g/m².

• Fotopapir skal tages ud af outputpapirbakkens låg én side ad gangen for at undgå udtværing.

**Udskrift**

<span id="page-26-0"></span>**3**

# **Udskrivning fra computeren**

### **Udskrivning af et dokument (Macintosh)**

Du finder udskrivningsvejledninger >> Online *brugsanvisning*: *Udskrivning fra din computer (Macintosh)*

### **Udskrivning af et dokument (Windows®)**

- **1** Vælg udskriftskommandoen i programmet.
- **2** Vælg **Brother MFC-XXXX** (hvor XXXX er navnet på din model).
- **3** Klik på **Udskriv**.
- **4**

 $\mathscr{Q}$ 

Afslut udskriftshandlingen.

Mere information >> Online *brugsanvisning*: *Udskrivning fra din computer (Windows®)*

**Automatisk udskrivning på begge sider af papiret (Automatisk 2-sidet udskrivning) (Windows®)**

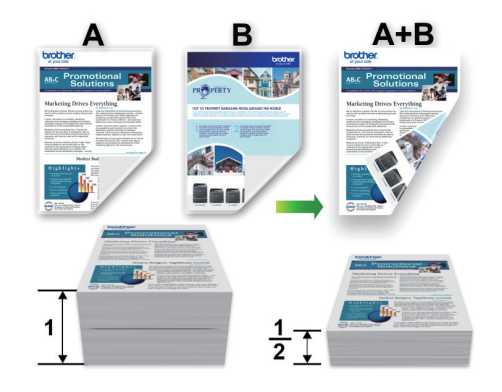

- Sørg for, at bagklappen er lukket.
- Hvis papiret er krøllet, skal det glattes ud og derefter lægges tilbage i papirbakken.
- Brug almindeligt eller tyndt papir. Brug IKKE kontraktpapir.
- Hvis papiret er tyndt, kan det krølle.
- **1** Vælg udskriftskommandoen i programmet.
- **2** Vælg **Brother MFC-XXXX** (hvor XXXX er navnet på din model), og klik dernæst på udskrivningsegenskaberne eller præferenceknappen.

Printerdrivervinduet vises.

<span id="page-27-0"></span>**3** Vælg enten indstillingen **Stående** eller **Liggende** i feltet **Papirretning** for at indstille udskrivningsretningen.

Hvis din software indeholder en lignende layout-funktion, anbefaler vi, at du bruger den pågældende funktion i softwaren.

- **4** Klik på rullelisten **Duplex / Booklet** og markér derefter **Duplex**.
- **5** Klik på knappen **Duplexindstillinger**.
- **6** Vælg en af indstillingerne i menuen **Duplextype**.
- **7** Markér afkrydsningsfeltet **Indbindingsmargen**, hvis du vil angive margenforskydning til indbinding i tommer eller millimeter.
- **8** Klik på **OK** for at vende tilbage til printerdrivervinduet.
- **9** Rediger andre printerindstillinger efter behov.

Funktionen Print til kant er ikke tilgængelig, når du bruger denne indstilling.

**10** Klik på **OK** igen, og afslut derefter din udskrivning.

**Udskrivning af mere end én side på et enkelt ark papir (N i 1) (Windows®)**

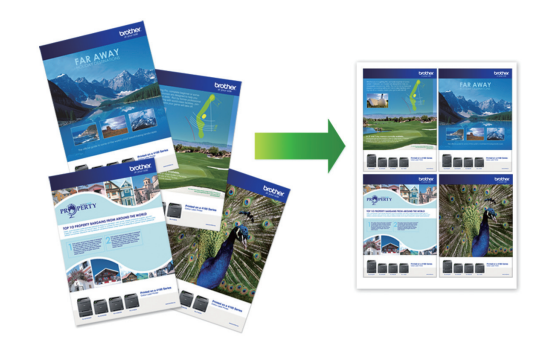

- **1** Vælg udskriftskommandoen i programmet.
- **2** Vælg **Brother MFC-XXXX** (hvor XXXX er navnet på din model), og klik dernæst på udskrivningsegenskaberne eller præferenceknappen.

Printerdrivervinduet vises.

- **3** Vælg enten indstillingen **Stående** eller **Liggende** i feltet **Papirretning** for at indstille udskrivningsretningen.
- Hvis din software indeholder en lignende layout-funktion, anbefaler vi, at du bruger den pågældende funktion i softwaren.
- **4** Klik på rullelisten **Flere sider** og markér derefter indstillingen **2 på 1**, **4 på 1**, **9 på 1** eller **16 på 1**.
- **5** Klik på rullelisten **Siderækkefølge** og markér derefter den ønskede siderækkefølge.
- **6** Klik på rullelisten **Kantlinje** og markér derefter den ønskede kantlinjetype.
- **7** Rediger andre printerindstillinger efter behov.

<span id="page-28-0"></span>**8** Klik på **OK** igen, og udfør udskrivningen.

### **Udskrivning af fotos fra ControlCenter4 (Windows®)**

Du kan udskrive og redigere fotos vha. forskellige ControlCenter-funktioner.

I følgende trin anvendes ControlCenter Homefunktionen som et eksempel.

- **1** Sørg for, at du har lagt det korrekte medie i papirbakken.
- **2** Klik på ikonet (**ControlCenter4**) på proceslinjen, og klik derefter på **Åbn**.

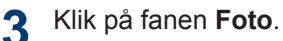

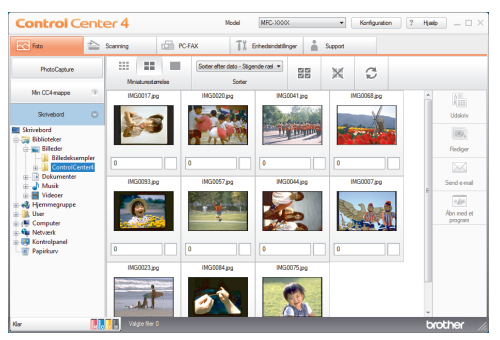

- **4** Vælg den mappe, der indeholder det billede, du vil udskrive.
- **5** Vælg de billeder, du vil udskrive, ved at<br>
klikke på billedet i billedfremviseren og klikke på billedet i billedfremviseren og markere afkrydsningsfeltet under billedet.
- **6** Angiv det antal kopier, du vil udskrive (1-99), ved at klikke på  $\pm$
- **7** Klik på **Udskriv**. Printerindstillingsvinduet vises.
- **8** Konfigurer indstillingerne for<br> **8** Panirstørrelse Medietyne **Papirstørrelse**, **Medietype** og **Layout**.

**9** Klik på knappen **Start udskrivning**.

#### **Relaterede informationer**

• [Ilægning af fotopapir](#page-20-0)  $\triangleright$  side 8

<span id="page-29-0"></span>**4 Kopiering**

# **Kopier et dokument**

- **1** Kontroller, at du har lagt den korrekte papirstørrelse i papirbakken.
	- Gør et af følgende:

**2**

• Læg dokumentet med *forsiden nedad* på scannerglaspladen.

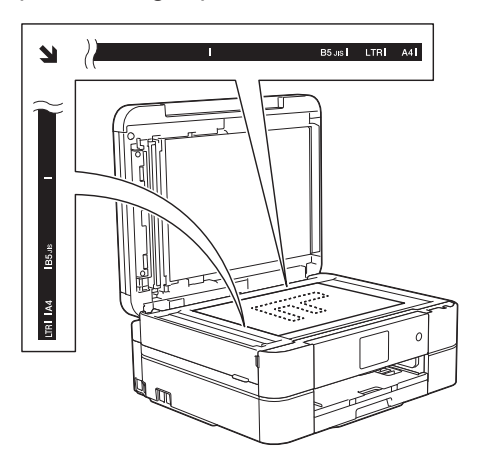

• Anbring dokumentet i ADF'en med *forsiden nedad*.

(Hvis du kopierer flere sider, anbefaler vi at bruge ADF'en.)

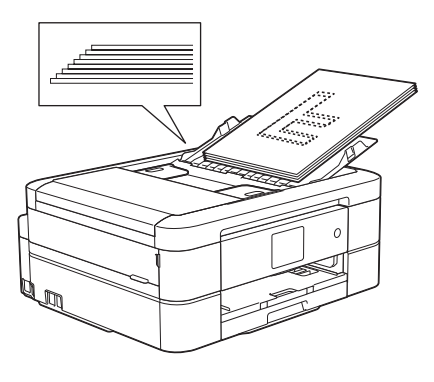

 $3$  Tryk på  $^{A}$  [Kopi].

Touchscreen'en viser:

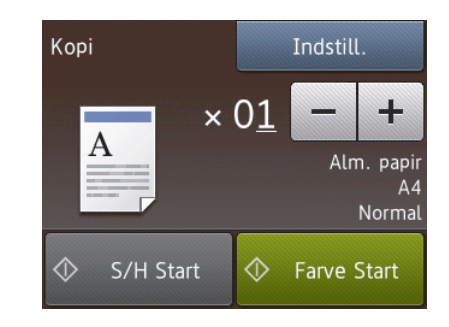

- Du kan ændre kopiindstillingerne efter behov.
- Når du lægger andet papir i end almindeligt papir i størrelse A4, skal du ændre indstillingerne [Papirstørrelse] eller

[Papirtype] ved at trykke på knappen [Indstill.].

 $\times$  01 (Antal kopier)

**4**

D

Tryk på  $\times$  01 for at få vist tastaturet på touchskærmen, og indtast derefter antallet af kopier vha. tastaturet på touchskærmen. Tryk på  $[OK].$ 

Du kan også bruge [-] eller [+].

• [Indstill.]

Tryk på Indstill. for kun at ændre kopiindstillingerne for den næste kopi.

- Tryk på [OK], når du er færdig.
- Når du er færdig med at vælge nye valgmuligheder, kan du gemme dem ved at trykke på knappen [Gem som genvej].

**5** Tryk på [S/H Start] eller [Farve Startl.

Tryk på **K** for at stoppe kopieringen.

# <span id="page-30-0"></span>**Indstillinger for kopiering**

# **Kopieringsindstillinger**

For at ændre kopieringsindstillinger skal du trykke på knappen [Indstill.].

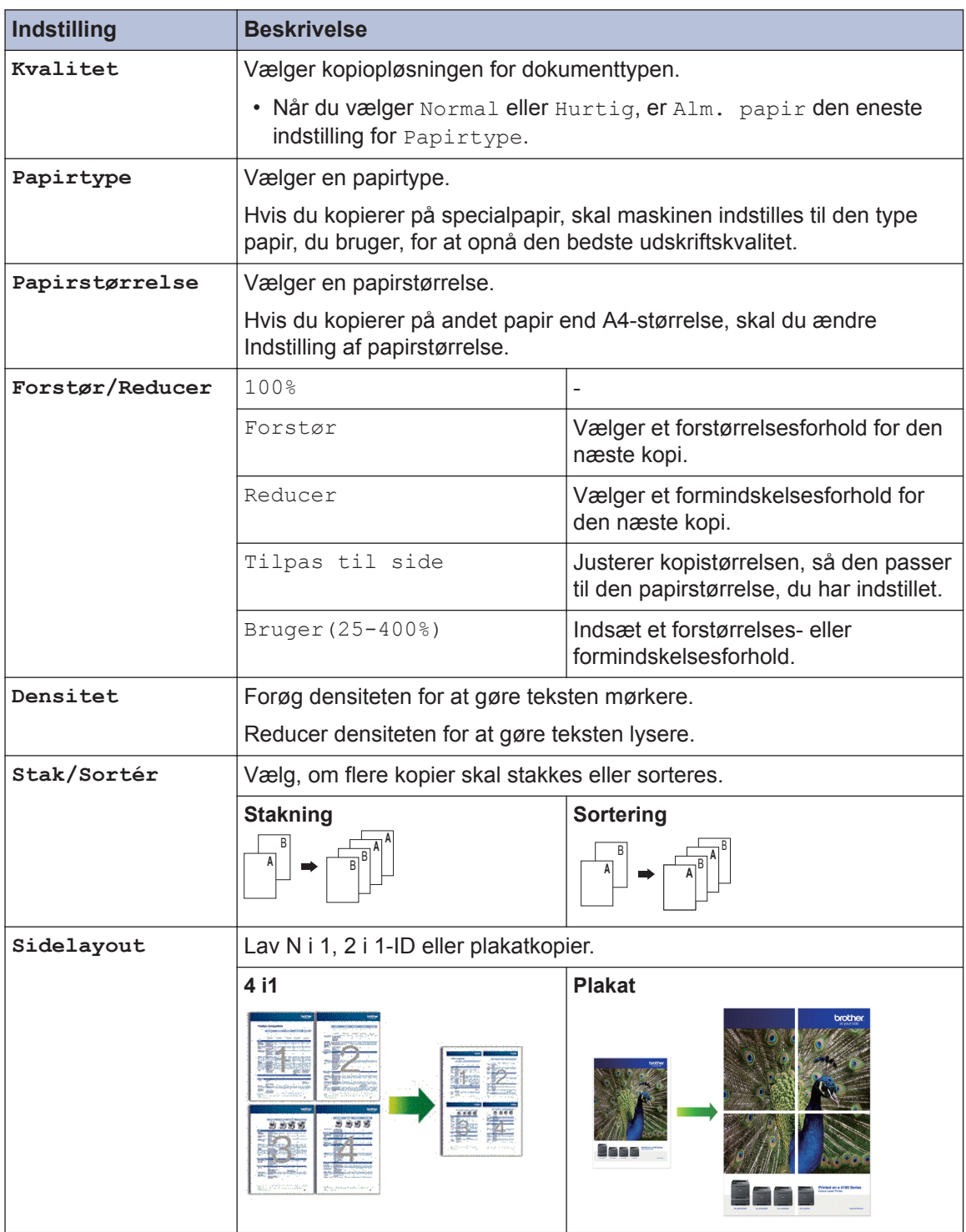

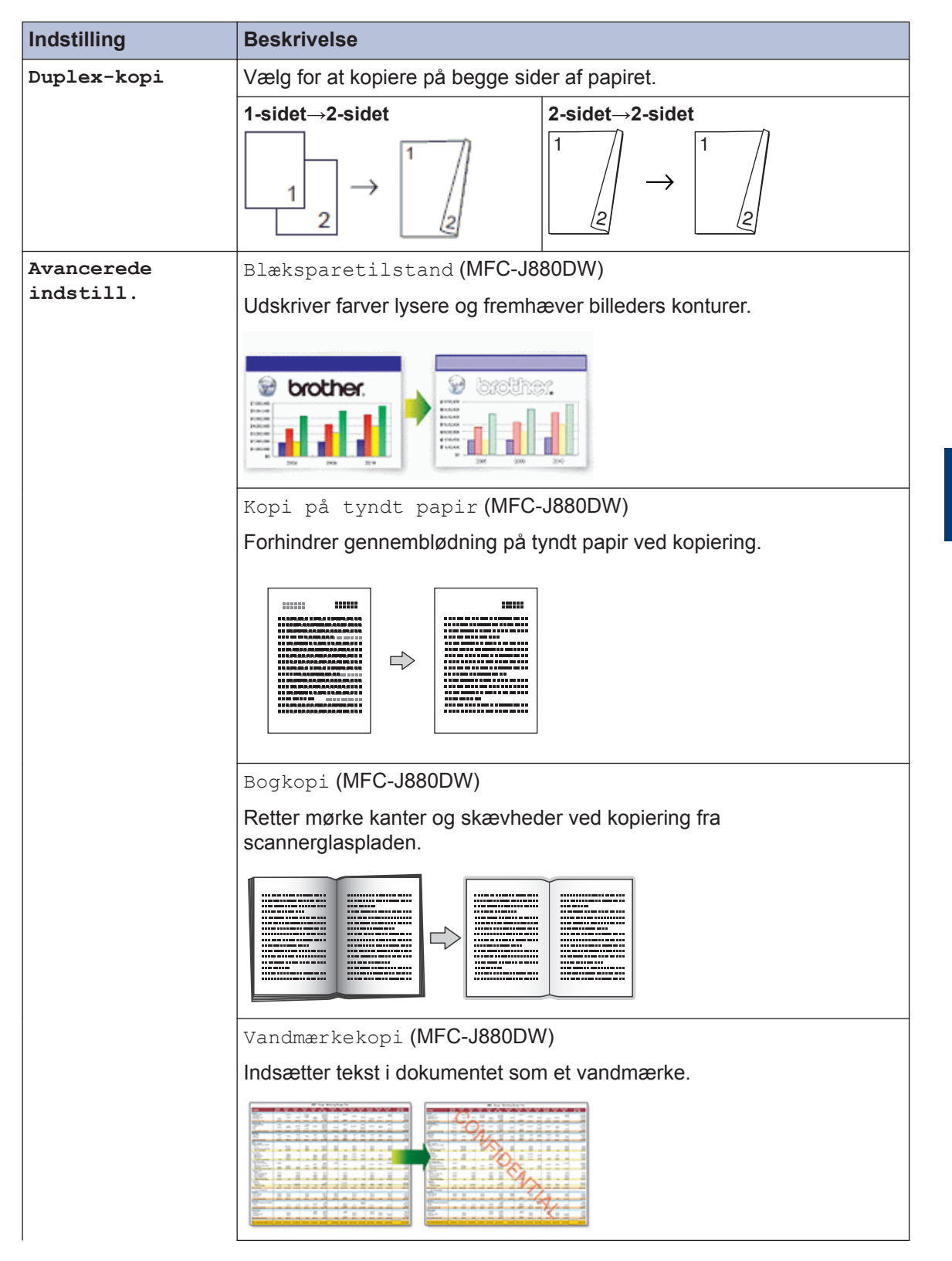

**4 Kopiering**

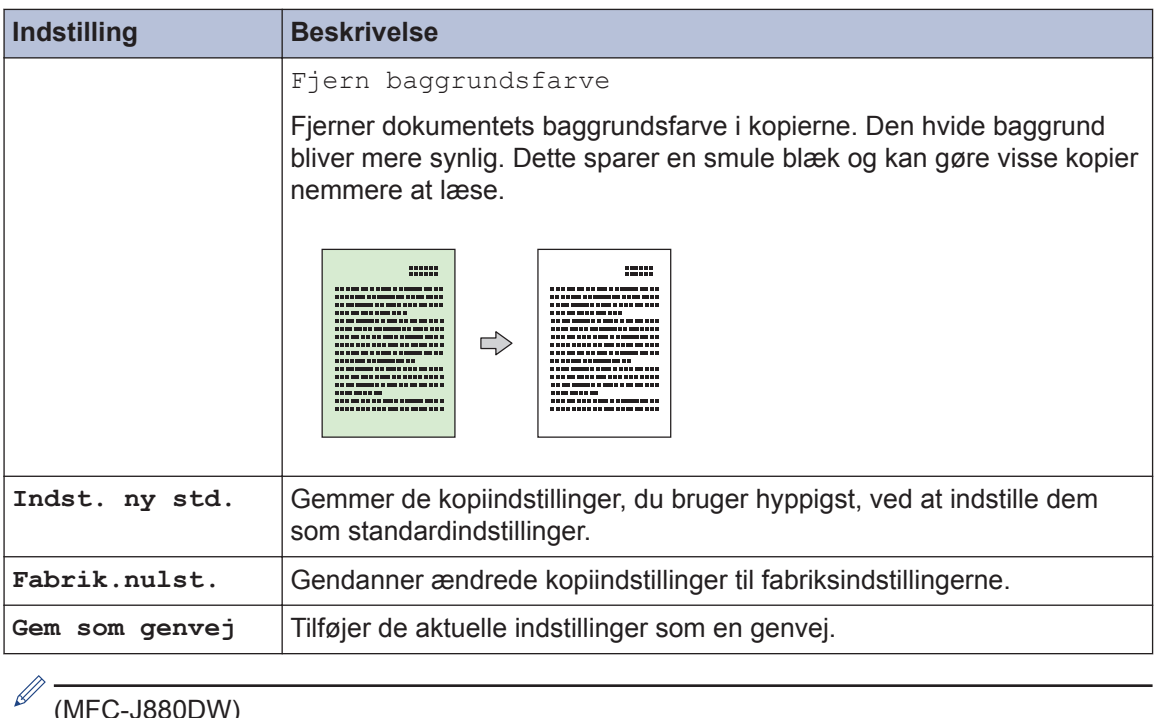

#### (MFC-J880DW)

Funktionerne Blækbesparelse, Kopiering på tyndt papir, Bogkopiering og Vandmærkekopi er udviklet af Reallusion, Inc.

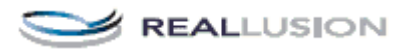

**Scan**

<span id="page-33-0"></span>**5**

# **Scan fra din computer (Windows®)**

Der findes flere måder, hvorpå du kan bruge din computer til at scanne fotos og dokumenter på din Brother-printer. Anvend de programmer, som Brother har tilvejebragt, eller brug dit eget yndlingsprogram til at scanne.

### **Scanning med ControlCenter4 Starttilstand (Windows®)**

Markér **Starttilstand** som tilstandsindstilling for ControlCenter4.

- **1** Ilæg dokumentet.
- **2** Klik på ikonet (**ControlCenter4**) på proceslinjen, og klik derefter på **Åbn**.
- **3**

#### Klik på fanen **Scanning**.

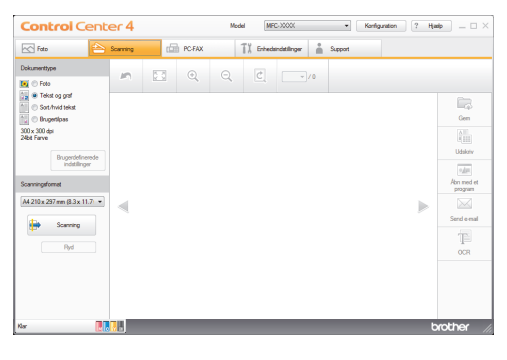

- **4** Vælg **Dokumenttype**.
- **5** Skift **Scanningsformat** på dokumentet efter behov.

**6** Klik på (**Scanning**).

Maskinen begynder at scanne, og det scannede billede vises i billedfremviseren.

- **7** Hvis du har scannet flere sider vha. ADF'en, skal du klikke på knappen pil til venstre eller pil til højre for at se en forhåndsvisning af hver scannet side.
- **8** Beskær om nødvendigt det scannede billede.
- **9** Gør et af følgende:
	- Klik på (**Gem**) for at gemme de scannede data.
	- Klik på (**Udskriv**) for at udskrive de scannede data.
	- Klik på (**Åbn med et program**) for at åbne de scannede data i et andet program.
	- Klik på (**Send e-mail**) for at vedhæfte de scannede data til en email.
	- Klik på (**OCR**) for at konvertere det scannede dokument til en redigerbar tekstfil.

# <span id="page-34-0"></span>**Scanning med knappen Scan på Brothermaskinen**

### **Scanning ved brug af knappen Scan på maskinen**

Brug scan-knappen på maskinen for at foretage midlertidige ændringer i scanningsindstillingerne. Permanente ændringer skal foretages vha. Brother's ControlCenter-software.

**1** Gør et af følgende:

• Læg dokumentet med *forsiden nedad* på scannerglaspladen.

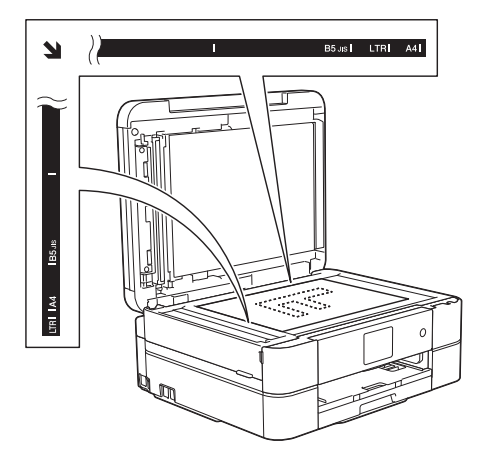

• Anbring dokumentet i ADF'en med *forsiden opad*.

(Hvis du scanner flere sider, anbefaler vi at bruge ADF'en.)

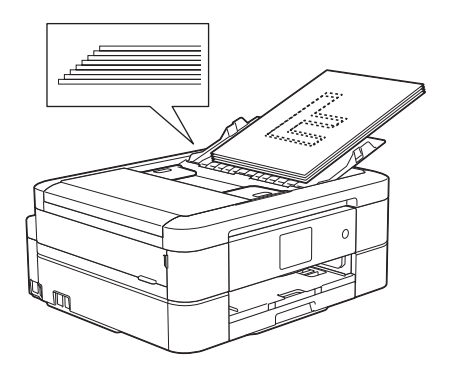

- **2** Tryk på [Scan] > [til fil].
- **3** Hvis maskinen er tilsluttet via netværket, skal du trykke på ▲ eller ▼ for at få vist den computer, du vil sende dataene til, og derefter trykke på computernavnet.

Hvis du på displayet bliver bedt om at indtaste en PIN-kode, skal du bruge displayet til at indtaste den firecifrede PIN-kode til computeren og trykke på  $[OK].$ 

#### **4** Gør et af følgende:

- Hvis du vil ændre indstillingerne, skal du trykke på [Indstill.] og derefter gå til næste trin.
- Tryk [Start] for at begynde at scanne uden at ændre yderligere indstillinger.

Maskinen begynder at scanne. Hvis du bruger maskinens scannerglasplade, skal du følge vejledningen på displayet for at udføre scanningsjobbet.

**5** Tryk på indstillingen [Scanindstillinger], og tryk derefter på [Indstil på enhed].

ControlCenter-softwaren skal være installeret på den computer, der er sluttet til maskinen, for at du kan bruge [Scanindstillinger].

- **6** Vælg de scanningsindstillinger, du vil<br>
andre og tryk derefter på  $[OK]$ ændre, og tryk derefter på [OK].
	- [Scanningstype]

Vælg scanningstype for dit dokument.

• [Opløsning]

Vælg scanningsopløsningen for dit dokument.

• [Filtype]

Vælg filformatet for dit dokument.

• [Scanningsstr.]

Vælg scanningsstørrelsen for dit dokument.

• [Fjern baggrundsfarve]

Ændr mængden af baggrundsfarve, der fjernes.

**7** Tryk på [Start].

Maskinen begynder at scanne. Hvis du bruger maskinens scannerglasplade, skal du følge vejledningen på displayet for at udføre scanningsjobbet.

**5 Scan**
**6**

# **PhotoCapture Center**

# **Udskrivning af fotos direkte fra medier**

## **Forhåndsvisning og udskrivning af fotos og videofiler fra medier**

Se dine fotos på displayet, før du udskriver dem. Udskriv billeder fra videofiler, der er gemt på et hukommelseskort eller et USB flash-drev.

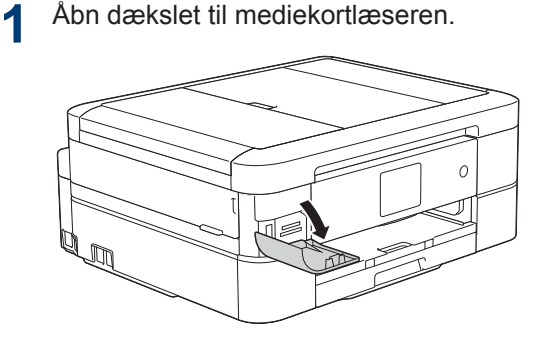

- 2 Sæt hukommelseskortet eller USB flash-drevet i den korrekte kortlæset flash-drevet i den korrekte kortlæser.
- **3** Tryk på [Foto] > [Se fotos].
- **4** Tryk på ◀ eller ▶ for at få vist det foto, du vil udskrive, og tryk derefter på det.

Hvis du vil udskrive alle fotos, skal du trykke på [Udsk al] og derefter på [Ja] for at bekræfte.

**5** Tryk på  $\times$  01 for at få vist tastaturet

på touchskærmen, og indtast derefter antallet af kopier vha. tastaturet på touchskærmen. Tryk på [OK].

Du kan også bruge [-] eller [+].

**6** Tryk på [OK].

- **7** Gentag de sidste tre trin, til du har valgt alle de fotos, du vil udskrive.
- **8** Tryk på [OK].
- **9** Læs og kontroller den viste liste med indstillinger.
- **10** Tryk på [Udskriftsindstill.] for at ændre udskriftsindstillingerne.
- **11** Tryk på [Start].

## **Oversigt over PhotoCapture Center-udskriftsindstillinger**

De udskriftsindstillinger, du ændrer, er midlertidige for den aktuelle udskrift. Maskinen vender tilbage til standardindstillingerne, når udskrivningen er udført.

 $\mathscr{Q}$ Du kan gemme de udskriftsindstillinger, du bruger mest, ved at indstille dem som standard.

Mere information >> Online *brugsanvisning*

# <span id="page-37-0"></span>**7 Fax**

# **Før faxafsendelse**

## **Indstil dit afsender-id**

Indstil maskinens afsender-id, hvis du ønsker, at dato og tid vises på hver fax, du sender.

- **1** Tryk på [indstill.] > [Alle indst.] > [Grundindst.] > [Afsender ID].
- **2** Tryk på [Fax].
- **3** Indtast dit faxnummer (op til 20 cifre) på touchscreen'en, og tryk derefter på  $[OK].$
- **4** Tryk på [Navn].
- **5** Indtast dit navn (op til 20 tegn) ved<br>
biæln af touchscreen'en og tryk de hjælp af touchscreen'en, og tryk derefter på [OK].
	- Tryk på  $\overline{A}$  1  $\overline{\omega}$  for at skifte mellem bogstaver, tal og specialtegn. (De tilgængelige tegn kan variere afhængigt af land).
		- Hvis du har indtastet et forkert tegn og vil ændre det, skal du trykke på < eller ▶ for at flytte markøren til det. Tryk på

, og indtast derefter det korrekte  $\vert x \vert$ tegn.

• Tryk på [Rum] for at indsætte et mellemrum.

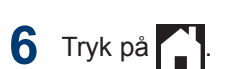

## **Telefonlinjeinterferens/VoIP**

Hvis du har problemer med at sende eller modtage faxmeddelelser pga. eventuel interferens på telefonlinjen, eller hvis du bruger et VoIP-system (IP-telefoni)-system, anbefaler vi, at du ændrer modemhastigheden for at minimere fejl, når du sender eller modtager faxmeddelelser.

- $1$  Tryk på  $\|\cdot\|$  [indstill.] > [Alle indst.] > [Grundindst.] > [Kompatibilitet].
- **2** Tryk på [Normal] eller [Basis(for VoIP)].
	- [Basis(for VoIP)] reducerer modemhastigheden til 9.600 bps og deaktiverer modtagelse af farvefaxmeddelelser og ECM bortset fra afsendelse af farvefaxmeddelelser. Medmindre interferens er et hyppigt forekommende problem på din telefonlinje, vil du muligvis foretrække kun at anvende denne mulighed, når behovet opstår.

For at forbedre kompatibiliteten med de fleste VoIP-tjenester anbefaler Brother at ændre kompatibilitetsindstillingen til [Basis(for VoIP)].

• [Normal] indstiller modemhastigheden til 14.400 bps.

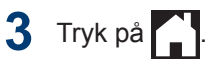

<span id="page-38-0"></span>• VoIP (Voice over IP), kendt som IPtelefoni, bruger en internetforbindelse i stedet for en almindelig telefonlinje.

#### **Relaterede informationer**

- • [Fejl- og vedligeholdelsespåmindelser](#page-55-0) >> [side 43](#page-55-0)
- • [Problemer med fax og telefon](#page-65-0)  $\triangleright$  side 53

### **Modtagefunktioner**

Nogle modtagefunktioner svarer automatisk ([Kun fax] og [Fax/Tlf]). Du vil måske ændre forsinket opkald, før du bruger disse funktioner.

#### **Kun fax**

Funktionen [Kun fax] besvarer automatisk alle opkald som en faxmeddelelse.

#### **Fax/Telefon**

Funktionen [Fax/Tlf] hjælper dig med at administrere indgående opkald ved at genkende, om de er faxmeddelelser eller samtaleopkald og håndtere dem på en af følgende måder:

- Faxmeddelelser modtages automatisk.
- Samtaleopkald starter F/T-ringningen for at fortælle, at du skal svare på opkaldet. F/T-ringningen er en pseudo-/ dobbeltringning, som din maskine foretager.

#### **Manuel**

Funktionen [Manuel]deaktiverer alle automatiske besvaringsfunktioner.

Hvis du vil modtage en faxmeddelelse i funktionen [Manuel], skal du løfte røret på telefonen. Tryk på Start-knappen, og vælg derefter [Modtag] for at modtage en faxmeddelelse, når du hører faxtoner (korte, gentagne bip). Du kan også bruge funktionen Faxregistrering til at modtage faxmeddelelser ved at løfte telefonrøret på samme linje som maskinen.

#### **Ekstern telefonsvarer**

Funktionen [Ekstratlf/Tad] lader en ekstern telefonsvarer administrere dine indgående opkald.

Indgående opkald håndteres på følgende måder:

- Faxer modtages automatisk.
- Samtalepartnere kan optage en meddelelse på den eksterne telefonsvarer.

#### **Relaterede informationer**

• [Problemer med fax og telefon](#page-65-0)  $\triangleright$  side 53

## <span id="page-39-0"></span>**Vælg den rigtige modtagefunktion**

Valget af modtagefunktion er afhængigt af de eksterne enheder og telefontjenester, du har på linjen.

Som standard modtager din maskine automatisk alle faxmeddelelser, der sendes til den. Diagrammet herunder hjælper dig med at vælge den korrekte tilstand.

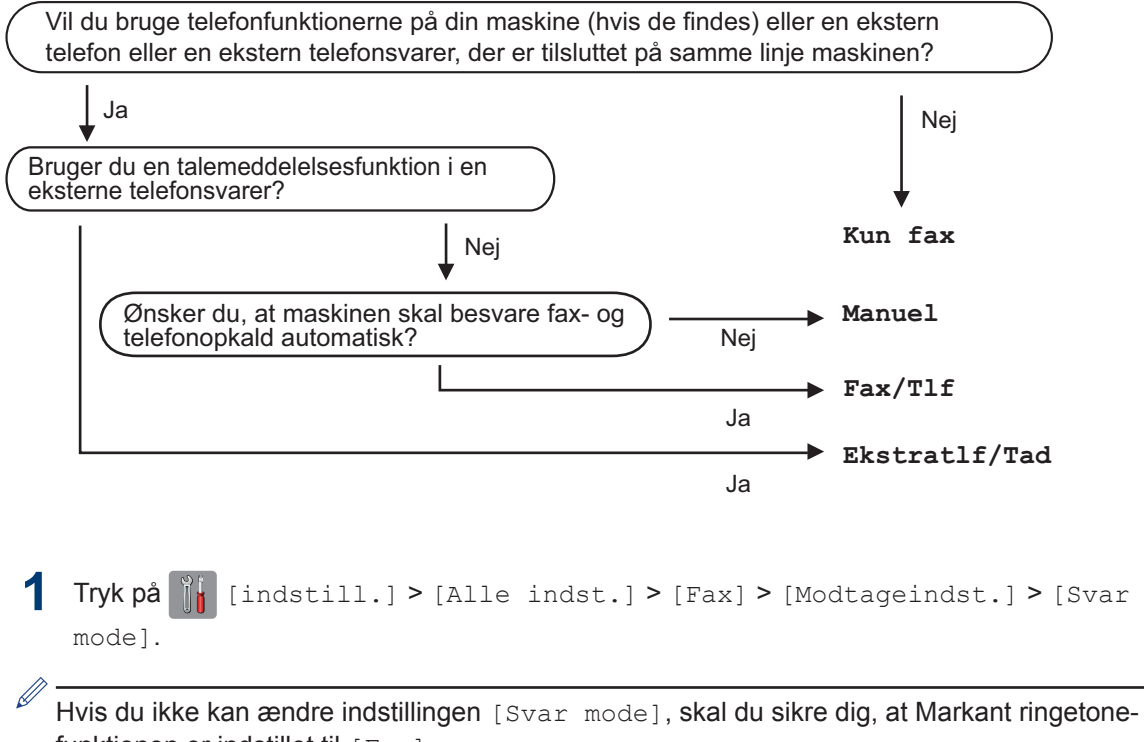

funktionen er indstillet til [Fra].

**2** Tryk på  $\blacktriangle$  eller  $\blacktriangledown$  for at få vist indstillingen [Kun fax], [Fax/Tlf], [Ekstratlf/Tad] eller [Manuel], og tryk derefter på den indstilling, du ønsker.

 $3$  Tryk på  $\blacksquare$ 

#### **Relaterede informationer**

- • [Problemer med fax og telefon](#page-65-0)  $\triangleright$  side 53
- • [Fejlfinding af andre faxproblemer](#page-66-0)  $\triangleright$  side 54

## **Indstil F/T-ringetid (pseudo-/ dobbeltringning)**

Når du indstiller modtagefunktionen til [Fax/ TIfl, vil din maskine, hvis det er et faxopkald, automatisk modtage det. Men hvis det er et taleopkald, vil maskinen ringe med F/T-ringningen (pseudo-/dobbeltringning) lige så længe, som du har angivet for F/Tringetiden. Når du hører F/T-ringningen, betyder det, at der er et taleopkald på linjen.

Da indstillingen F/T-ringning kun kan indstilles på Brother-maskinen, ringer eksterne telefoner og ekstra telefoner ikke; du kan dog stadig besvare maskinens opkald på enhver telefon.

- **1** Tryk på [indstill.] > [Alle  $indst.$ ] >  $[Fast]$  > [Modtageindst.] > [F/T ringetid].
- **2** Tryk, hvor længe maskinen skal<br>
dobbeltringe for at gøre dig opm dobbeltringe for at gøre dig opmærksom på et taleopkald .
- **3** Tryk på .

Selv om den, der kalder op, lægger på under pseudo-/dobbeltringningen, fortsætter maskinen med at ringe i det angivne tidsrum.

## **Indstil antallet af ringninger, før maskinen skal svare (Ringeforsinkelse)**

Når en person ringer til din maskine, hører du den normale telefonringelyd. Antallet af ring angives i indstillingen Forsinket opkald.

- Indstillingen Forsinket opkald indstiller antallet af gange, maskinen ringer, før den svarer i tilstandene [Kun fax] og [Fax/Tlf].
- Hvis du har eksterne telefoner eller ekstratelefoner på samme linje som maskinen, skal du vælge det maksimale antal gange, maskinen skal ringe.
- **Tryk på**  $\left\| \cdot \right\|$  [indstill.] > [Alle  $indst.$ ] >  $[Fast]$  > [Modtageindst.] > [Fors. opk.].
- **2** Indtast det antal gange, maskinen skal ringe, før den svarer.
	- Hvis du vælger [0], svarer maskinen med det samme, og linjen ringer slet ikke (kun tilgængeligt for visse lande).

**3** Tryk på .

# **Gem numre**

Du kan konfigurere maskinen til at gemme faxnumre i adressebogen.

 $\overline{\mathscr{Q}}$ Hvis strømmen bliver afbrudt, går numre i adressebogen, der er i maskinens hukommelse, ikke tabt.

## **Gem numre i adressebog**

Du kan gemme op til 100 adresser med et navn, og hvert kan have to numre.

**1** Tryk på [mm] [Fax] > [Adressebog].

- **2** Gør følgende:
	- a. Tryk på [Rediger] > [Tilføj ny adresse] > [Navn].
	- b. Indtast navnet (op til 16 tegn) ved hjælp af touchskærmen. Tryk på  $[OK].$
	- c. Tryk på [Adresse 1].
	- d. Indtast det første fax- eller telefonnummer (op til 20 cifre) vha. touchskærmen. Tryk på [OK].
	- Tryk på [Pause] for at indsætte en pause mellem tal. Du kan trykke på [Pause] så mange gange, du vil, for at forlænge pausen.
	- Sørg for at medtage områdenummeret, når du indtaster et fax- eller telefonnummer. Afhængigt af landet vises nummervisningsnavne og historik muligvis ikke korrekt, hvis områdenummeret ikke er registreret sammen med fax- eller telefonnummeret.
	- e. Tryk på [Adresse 2] for at gemme det andet fax- eller telefonnummer. Indtast det andet fax- eller telefonnummer (op til 20 tegn) ved hjælp af touchskærmen. Tryk på [OK].
	- f. Tryk på [OK] for at bekræfte.

Du kan gemme et andet nummer i adressebogen ved at gentage disse trin.

# **3** Tryk på .

#### **Ændring eller sletning af navne eller numre i adressebogen**

Du kan ændre eller slette et navn eller et nummer i en adressebog, der allerede er gemt.

- **1** Tryk på [Fax] > [Adressebog]<sup>&</sup>gt; [Rediger].
- **2** Tryk på  $\blacktriangle$  eller  $\nabla$  for at få vist [Endre], og tryk derefter på den.
	- For at slette numre skal du trykke på  $\blacktriangle$ eller  $\Psi$  for at få vist [Slet], og tryk derefter på den. Vælg de numre, du vil slette, ved at trykke på dem, så der vises en rød markering, og tryk derefter på  $[OK].$

Tryk på [Ja] for at bekræfte.

**3** Tryk på ▲ eller ▼ for at få vist det nummer, du vil ændre, og tryk derefter på det.

#### **4** Gør et af følgende:

• Tryk på [Navn] for at ændre navnet.

Indtast det nye navn (op til 16 tegn) ved hjælp af touchscreen'en.

Tryk på [OK].

• Tryk på [Adresse 1] for at ændre det første fax- eller telefonnummer.

Indtast det nye fax- eller telefonnummer (op til 20 tegn) ved hjælp af touchscreen'en.

Tryk på [OK].

• Tryk på [Adresse 2] for at ændre det andet fax- eller telefonnummer.

**7**

**Fax**

Indtast det nye fax- eller telefonnummer (op til 20 tegn) ved hjælp af touchscreen'en.

Tryk på [OK].

 $\mathbb{Z}$ Sådan ændrer du det gemte navn eller nummer:

Hvis du vil ændre et tegn, skal du trykke på ◀ eller ▶ for at placere markøren og fremhæve det tegn, du vil ændre. Tryk derefter på **X**. Indtast det nye tegn.

**5** Tryk på [OK] for at afslutte.

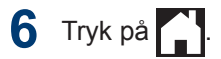

# **Telefontjenester og eksterne enheder**

Din Brother-maskinen understøtter muligvis følgende tjenester og forbindelser.

Følgende er en oversigt over måder, som maskinen kan tilsluttes på. Få flere oplysninger om hvert emne >> Online brugsanvisning

### **Talebesked**

Hvis du har en talebeskedtjeneste på den telefonlinje, Brother-maskinen er sluttet til, kan der opstå konflikt med Brother-maskinen ved modtagelse af indgående faxmeddelelser. Hvis du bruger denne tjeneste, anbefaler vi, at du indstiller Brother-maskinens modtagefunktion til Manuel.

## **Markant ringetone**

Markant ringetone er en tieneste fra telefonselskabet, der gør det muligt at have to forskellige telefonnumre på en enkelt linje. Hvert telefonnummer har sit eget ringemønster. Du kan programmere Brothermaskinen til automatisk at modtage faxmeddelelser på et af de to numre.

### **VoIP (Voice Over Internet Protocol)**

VoIP er en type telefonsystem, der bruger en internetforbindelse i stedet for en almindelig telefonforbindelse. Din maskine fungerer muligvis ikke med visse VoIP-systemer. Kontakt din VoIP-udbyder, hvis du har spørgsmål om, hvordan du slutter maskinen til et VoIP-system.

#### **Tilslutning af en ekstern telefonsvarer (TAD – Telephone Answering Device)**

Du kan vælge at slutte en ekstern telefonsvarer til Brother-maskinen. Du skal tilslutte den korrekt for at kunne modtage faxmeddelelser. Når du optager en udgående meddelelse på din eksterne TAD, anbefaler vi, at du optager 5 sekunders stilhed før meddelelsen og begrænser den til 20 sekunder. Indstil Brother-maskinens modtagefunktion til ekstern TAD.

#### **Eksterne telefoner og ekstratelefoner**

Du kan slutte en separat telefon til maskinen. Hvis du besvarer et faxopkald på en ekstra telefon eller en telefon, kan du få maskinen til at modtage faxmeddelelsen ved at trykke **\* 5 1**. Hvis maskinen besvarer et taleopkald og pseudo-/dobbeltringer for at få dig til at overtage, skal du trykke **# 5 1** for at besvare opkaldet på en telefon.

## **Afsendelse af en faxmeddelelse ved hjælp af maskinen**

## **Afsendelse af en faxmeddelelse**

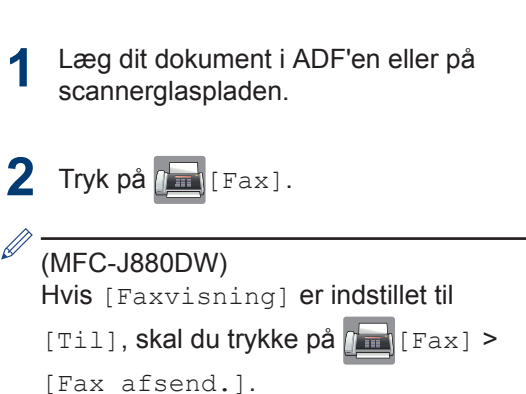

Touchskærmen viser:

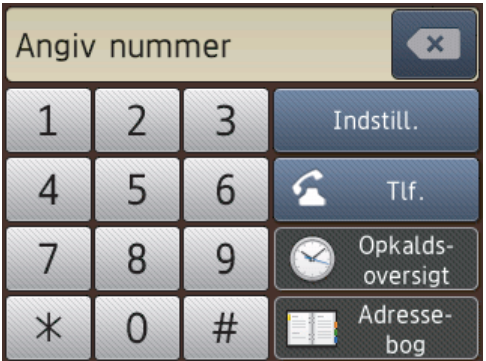

**3** Indtast faxnummeret på en af følgende måder:

> • Opkaldstastatur (indtast faxnummeret manuelt).

Tryk alle cifre i nummeret vha. touchskærmen.

• [Genopk.] (Ring op til det senest opkaldte nummer igen).

Tryk på [Opkalds- oversigt] > [Genopk.].

• [Udgående opk.] (Vælg et nummer i den udgående opkaldshistorik).

Tryk på [Opkalds- oversigt] > [Udgående opk.].

Vælg det ønskede nummer, og tryk derefter på [Anvend].

• [Nummervisningshistorik] (Vælg et nummer i nummervisningshistorikken).

Tryk på [Opkalds- oversigt] > [Nummervisningshistorik].

Vælg det ønskede nummer, og tryk derefter på [Anvend].

• [Adressebog] (Vælg et nummer i adressebogen).

Tryk på [Adressebog].

Gør et af følgende:

- Vælg det ønskede nummer, og tryk derefter på [Anvend].
- Tryk på  $\mathsf{Q}$ , og indtast derefter det første bogstav i navnet, og tryk på [OK]. Tryk på det navn, du vil ringe op. Hvis navnet har to numre, skal du trykke på det ønskede nummer. Tryk på [Anvend].
- **4** Tryk på [Indstill.], hvis du vil ændre faxindstillingerne.
- **5** Tryk på ▲ eller ▼ for at få vist den indstilling, du vil ændre, og tryk derefter på den.
- **6** Tryk på den ønskede indstilling.
- **7** Når du er færdig, skal du trykke på [OK].
- **8** Tryk på [Faxstart].

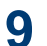

## **9** Gør et af følgende:

- Hvis du bruger ADF'en, begynder maskinen at scanne og sende dokumentet.
- Hvis du bruger scannerglaspladen og vælger [S/H] i [Farveindstilling], begynder maskinen at scanne den første side.

Gå til næste trin.

• Hvis du bruger scannerglaspladen og vælger [Farve] i [Farveindstilling], spørger touchskærmen, om du vil sende en

farvefaxmeddelelse.

Tryk på [Ja (farv fax)] for at bekræfte. Maskinen begynder at ringe op og sende dokumentet.

**10** Når touchscreen'en viser [Næste side?], skal du gøre et af følgende:

- Tryk på [Nej], når du er færdig med at scanne sider.Maskinen begynder at sende dokumentet.
- Tryk på [Ja] for at scanne en side mere. Anbring den næste side på scannerglaspladen, og tryk på [OK]. Maskinen begynder at scanne siden.

Gentag dette trin for hver yderligere side.

#### **Indstil Forhåndsvisning af fax til Til**

**Relaterede modeller:** MFC-J880DW

Brug funktionen Forhåndsvisning af fax til at se modtagne faxmeddelelser på displayet.

- Denne funktion er kun tilgængelig for monokrome faxer.
- Når Forhåndsvisning af fax er slået til, udskrives der ikke en sikkerhedskopi af modtagne faxmeddelelser for Faxvideresendelse, PC-Fax-modtagelse og Videresendelse til cloud, selv om du indstiller sikkerhedsudskrivning til [Til].
- Selvom udskrevne faxmeddelelser viser modtagedato og -klokkeslæt, når funktionen Faxmodtagestempel er aktiveret, viser faxforhåndsvisningsskærmbilledet ikke modtagedato og -klokkeslæt.

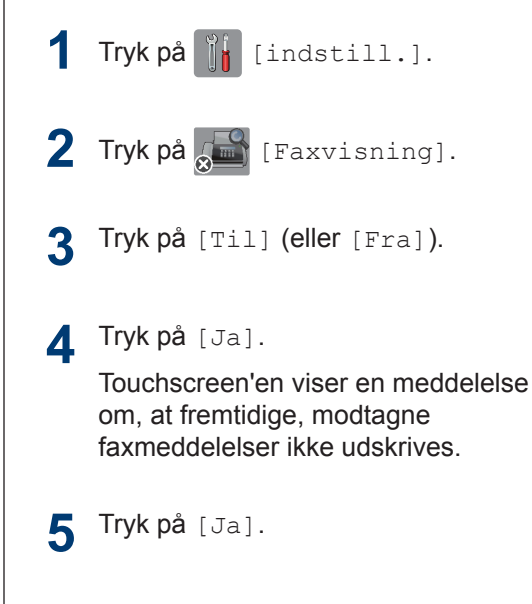

**6** Tryk på **.** 

Hvis faxmeddelelser er gemt i hukommelsen, når du ændrer Forhåndsvisning af fax til Fra, skal du gøre et af følgende:

• Tryk på [Fortsæt], hvis du ikke ønsker at udskrive de gemte faxmeddelelser. Tryk på [Ja] for at bekræfte.

Dine faxmeddelelser vil blive slettet.

- Tryk på [Udskriv alle faxer inden sletning] for at udskrive alle gemte faxmeddelelser.
- Tryk på [Annuller], hvis du ikke ønsker at slå Forhåndsvisning af fax fra.

#### **Forhåndsvisning af nye faxer**

**Relaterede modeller:** MFC-J880DW

Når du har modtaget en faxmeddelelse, vises en meddelelse på displayet.

- Denne funktion er kun tilgængelig for monokrome faxer.
- Tryk på [mm] [Fax] og [mm]

[Modtaget Faxer] for at se en faxmeddelelse, du allerede har fået forhåndsvist.

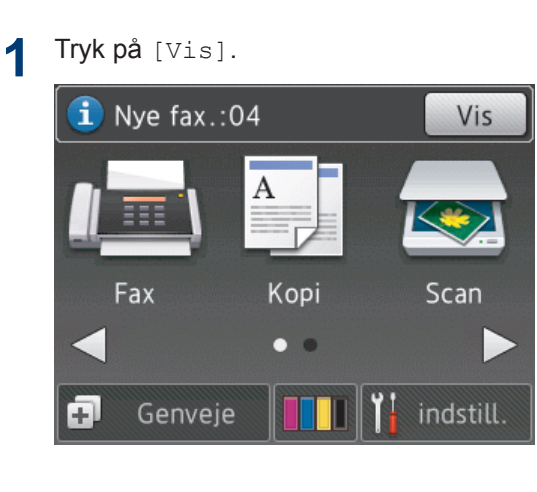

**2** Faxlisten indeholder gamle og nye faxmeddelelser. Der vises et blåt mærke ud for nye faxmeddelelser.

Tryk på den ønskede faxmeddelelse.

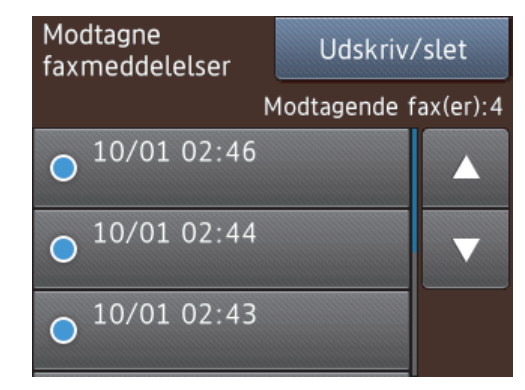

Tryk på [Udskriv/slet], hvis du vil udskrive eller slette alle faxmeddelelser på listen.

Gør et af følgende:

- Tryk på [Udskriv alle (nye faxmeddelelser) ] for at udskrive alle faxmeddelelser, du endnu ikke har set.
- Tryk på [Udskriv alle (gamle faxmeddelelser) ] for at udskrive alle faxmeddelelser, du har set.
- Tryk på [Slet alle(nye faxmeddelelser) 1 for at slette alle faxmeddelelser, du endnu ikke har set.
- Tryk på [Slet alle(Gamle fax)] for at slette alle faxmeddelelser, du har set.

**3** Udfør følgende handlinger ved at trykke på de knapper, der er vist i tabellen:

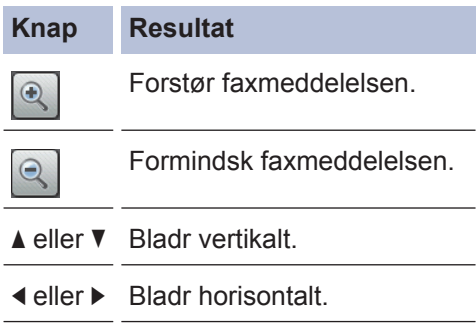

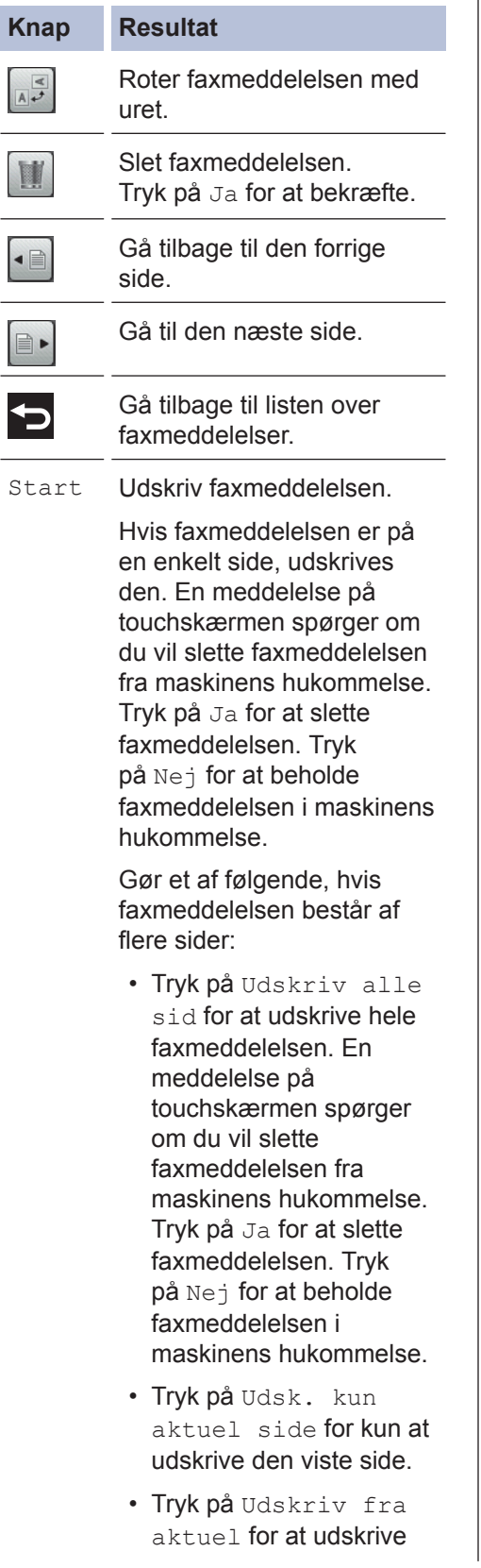

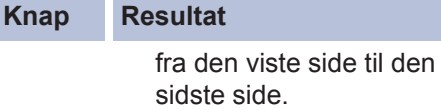

- Hvis din faxmeddelelse er stor, kan der være en forsinkelse, før den vises.
- Touchscreen'en viser det aktuelle sidenummer og faxmeddelelsens samlede antal sider. Hvis din faxmeddelelse er på over 99 sider, vises det samlede antal sider som "XX".

# **4** Tryk på **.**

# **Faxafsendelse med en computer (PC-FAX)**

#### **Afsendelse af faxer fra computeren**

Funktionen Brother PC-FAX gør det muligt at sende en fil, der er oprettet i et program på din computer, som en standardfax og vedhæfte en forside.

For Windows®:

Mere information >> Online brugsanvisning: *PC-FAX til Windows®*

For Macintosh:

Mere information  $\rightarrow$  *Online brugsanvisning*: *PC-FAX til Macintosh*

**1** I dit program skal du vælge **Filer** og derefter **Udskriv**.

> (Trinnene kan variere, afhængigt af dit program).

Dialogboksen Udskriv vises.

**2** Vælg **Brother PC-FAX**.

**3** Klik på **Udskriv**.

Brugerfladen i **Brother PC-FAX** vises.

- 4 Indtast modtagerens faxnummer.
	- a. Brug computerens tastatur, eller klik på det numeriske tastatur i **Brother PC-FAX**.
	- b. Klik på **Tilføj modtageradresse**.

Du kan også vælge et nummer i **Adressebog**.

**5** Klik på **Start**.

Dit dokument sendes til Brothermaskinen og faxes derefter til modtageren.

Kontakt programleverandøren for at få mere hjælp.

## **Modtagelse af faxer på din computer (kun Windows®)**

Brug Brothers PC-FAX-software til at modtage faxer på din computer, gennemse dem og udskrive de ønskede faxer.

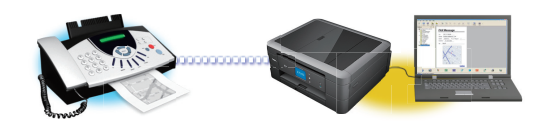

- Selvom du slukker din computer (f.eks. om natten eller i weekenden), modtager og gemmer maskinen dine faxmeddelelser i hukommelsen. Antallet af modtagne faxer i hukommelsen vises på displayet.
- Når du starter din computer, og PC-FAXmodtagelse kører, overfører din MFC automatisk dine faxer til computeren.
- Hvis PC-FAX-modtagelse skal fungere, skal softwaren til PC-FAX-modtagelse køre på computeren.
- Før du kan indstille PC-Fax-modtagelse, skal du installere Brother-softwaren og driverne på din computer. Sørg for, at din Brother-maskine er sluttet til din computer og tændt.
- Hvis din maskine har en fejl og ikke kan udskrive faxmeddelelser fra hukommelsen, skal du bruge PC-FAX til at overføre dine faxmeddelelser til en computer.
- *PC Fax-modtagelse er ikke tilgængelig for Macintosh*.

**1** Gør et af følgende:

> • (Windows® XP, Windows Vista® og Windows<sup>®</sup> 7)

Klik på **Start** > **Alle programmer** > **Brother** > **Brother Utilities** > **PC-FAX** > **Modtag**.

• (Windows $^{\circledR}$  8)

Klik på (**Brother Utilities**), klik derefter på rullelisten, og vælg din models navn (hvis den ikke allerede markeret).

Klik på **PC-FAX** i venstre navigationsbjælke, og vælg **Modtag**.

**2** Bekræft meddelelsen, og klik på **Ja**. Vinduet **PC-FAX Receive (PC-FAX modtagelse)** vises. Ikonet (**PC-FAX modtagelse**) vises også på computerens proceslinje.

> **7 Fax**

# <span id="page-50-0"></span>**A Routine Maintenance**

# **Rens scanneren**

- **1** Træk stikket til maskinen ud af stikkontakten.
- **2** Løft dokumentlåget (1). Rengør<br>
scannerglaspladen (2) og det hy scannerglaspladen (2) og det hvide plastik (3) med en blød, fnugfri klud, der er fugtet med ikke-brændbar glasrens.

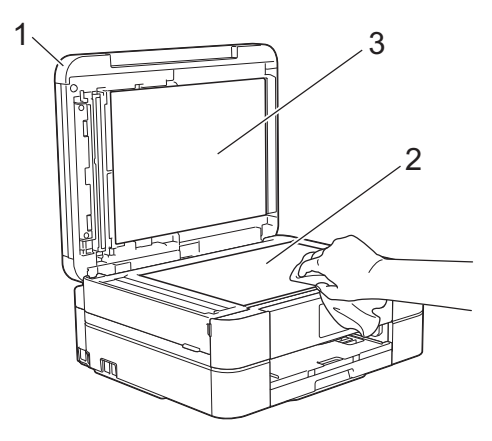

**3** I ADF'en skal du rengøre den hvide<br>
skinne (1) og glasstrimlen (2) med e skinne (1) og glasstrimlen (2) med en blød, fnugfri klud, der er fugtet med ikkebrændbar glasrens. (Kun modeller med ADF)

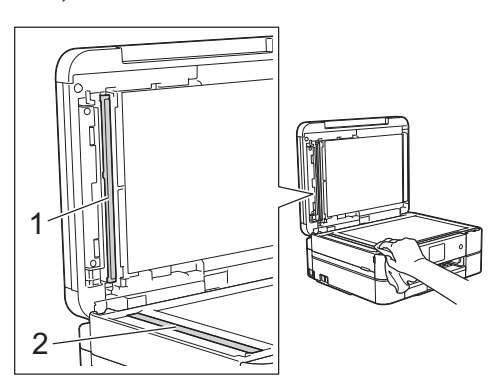

#### **Relaterede informationer**

- • [Fejlfinding af andre faxproblemer](#page-66-0)  $\rightarrow \rightarrow$  side [54](#page-66-0)
- • [Fejlfinding af andre udskrivningsproblemer](#page-70-0)  $\rightarrow$  [side 58](#page-70-0)

## **Kontrollér udskriftskvaliteten**

Hvis der er blege eller stribede farver og tekst, eller hvis der mangler tekst på dine udskrifter, kan printhovedets dyser være tilstoppede. Udskriv arket med kontrol af udskriftskvalitet, og se på kontrolmønstret for dyserne.

 $Tryk$   $p\mathbf{\hat{a}}$   $\blacksquare$  [Blæk] > [Forbedr udskriftskvalitet] > [Tjek udskriftskvalitet].

Du kan også trykke på [indstill.] > [Vedligeholdelse] > [Forbedr udskriftskvalitet] > [Tjek

udskriftskvalitet].

**2** Tryk på [Start].

Maskinen udskriver udskriftskvalitetskontrolarket.

- **3** Kontroller kvaliteten af de fire farveblokke på arket.
- **4** Touchskærmen spørger om udskriftskvaliteten. Gør et af følgende:
	- Hvis alle linjer er tydelige og synlige, skal du trykke på [Nej] og derefter

på for at afslutte kontrollen af udskriftskvaliteten.

• Tryk på [Ja], hvis der mangler linjer (se **Dårlig** herunder).

#### **OK**

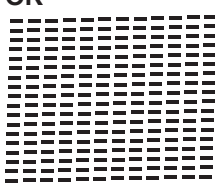

#### **Dårlig**

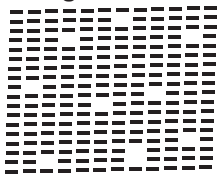

**5** Touchskærmen beder dig om at kontrollere udskriftskvaliteten for hver farve. Tryk på nummeret på det mønster (1–4), der kommer nærmest udskrivningsresultatet.

**6** Gør et af følgende:

- Hvis en printhovedrensning er nødvendig, skal du trykke på [Start] for at starte rensningen.
- Hvis en printhovedrensning ikke er nødvendig, vises vedligeholdelsesskærmen på

displayet igen. Tryk på **.** 

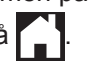

**7** Når rensningen er afsluttet, spørger touchskærmen, om du vil udskrive udskriftskvalitetskontrolarket igen. Tryk på [Ja], og tryk derefter på [Start].

Maskinen udskriver udskriftskvalitetskontrolarket igen. Kontroller kvaliteten af de fire farveblokke på arket igen.

Hvis du renser printhovedet, og udskriften ikke forbedres, skal du prøve at installere en ny, original blækpatron fra Brother for hver farve, der er problemer med. Prøv at rense printhovedet igen. Hvis udskriften ikke forbedres, skal du kontakte Brother Support eller den lokale Brother-forhandler.

## **VIGTIGT**

Berør IKKE printhovedet. Berøring af printhovedet kan forårsage permanent skade og gøre reklamationsretten på printhovedet ugyldig.

Når en printhoveddyse er tilstoppet, ser udskriftsprøven sådan ud.

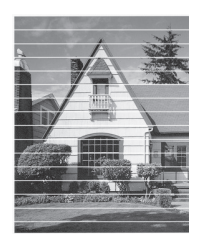

Når printhoveddysen er renset, er de vandrette linjer væk.

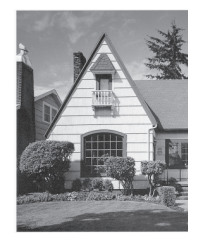

#### **Relaterede informationer**

• [Fejlfinding af andre udskrivningsproblemer](#page-70-0)  $\triangleright$  [side 58](#page-70-0)

**39**

## <span id="page-52-0"></span>**Kontrollér udskriftsjustering fra din Brother-maskine**

Hvis den udskrevne tekst er sløret, eller hvis billederne er blege efter flytning af maskinen, foretages en udskriftsjustering.

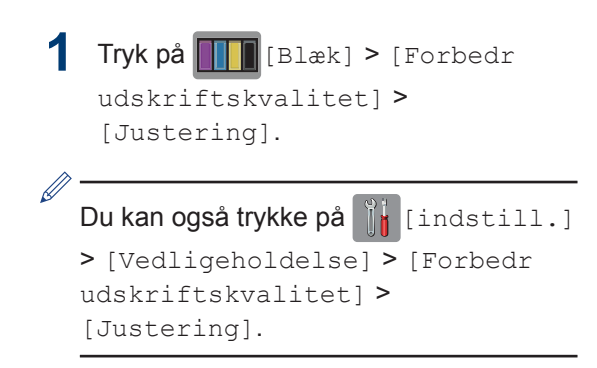

**2** Tryk på [Næste], og tryk derefter på [Start].

Maskinen begynder at udskrive justeringskontrolarket.

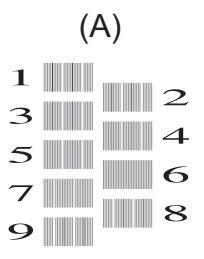

**3** Ved (A)-mønstret skal du trykke på **A**<br>eller ▼ for at få vist nummeret på eller  $\Psi$  for at få vist nummeret på testudskriften med færrest synlige lodrette striber (1-9), og derefter trykke på det (i eksemplet herover er række 6 det bedste valg). Tryk på [OK].

Gentag dette trin for resten af mønstrene.

Hvis udskriftsjusteringen ikke er justeret korrekt, ser teksten gnidret eller skæv ud som vist her.

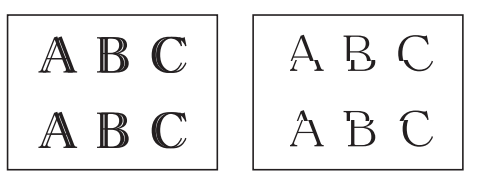

Når udskriftsjusteringen er justeret korrekt, ser teksten ud som vist her.

A B C A B C

**4** Tryk på  $\left| \right|$ 

### **Relaterede informationer**

• [Fejlfinding af andre udskrivningsproblemer](#page-70-0)  $\triangleright$  [side 58](#page-70-0)

**Fejlfinding**

**B**

Brug dette afsnit til at løse eventuelle problemer, du møder, når du bruger din Brother-maskine.

# **Identifikation af problemet**

Selvom der tilsyneladende er et problem med din maskine, kan du løse de fleste problemer selv. Kontroller først følgende:

- At maskinens netledning er korrekt tilsluttet, og at maskinen er tændt.
- At alle maskinens orange beskyttende dele er blevet fjernet.
- Blækpatronerne er installeret korrekt.
- Scannerlåget og låget til udredning af papirstop er helt lukket.
- At papiret er lagt korrekt i papirbakken.
- At interfacekablerne er sikkert tilsluttet til maskinen og at computeren, eller den trådløse forbindelse, er sat op på både maskinen og din computer.
- (For netværksmodeller) Accesspoint (for trådløs), routeren eller hub'en er tændt, og forbindelsesknappen blinker.
- Kontrollér displayet eller maskinens status i **Status Monitor** på din computer.

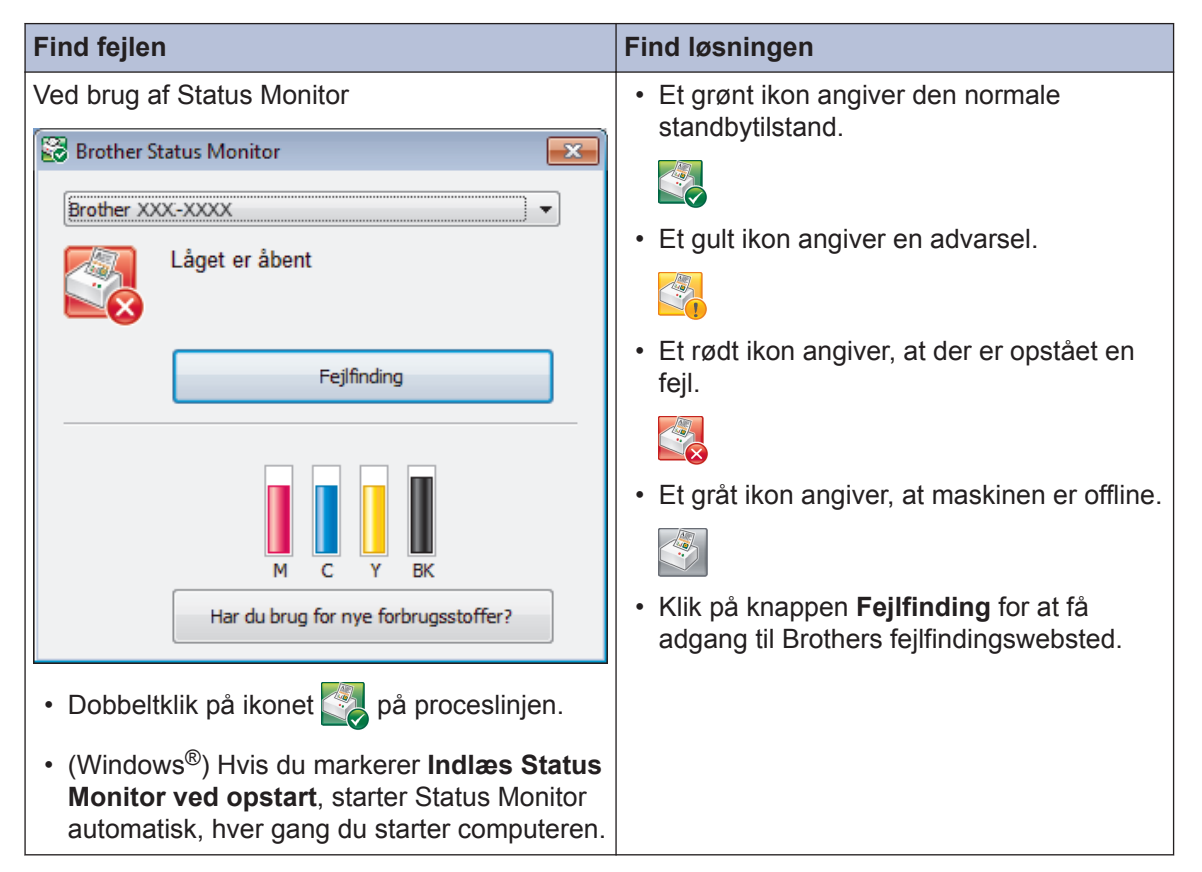

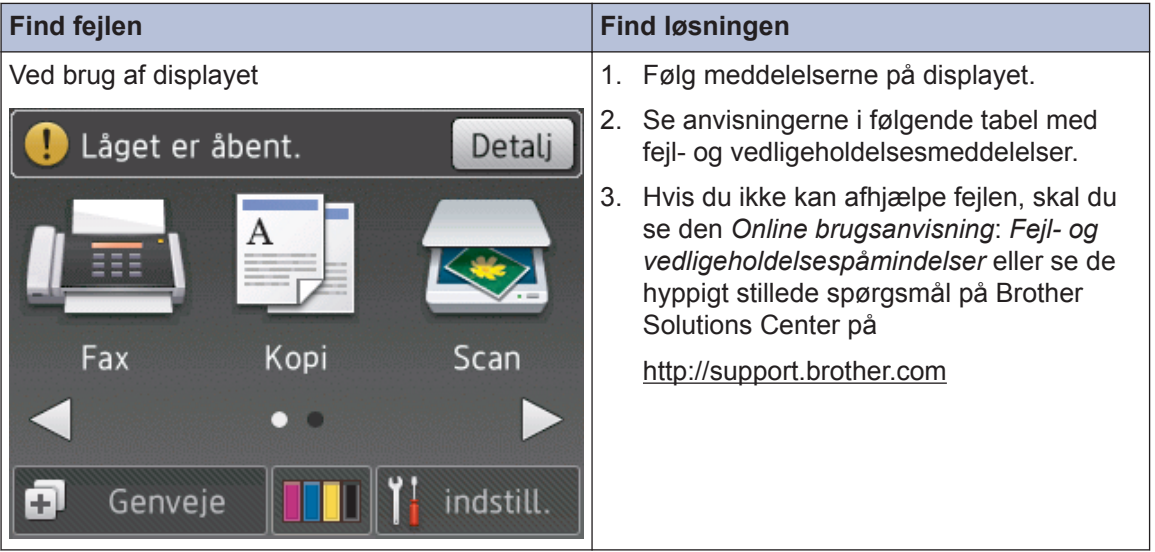

# <span id="page-55-0"></span>**Fejl- og vedligeholdelsespåmindelser**

De mest almindelige fejl- og vedligeholdelsesmeddelelser vises i tabellen. Læs den *Online brugsanvisning* for flere oplysninger.

Du kan selv korrigere de fleste fejl og udføre rutinemæssig vedligeholdelse. Hvis du har behov for flere tip, skal du gå til din models side **Ofte stillede spørgsmål og fejlfinding** på Brother Solutions Center på<http://support.brother.com>.

#### (MFC-J880DW)

 $\overline{\mathscr{Q}}$ 

Hvis touchskærmen viser fejl, og din Android™-enhed understøtter NFC-funktionen, skal du berøre NFC-logoet på betjeningspanelet med enheden for at få adgang til Brother Solutions Center og se de seneste hyppigt stillede spørgsmål fra enheden. (Din mobiltelefonudbyders meddelelses- og datapriser kan blive opkrævet).

Kontroller, at NFC-indstillingerne på både Brother-maskinen og Android™-enheden er aktiveret.

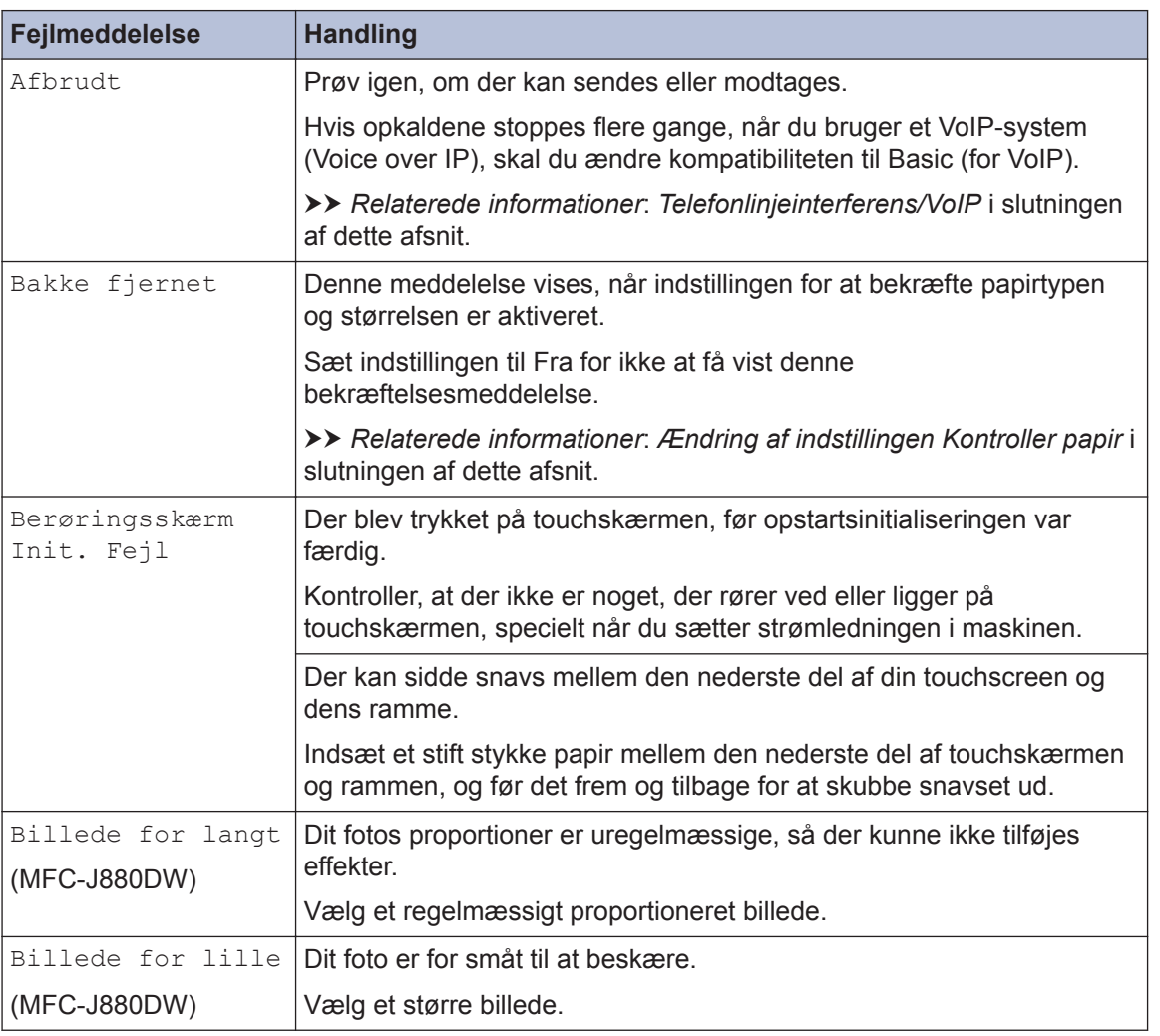

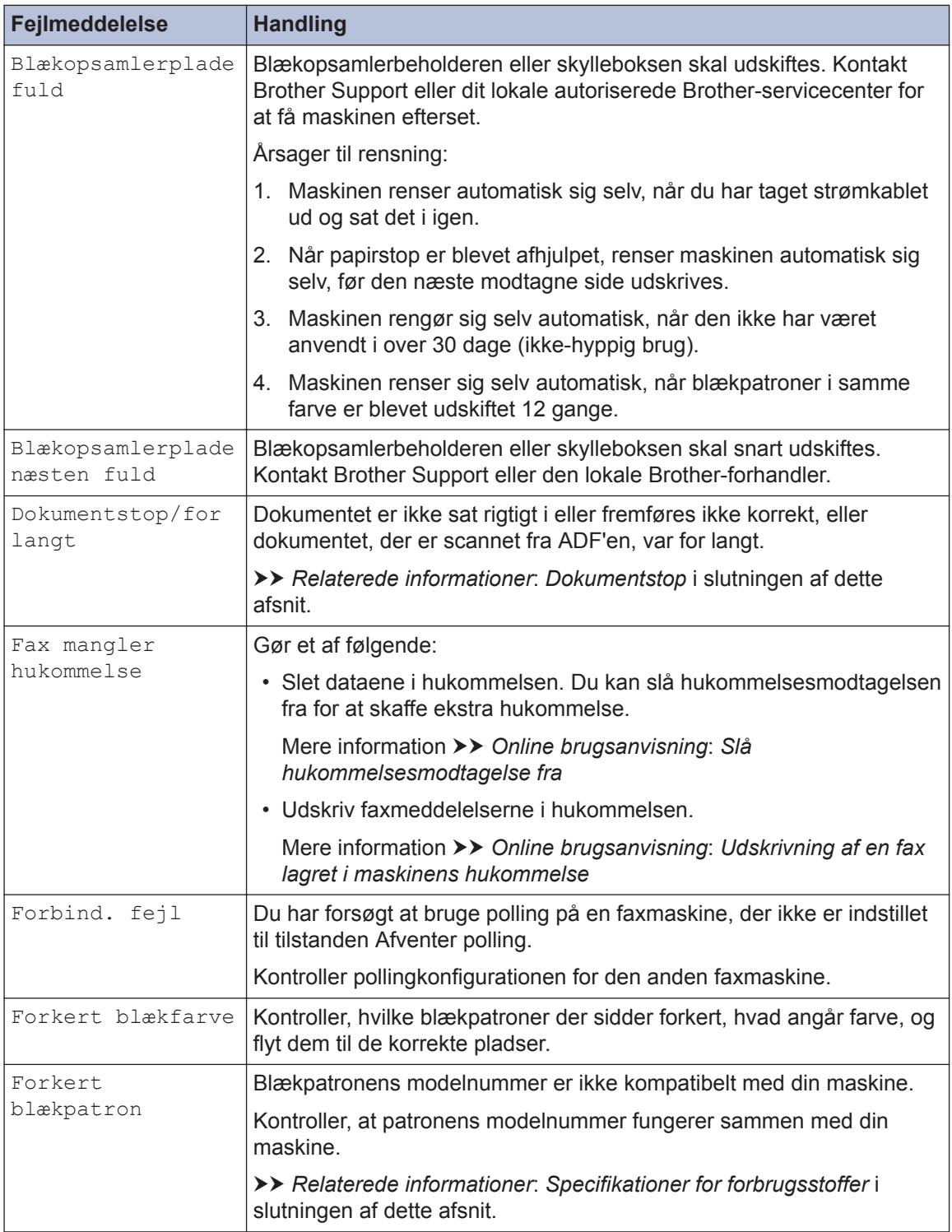

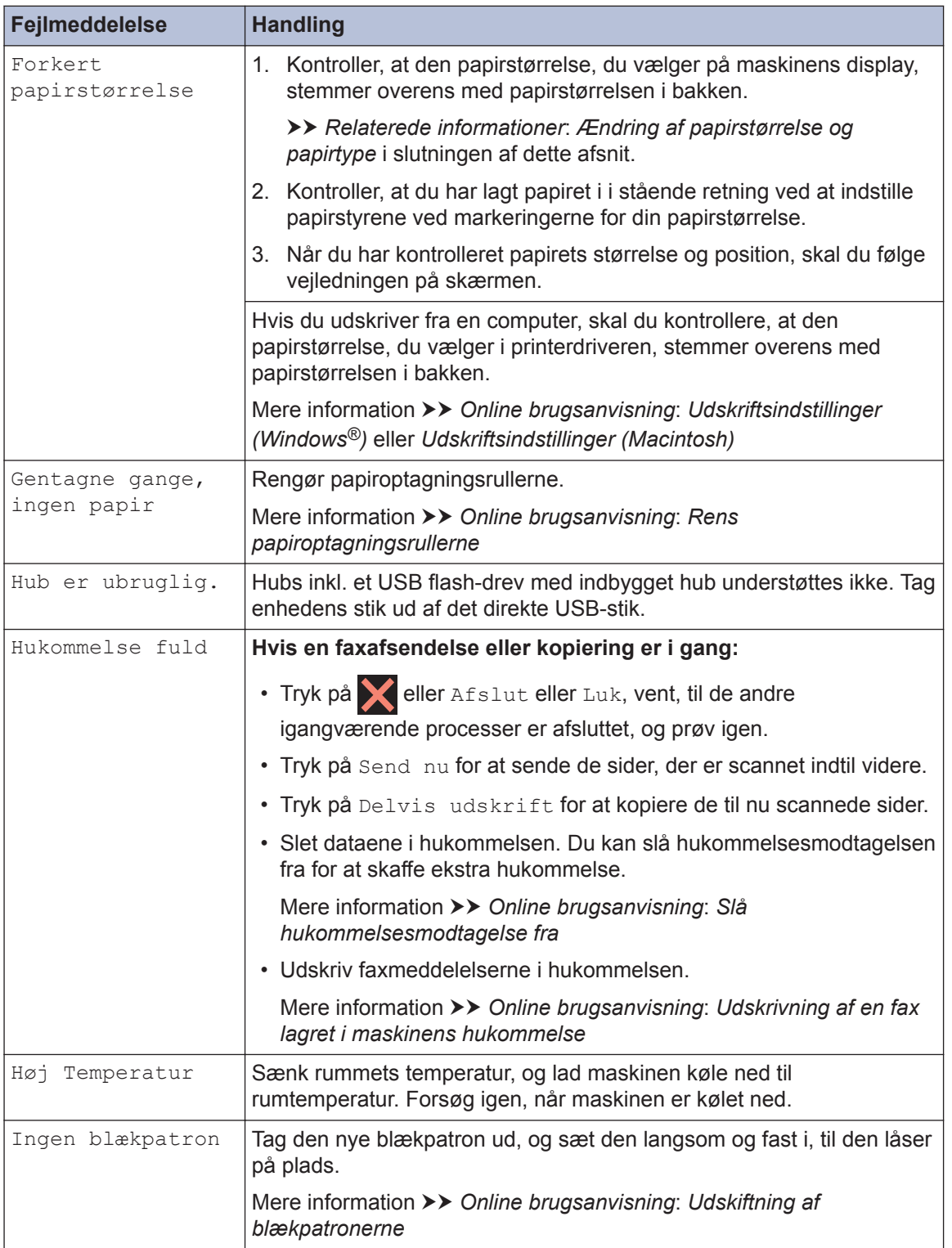

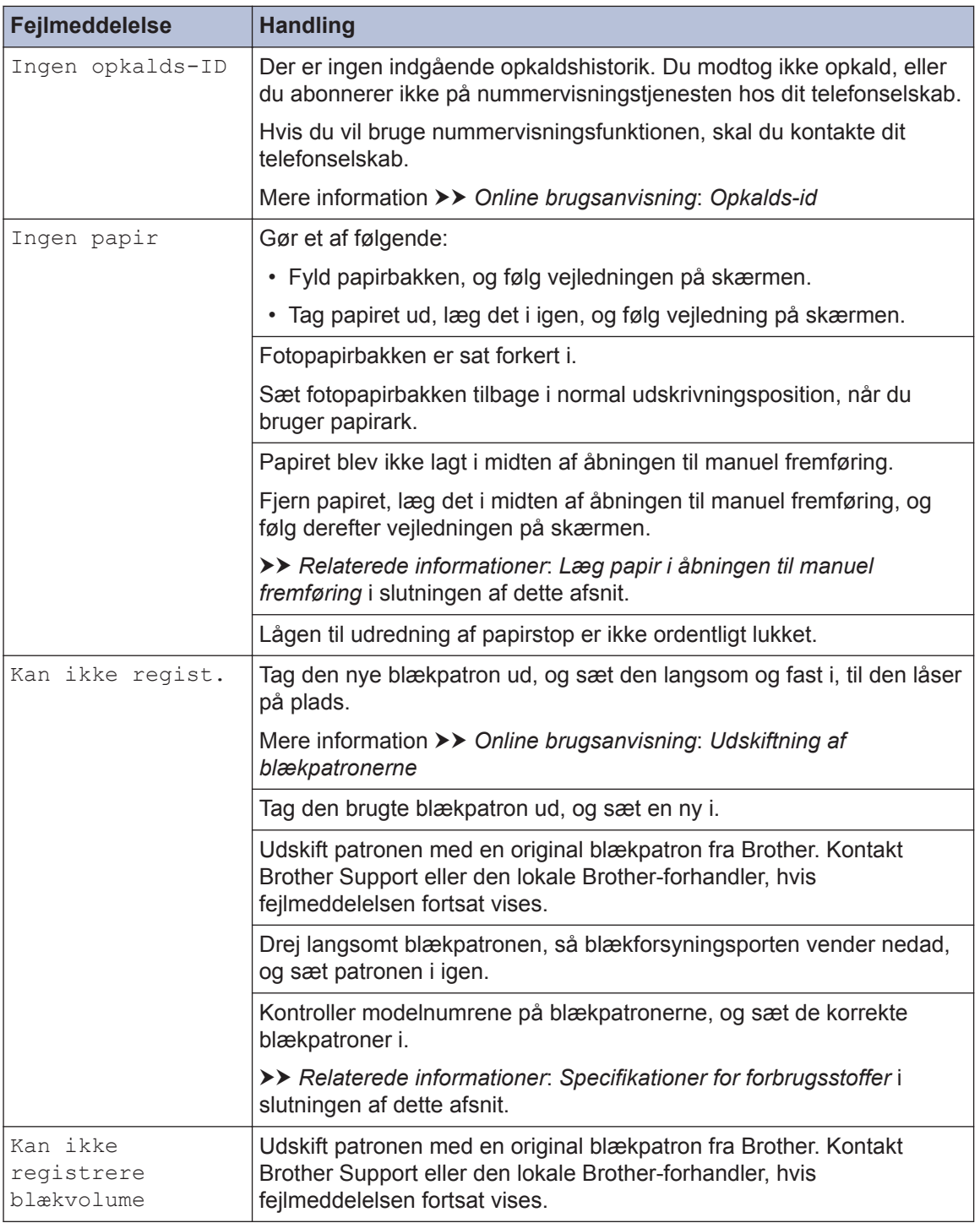

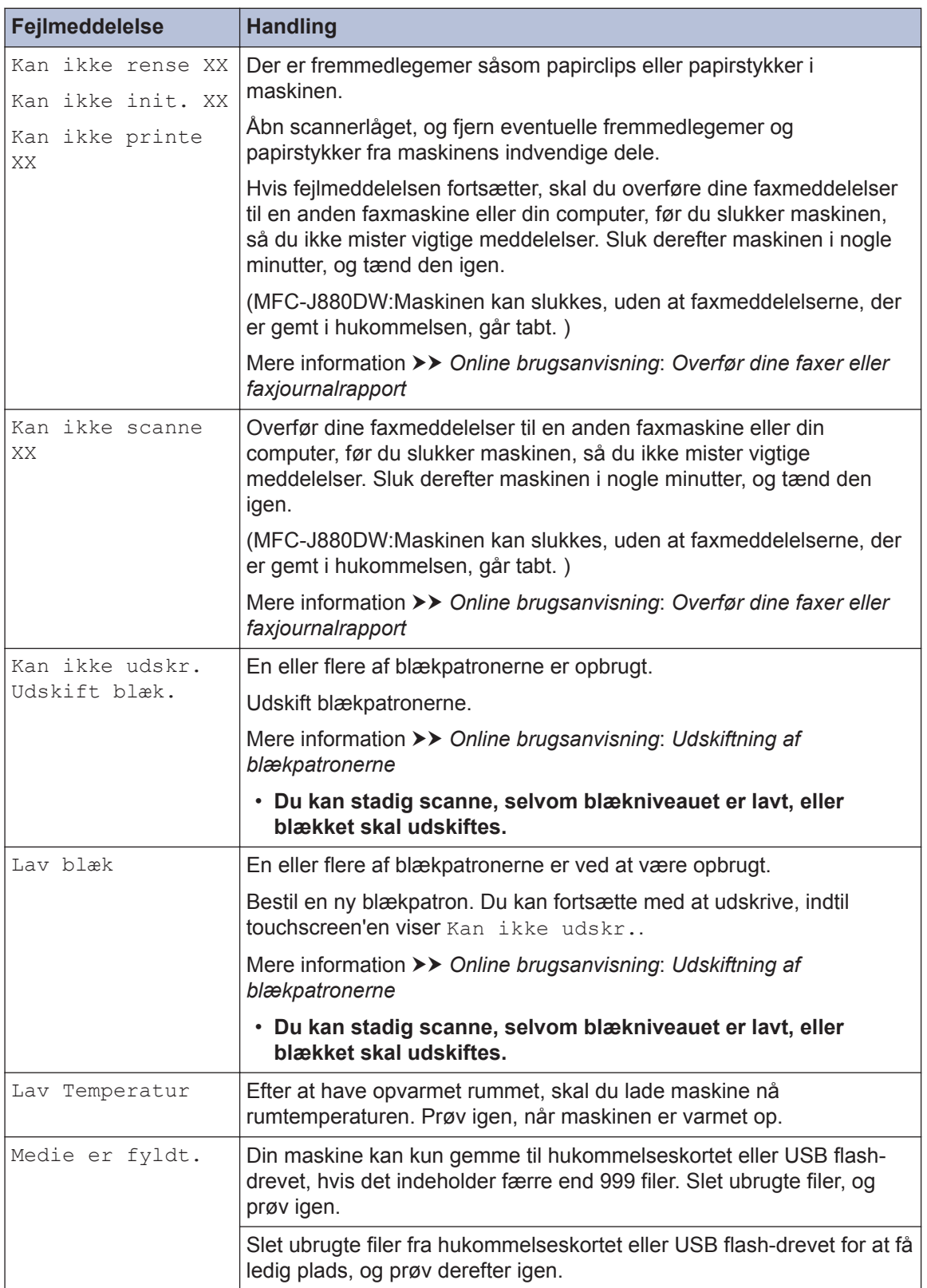

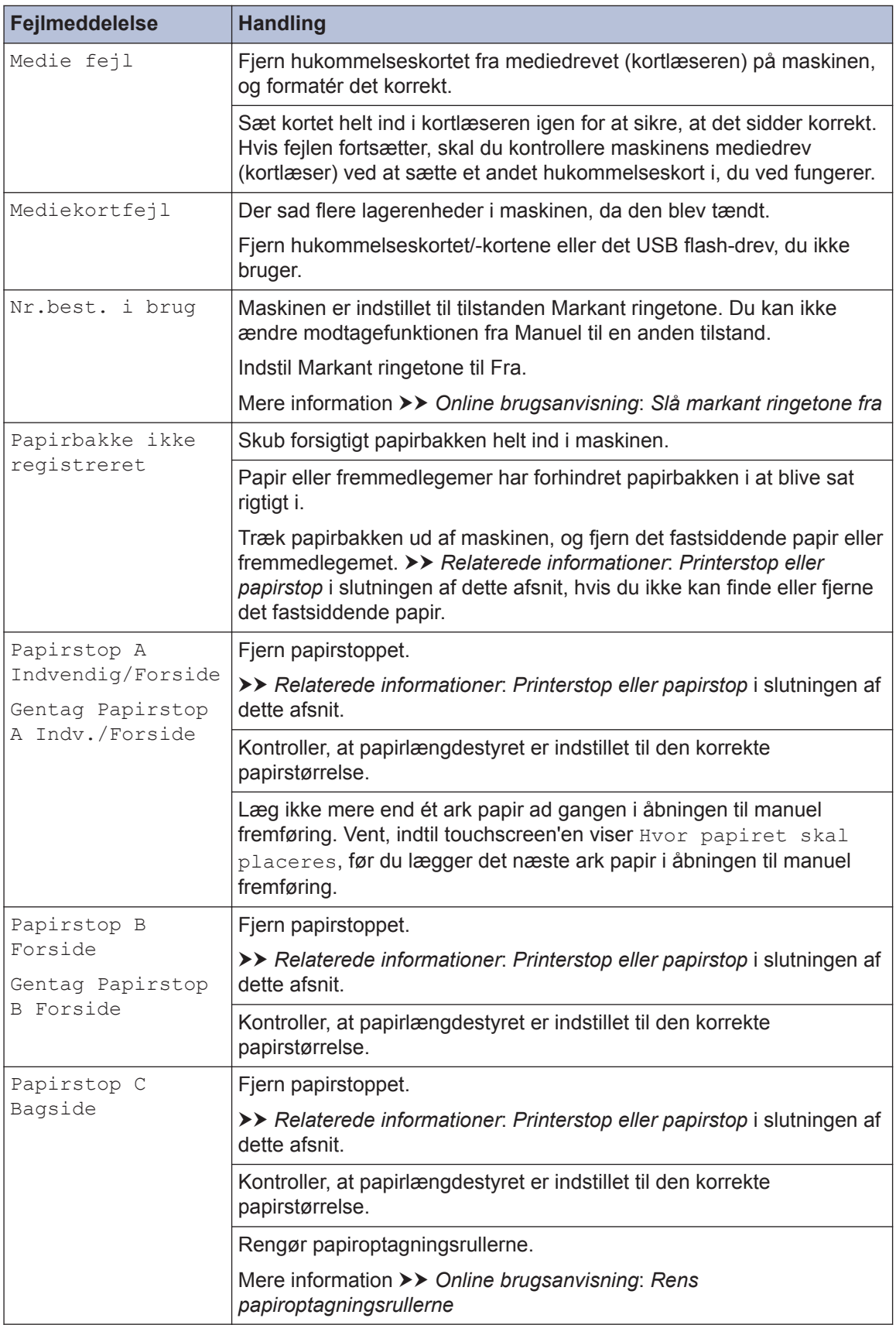

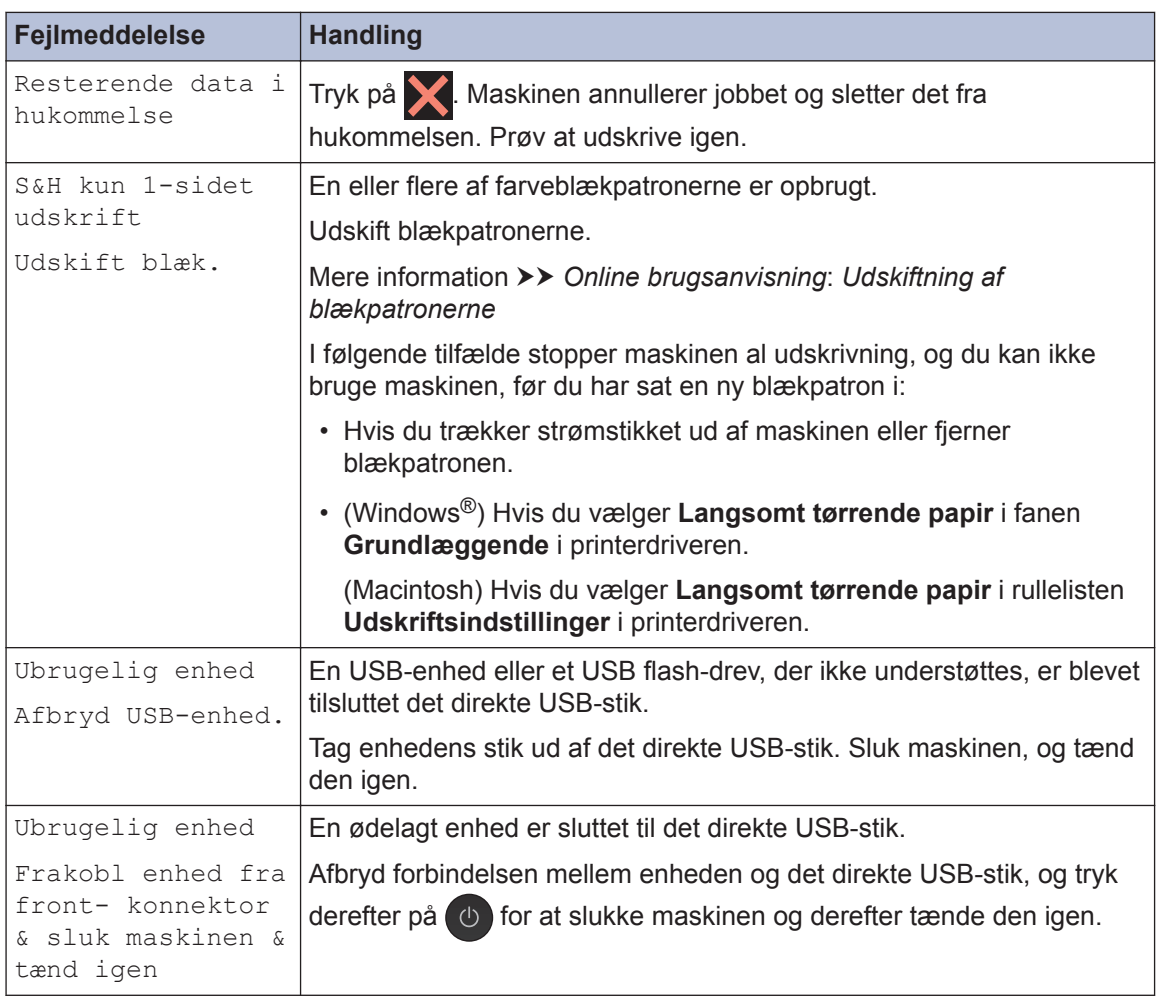

#### **Relaterede informationer**

- • [Ilægning af papir i åbningen til manuel fremføring](#page-21-0)  $\triangleright$  side 9
- • [Ændring af indstillingen Kontroller papir](#page-24-0) >> side 12
- • [Ændring af papirstørrelse og papirtype](#page-24-0)  $\triangleright$  side 12
- • [Telefonlinjeinterferens/VoIP](#page-37-0) >> side 25
- • [Dokumentstop](#page-72-0)  $\rightarrow$  side 60
- • [Printerstop eller papirstop](#page-73-0)  $\rightarrow$  side 61
- • [Specifikationer for forbrugsstoffer](#page-81-0)  $\triangleright$  side 69

### **Overfør dine faxer eller faxjournalrapport**

#### Hvis displayet viser:

- [Kan ikke rense XX]
- [Kan ikke init. XX]
- [Kan ikke printe XX]
- [Kan ikke scanne XX]

Vi anbefaler at overføre dine faxer til en anden faxmaskine eller til computeren.

Du kan også overføre Faxjournal-rapporten for at se, om der er nogen faxer, der skal overføres. Mere information >> Online brugsanvisning: Overfør dine faxer eller faxjournalrapport

# **Fejlfinding for opsætning af trådløst LAN**

## **Fejlkoder i trådløs LAN-rapport**

Hvis den trådløse LAN-rapport viser, at forbindelsen mislykkedes, skal du kontrollere fejlkoden på den udskrevne rapport, og se den tilsvarende vejledning i skemaet:

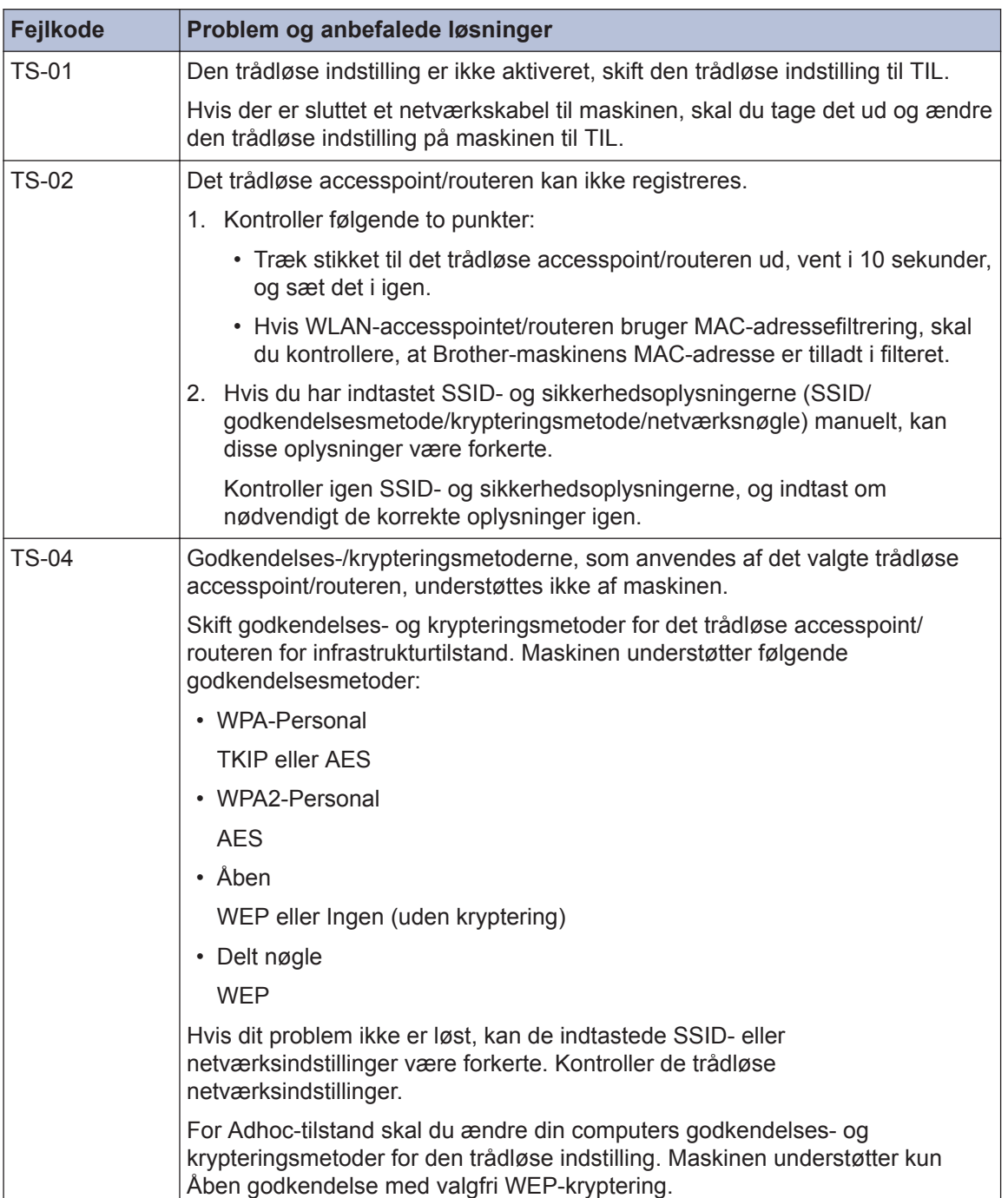

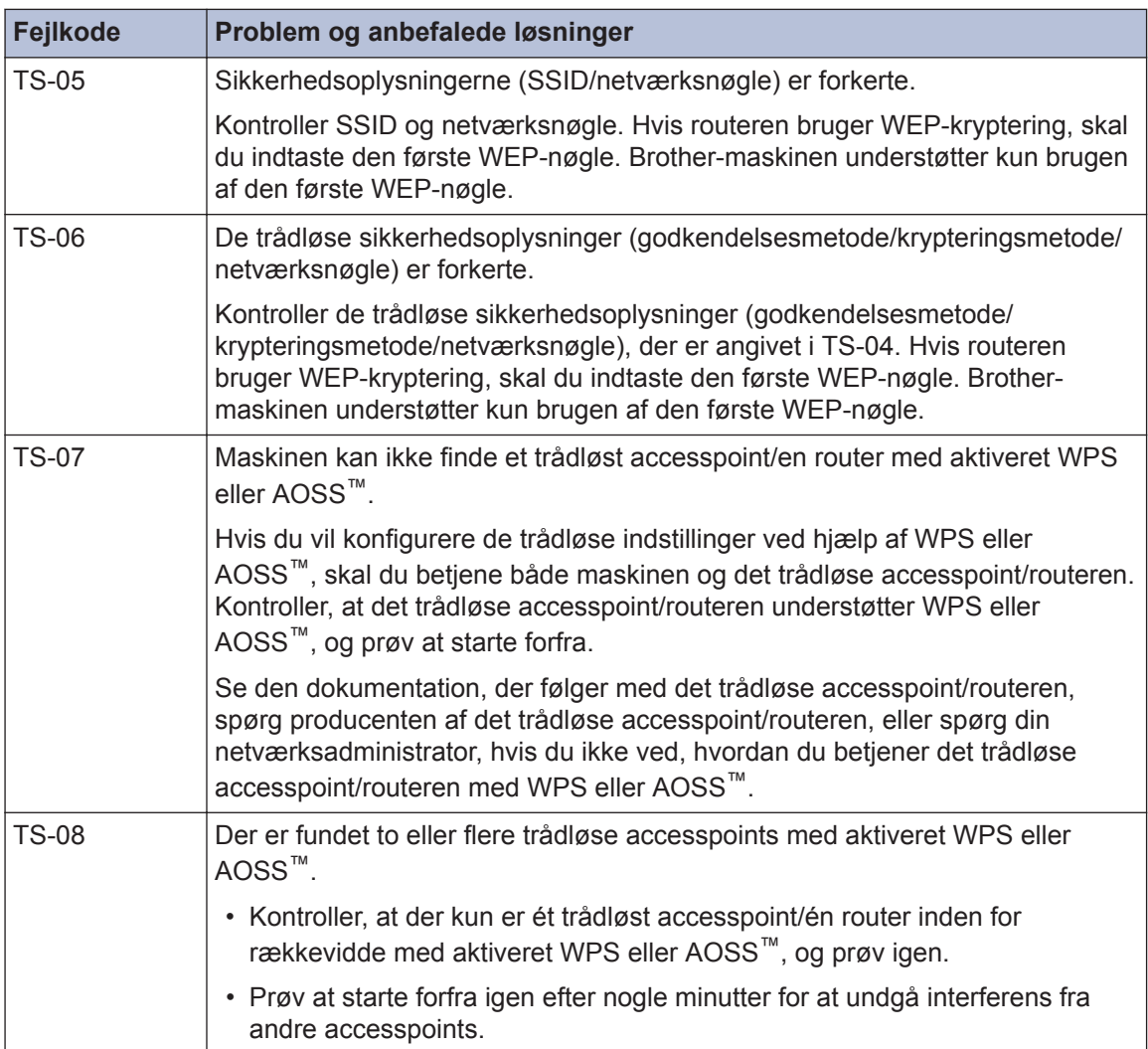

# <span id="page-65-0"></span>**Problemer med fax og telefon**

Kontrollér følgende, hvis du ikke kan sende eller modtage en fax:

**1** Tilslut den ene ende af telefonledningen til området mærket "LINE", og tilslut derefter den anden ende af telefonledningen direkte til et telefonstik på væggen anden ende af telefonledningen direkte til et telefonstik på væggen.

Hvis du kan sende og modtage faxer, når telefonledningen er direkte tilsluttet faxen, skyldes problemet muligvis ikke maskinen. Kontakt din teleudbyder i tilfælde af problemer med forbindelsen.

- **2** Kontrollér modtagefunktionen.
	- $\rightarrow$  Relaterede informationer:
	- *Modtagefunktioner*
	- *Vælg den rigtige modtagefunktion*
- **3** Prøv at ændre kompatibilitetsindstillingerne.

Du kan muligvis sende og modtage faxer ved at reducere forbindelseshastigheden. Mere information  $\rightarrow$  *Relaterede informationer*: *Telefonlinjeinterferens/VoIP* 

Hvis problemet ikke er løst, skal du slukke maskinen og tænde den igen.

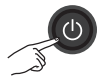

#### **Relaterede informationer**

- • [Telefonlinjeinterferens/VoIP](#page-37-0) >> side 25
- • [Modtagefunktioner](#page-38-0)  $\triangleright$  side 26
- • [Vælg den rigtige modtagefunktion](#page-39-0)  $\rightarrow \rightarrow$  side 27

# <span id="page-66-0"></span>**Fejlfinding af andre faxproblemer**

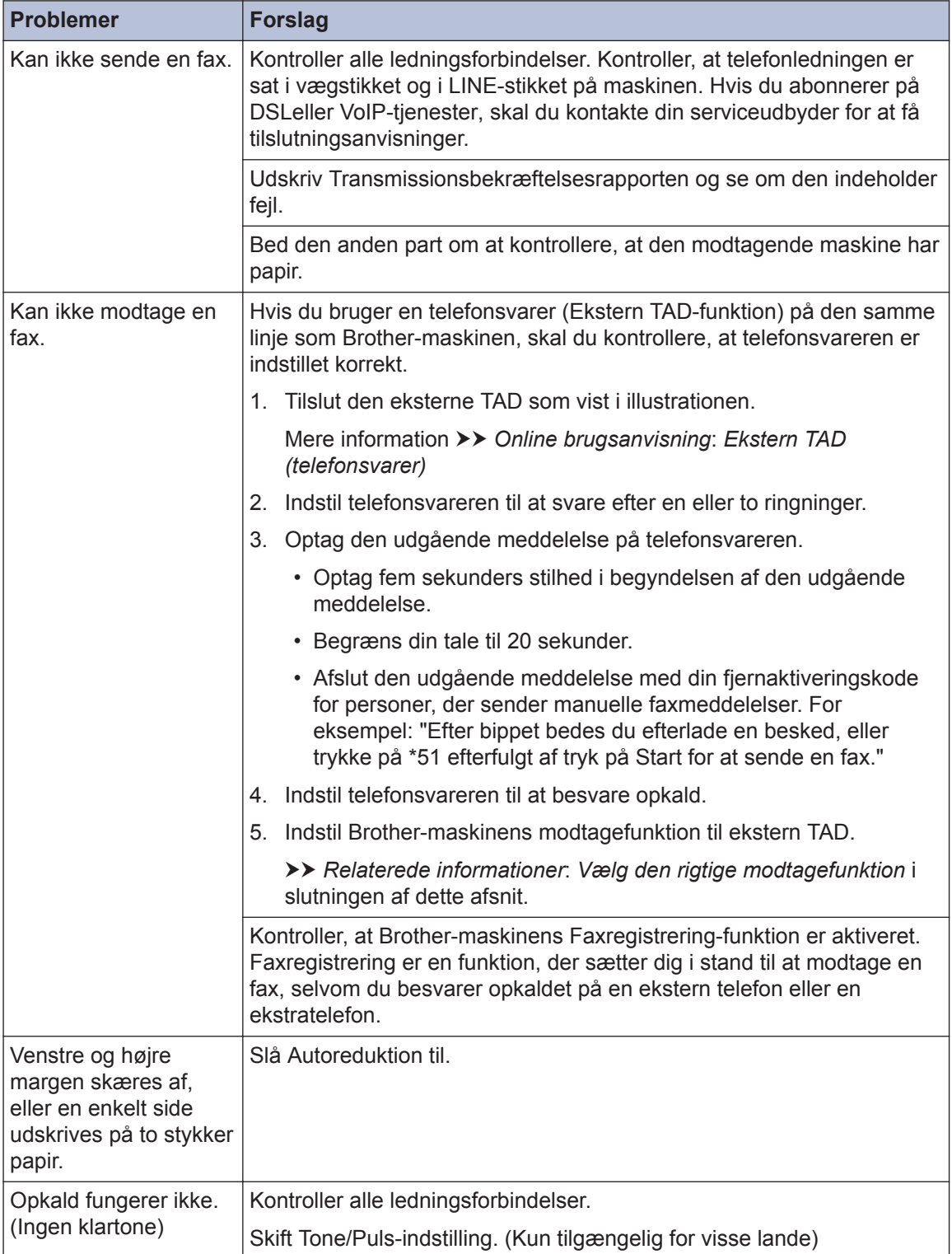

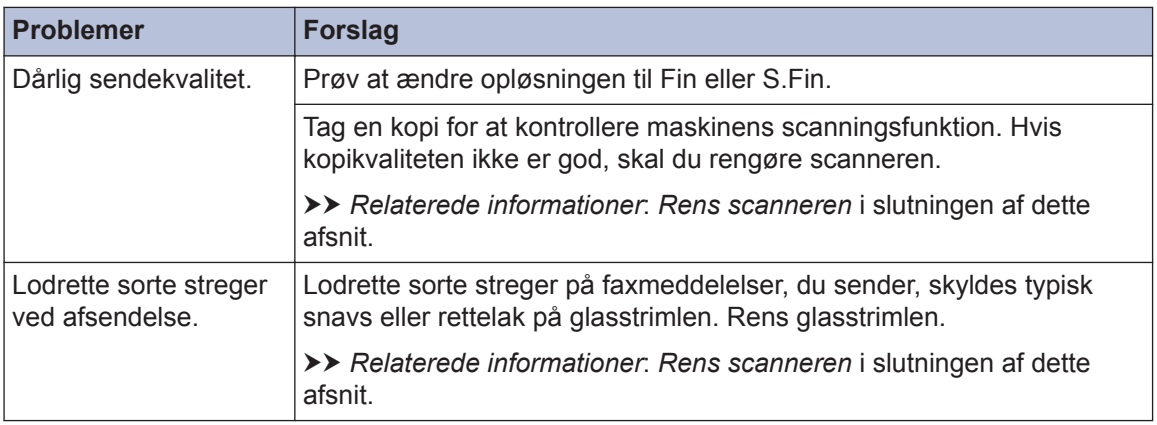

#### **Relaterede informationer**

- • [Vælg den rigtige modtagefunktion](#page-39-0) >> side 27
- • [Rens scanneren](#page-50-0)  $\triangleright$  side 38

# **Problemer med udskrivning eller scanning**

## **VIGTIGT**

Brugen af forbrugsstoffer fra andre end Brother kan påvirke udskriftskvaliteten, hardwarens ydeevne og maskinens pålidelighed.

#### **Kontrollér følgende, hvis du ikke kan udskrive eller scanne et dokument:**

- **1** At alle maskinens beskyttende dele er blevet fjernet.
- **2** At interfacekablet sidder korrekt i maskinen og computeren.
- **3** At printer- eller scannerdriveren er blevet installeret korrekt.
- **4** (Kun scanningsproblem)

Kontrollér, at maskinen har fået tildelt en ledig IP-adresse. (Windows®)

a. Gør et af følgende:

(Windows® XP, Windows Vista® og Windows® 7)

Klik på **(Start)** > **Alle programmer** > **Brother** > **Brother Utilities**.

Klik på rullelisten, og vælg din models navn (hvis den ikke allerede er markeret). Klik på **Scan** i venstre navigationsbjælke, og vælg **Scannere og kameraer**.

(Windows $\mathcal{B}$  8)

Klik på (**Brother Utilities**), klik derefter på rullelisten, og vælg din models navn (hvis den ikke allerede markeret). Klik på **Scan** i venstre navigationsbjælke, og vælg **Scannere og kameraer**.

b. Gør et af følgende:

```
(Windows® XP)
```
Højreklik på en scannerenhed, og vælg derefter **Egenskaber**. Dialogboksen Egenskaber for netværksscanner vises.

(Windows Vista®, Windows® 7 og Windows® 8)

Klik på knappen **Egenskaber**.

c. Klik på fanen **Netværksindstilling** for at kontrollere maskinens IP-adresse.

#### **Prøv at udskrive på din maskine. Hvis problemet fortsætter, skal du afinstallere og geninstallere printerdriveren.**

**5**

Hvis problemet fortsætter, efter du har prøvet alle ovenstående punkter, skal du prøve følgende:

Ved brug af et USB-kabel

- Udskift USB-kablet med et nyt.
- Brug en anden USB-port.

Ved brug af et kabelbaseret netværk

- Udskift LAN-kablet med et nyt.
- Brug en anden LAN-port på din hub.
- Sørg for, at maskinens kabelbaserede forbindelse er aktiveret.

Ved brug af et trådløst netværk

• Kontroller maskinens trådløse status på displayet.

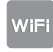

Maskinen er ikke sluttet til det trådløse accesspoint. Konfigurer den trådløse netværksforbindelse.

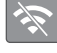

Den trådløse forbindelsesindstilling er deaktiveret. Aktivér WLAN-forbindelsen, og konfigurer den trådløse netværksforbindelse.

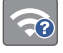

Det trådløse accesspoint kan ikke registreres. Konfigurer den trådløse netværksforbindelse igen.

Det trådløse netværk er tilsluttet. En indikator med tre niveauer i displayet viser den aktuelle, trådløse signalstyrke.

Du kan konfigurere trådløse indstillinger ved at trykke på hver knap for trådløs status.

#### **Kontrollér følgende, hvis du ikke kan udskrive på begge sider af papiret:**

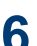

 $\mathscr{D}$ 

Skift printerdriverens indstilling for papirformat til A4.

## <span id="page-70-0"></span>**Fejlfinding af andre udskrivningsproblemer**

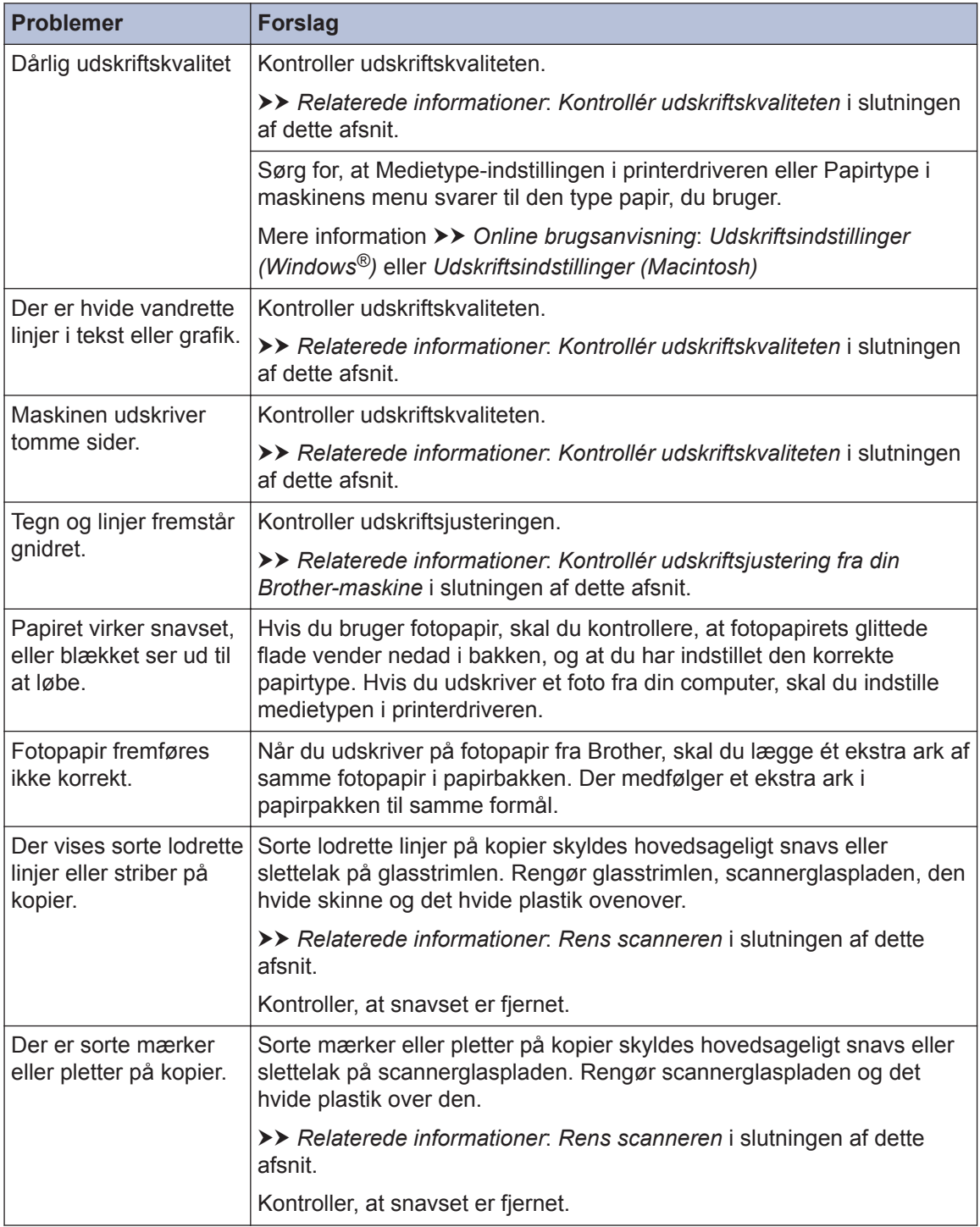

#### **Relaterede informationer**

- • [Rens scanneren](#page-50-0)  $\triangleright$  side 38
- • [Kontrollér udskriftskvaliteten](#page-50-0) >> side 38
- • [Kontrollér udskriftsjustering fra din Brother-maskine](#page-52-0)  $\triangleright$  side 40
# <span id="page-72-0"></span>**Dokument- og papirstop**

### **Dokumentstop**

#### **Relaterede informationer**

• [Fejl- og vedligeholdelsespåmindelser](#page-55-0) >> [side 43](#page-55-0)

#### **Dokumentet sidder fast øverst i ADF-enheden**

- **1** Tag alt det papir ud af ADF'en, der ikke sidder fast.
- **2** Åbn ADF-låget.
- **3**
	- Fjern det fastsiddende dokument ved at trække det opad.

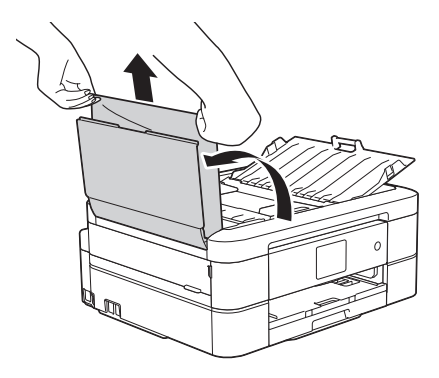

**4** Luk ADF-låget.

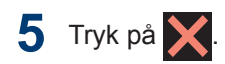

### **VIGTIGT**

Luk ADF-låget korrekt ved at trykke det ned på midten, så fremtidige papirstop undgås.

#### **Dokumentet sidder fast inde i ADFenheden**

- **1** Tag alt det papir ud af ADF'en, der ikke sidder fast.
- **2** Løft dokumentlåget.
- **3** Træk det fastsiddende dokument ud til venstre.

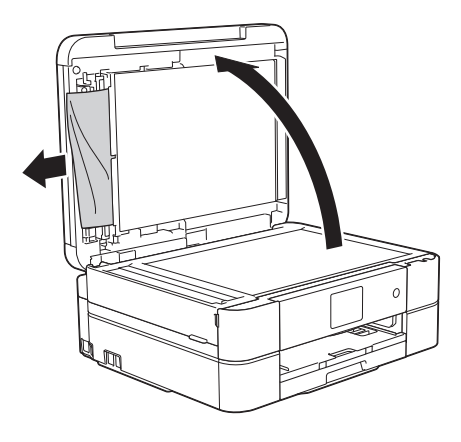

**4** Luk dokumentlåget.

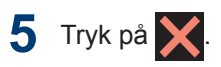

#### **Fjern små stykker papir, der sidder fast i ADF'en**

- **1** Løft dokumentlåget.
- **2** Sæt et stift stykke papir, f.eks. et stykke karton, ind i ADF'en for at skubbe

<span id="page-73-0"></span>mindre papirstumper ud på den anden side.

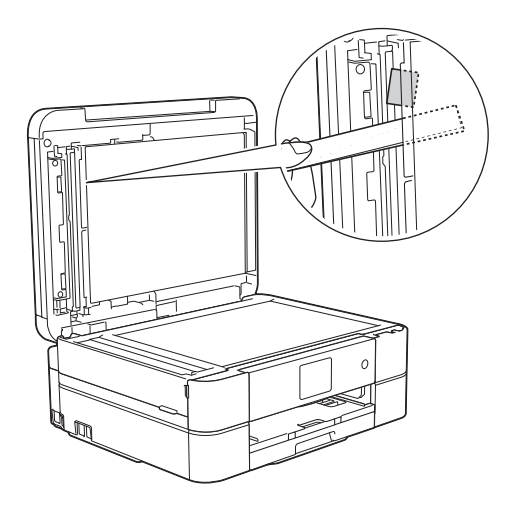

**3** Luk dokumentlåget.

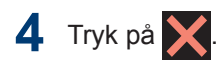

### **Printerstop eller papirstop**

Find og fjern det fastsiddende papir.

#### **Relaterede informationer**

• [Fejl- og vedligeholdelsespåmindelser](#page-55-0) >> [side 43](#page-55-0)

#### **Papiret sidder fast inde i og i den forreste del af maskinen (papirstop A indvendigt/front)**

Hvis displayet viser [Papirstop A Indvendig/Forside] eller [Gentag Papirstop A Indv./Forside]:

**1** Træk stikket til maskinen ud af stikkontakten.

### **VIGTIGT**

#### (MFC-J680DW)

Før du trækker stikket til maskinen ud af strømkilden, kan du overføre dine faxmeddelelser, der er gemt i maskinens hukommelse, til computeren eller til en anden faxmaskine, så du ikke mister vigtige meddelelser.

Mere information >> Online brugsanvisning: *Overfør dine faxer eller faxjournalrapport*

**2** Tag papirbakken (1) helt ud af maskinen.

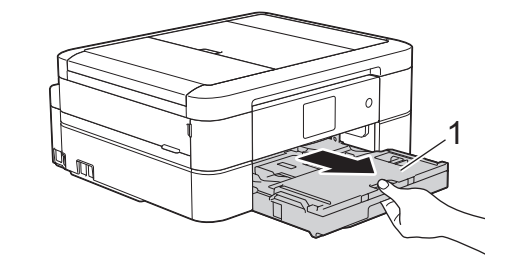

**3** Træk i de to grønne håndtag inde i<br>
maskinen for at frigøre det fastsidd maskinen for at frigøre det fastsiddende papir.

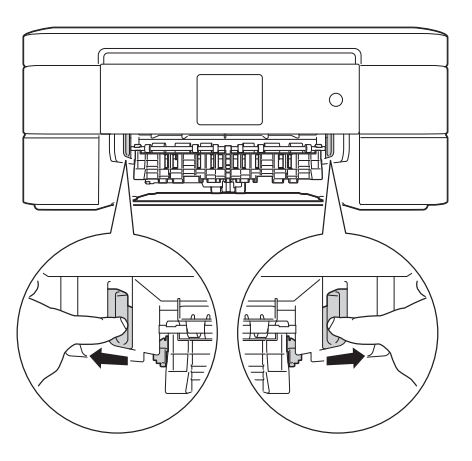

**4** Sæt begge hænder under plastikfligene<br>
på begge sider af maskinen for at løfte på begge sider af maskinen for at løfte scannerlåget (1) til åben stilling.

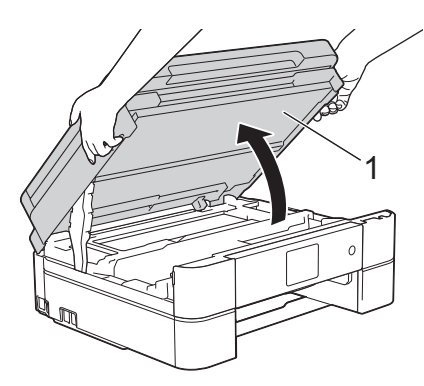

**5** Træk langsomt det fastsiddende papir (1) ud af maskinen.

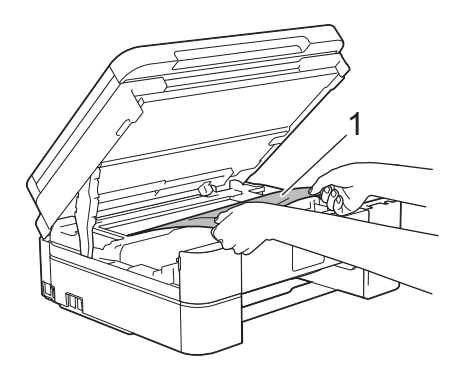

**6** Hvis displayet viser [Gentag Papirstop A Indv./Forside], skal du flytte printhovedet (hvis nødvendigt) for at fjerne tilbageværende papir i dette område. Kontroller, at der ikke sidder papirstumper i hjørnerne af maskinen (1) og (2).

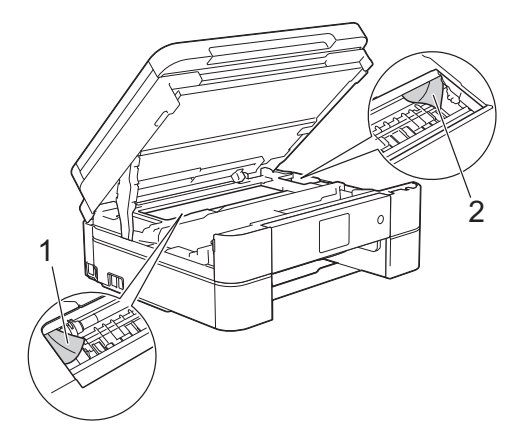

### **VIGTIGT**

• Rør IKKE ved kodeenhedsstrimlen, en tynd plastikstrimmel, der strækker sig på tværs af maskinens bredde (1). Det kan beskadige maskinen.

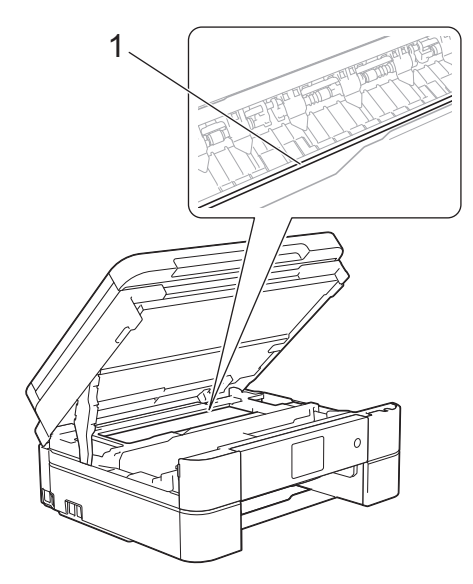

• Hvis printhovedet står i højre hjørne som vist på tegningen (2), kan du ikke flytte printhovedet. Luk scannerlåget, og sæt strømkablet i igen. Åbn scannerlåget igen,

og hold nede, til printhovedet flyttes til

midten. Træk derefter maskinens strømstik ud af stikkontakten, og tag papiret ud.

• Hvis papiret sidder fast under printhovedet, skal du trække maskinens strømstik ud af stikkontakten og derefter flytte printhovedet for at tage papiret ud.

Hold de konkave områder med trekantmærkerne som vist på tegningen (3) for at flytte printhovedet.

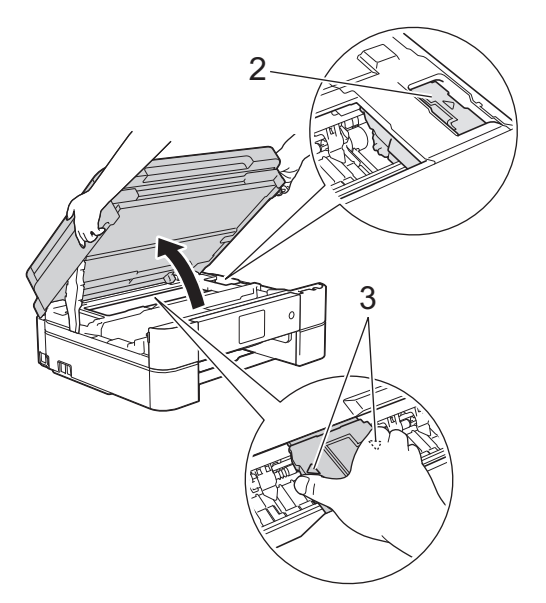

- Hvis du får blæk på huden eller tøjet, skal du omgående vaske det af med sæbe eller rensemiddel.
- **7** Luk forsigtigt scannerlåget med begge hænder.

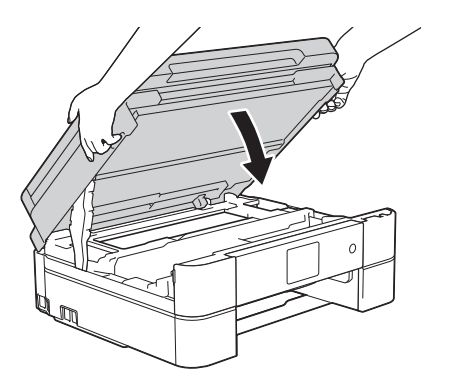

**8** Træk langsomt det fastsiddende papir (1) ud af maskinen.

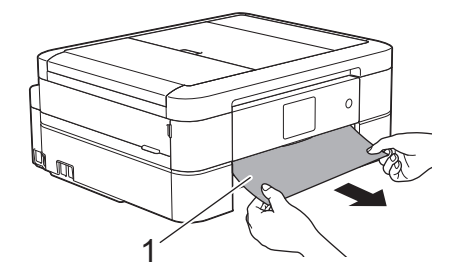

Hvis displayet viser [Gentag Papirstop A Indv./Forside], Skal du gøre følgende:

a. Se grundigt efter fastsiddende papirstumper indvendigt (1).

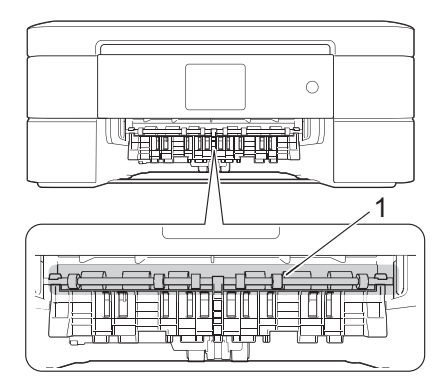

b. Klem begge håndtag (1), og åbn derefter lågen til udredning af papirstop bag på maskinen.

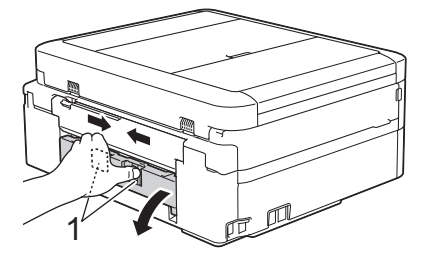

c. Træk langsomt det fastsiddende papir ud af maskinen.

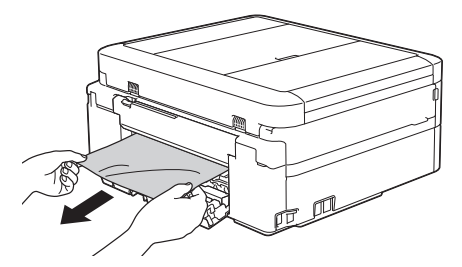

d. Luk lågen til udredning af papirstop. Kontroller, at lågen er lukket helt.

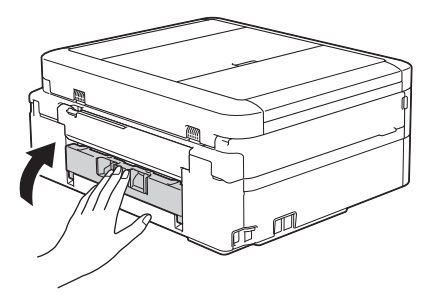

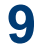

Skub papirbakken helt på plads i maskinen.

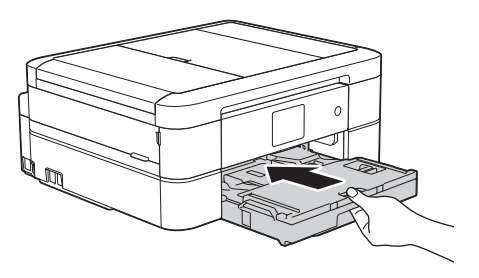

**10** Hold papirbakken på plads i maskinen. træk papirstøtten (1) ud, til den låses på plads, og fold derefter papirstøtteflappen (2) ud.

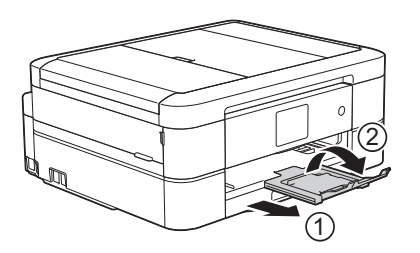

**11** Sæt strømkablet i igen.

#### **Papiret sidder fast i den forreste del af maskinen (papirstop B front)**

Følg disse trin, hvis displayet viser [Papirstop B Forside] eller [Gentag Papirstop B Forside]:

**1** Træk stikket til maskinen ud af stikkontakten.

### **VIGTIGT**

#### (MFC-J680DW)

Før du trækker stikket til maskinen ud af strømkilden, kan du overføre dine faxmeddelelser, der er gemt i maskinens hukommelse, til computeren eller til en anden faxmaskine, så du ikke mister vigtige meddelelser.

Mere information >> Online brugsanvisning: *Overfør dine faxer eller faxjournalrapport*

**2** Tag papirbakken (1) helt ud af maskinen.

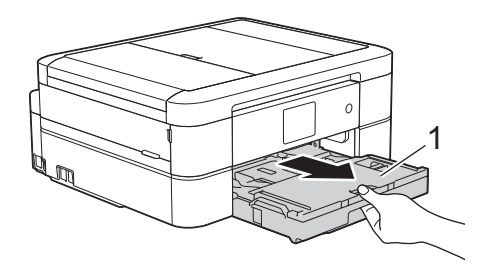

**3** Træk i de to grønne håndtag inde i maskinen for at frigøre det fastsiddende papir.

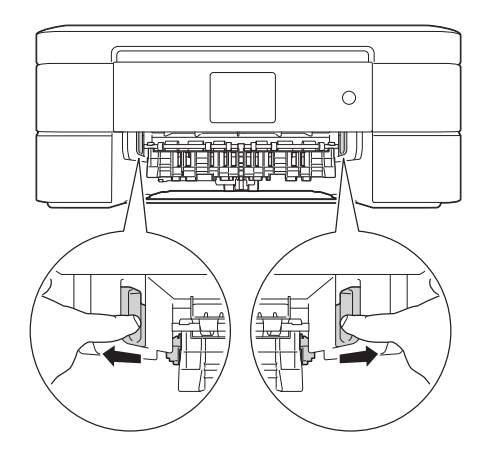

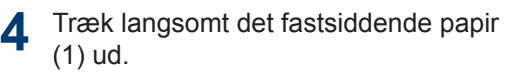

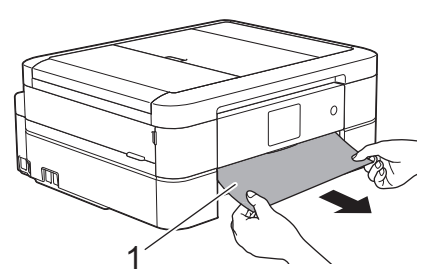

Hvis displayet viser [Gentag Papirstop B Forside], skal du gøre følgende:

a. Se grundigt efter fastsiddende papirstumper indvendigt (1).

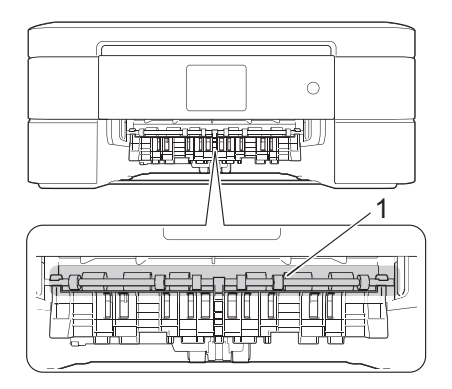

b. Klem begge håndtag (1), og åbn derefter lågen til udredning af papirstop bag på maskinen.

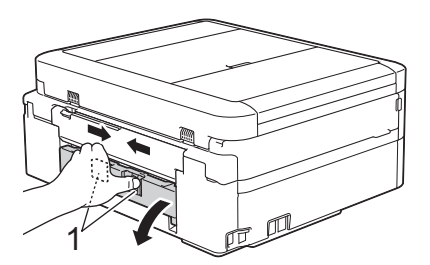

c. Træk langsomt det fastsiddende papir ud af maskinen.

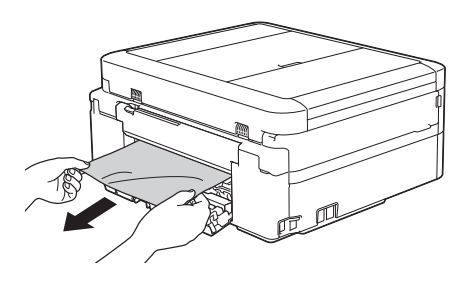

d. Luk lågen til udredning af papirstop. Kontroller, at lågen er lukket helt.

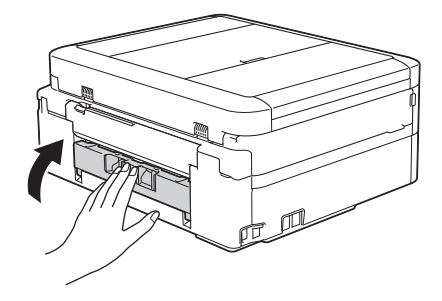

**5**

Skub papirbakken helt på plads i maskinen.

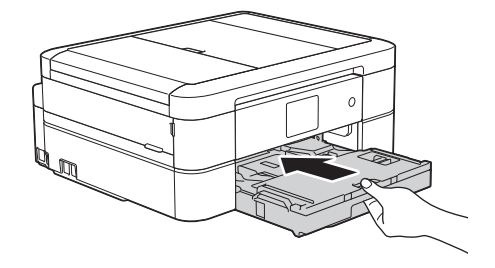

**6** Hold papirbakken på plads i maskinen, træk papirstøtten (1) ud, til den låses på plads, og fold derefter papirstøtteflappen (2) ud.

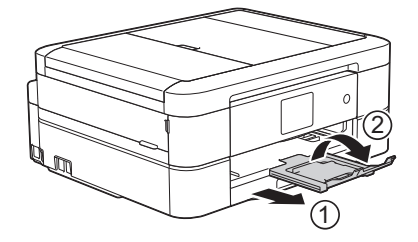

**7** Sæt strømkablet i igen.

#### **Papiret sidder fast i den bageste del af maskinen (papirstop C bag)**

Følg disse trin, hvis displayet viser [Papirstop C Bagside]:

**1** Træk stikket til maskinen ud af stikkontakten.

## **VIGTIGT**

#### (MFC-J680DW)

Før du trækker stikket til maskinen ud af strømkilden, kan du overføre dine faxmeddelelser, der er gemt i maskinens hukommelse, til computeren eller til en anden faxmaskine, så du ikke mister vigtige meddelelser.

Mere information >> Online brugsanvisning: *Overfør dine faxer eller faxjournalrapport*

**2** Tag papirbakken (1) helt ud af maskinen.

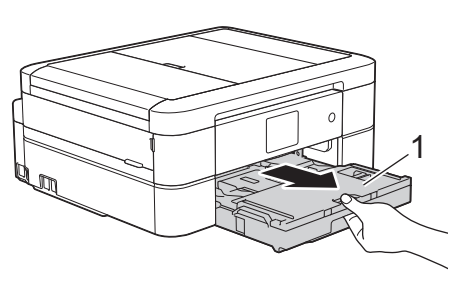

**3** Træk i de to grønne håndtag inde i<br>
maskinen for at frigøre det fastsidd maskinen for at frigøre det fastsiddende papir.

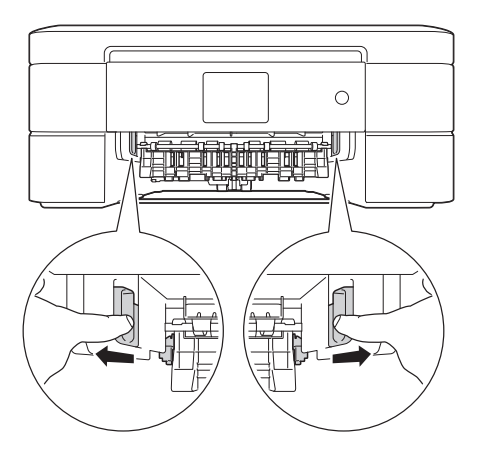

Afhængig af papirstørrelsen er det lettere at fjerne det fastsiddende papir fra forsiden af maskinen end fra bagsiden af maskinen.

**4** Klem begge håndtag (1), og åbn derefter lågen til udredning af papirstop bag på maskinen.

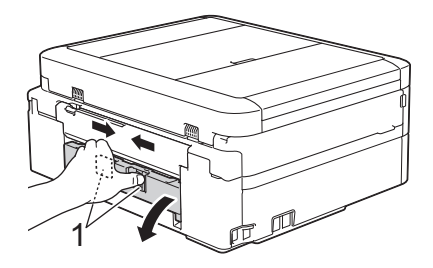

**5** Træk langsomt det fastsiddende papir ud af maskinen.

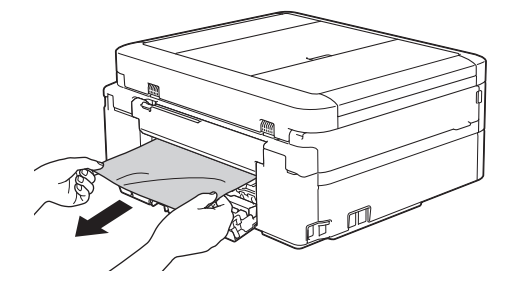

**6** Luk lågen til udredning af papirstop. Kontroller, at lågen er lukket helt.

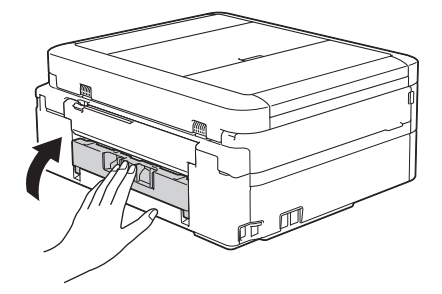

**7** Skub papirbakken helt på plads i maskinen.

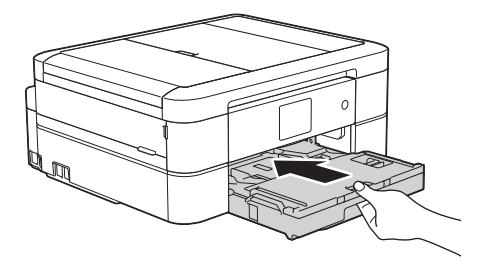

**8** Hold papirbakken på plads i maskinen, træk papirstøtten (1) ud, til den låses på plads, og fold derefter papirstøtteflappen (2) ud.

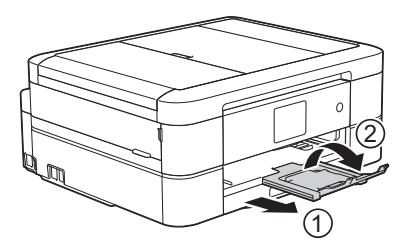

**9** Sæt strømkablet i igen. <span id="page-80-0"></span>**C Appendiks**

# **Indtastning af tekst på Brother-maskinen**

- De tilgængelige tegn kan variere afhængig af land.
- Tastaturlayoutet kan variere, afhængig af den funktion, der indstilles.

Når der er behov for at indtaste tekst på Brother-maskinen, vises et tastatur på touchscreen'en.

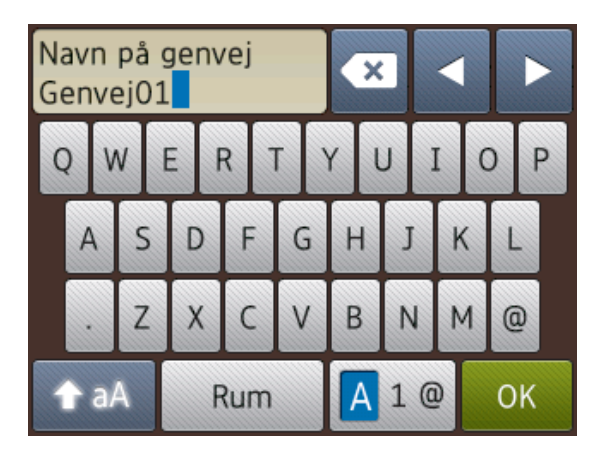

- Tryk på  $\boxed{A}$  1 @ for at skifte mellem bogstaver, tal og specialtegn.
- Tryk på  $\rightarrow$  aA for at skifte mellem små og store bogstaver.
- Tryk på < eller  $\blacktriangleright$  for at flytte markøren til venstre eller højre.

#### **Indsættelse af mellemrum**

• Tryk på [Rum] for at indsætte et mellemrum. Eller du kan trykke på ▶ for at flytte markøren.

#### **Rettelser**

• Hvis du har indtastet et forkert tegn og vil ændre det, skal du trykke på ◀ eller ▶ for at fremhæve det forkerte tegn. Tryk på  $\left\| \mathbf{x} \right\|$ og indtast derefter det korrekte tegn.

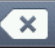

- Indsæt et tegn ved at trykke på  $\triangleleft$  eller  $\triangleright$  for at flytte markøren til det korrekte sted, og indtast derefter tegnet.
- Tryk på  $\mathbf{\times}$  for hvert tegn, du vil slette,

eller tryk på  $\mathbf x$  og hold den nede for at slette alle tegn.

# **Oplysninger om overensstemmelse med Kommissionens forordning 801/2013**

| Energiforbrug<br>Netværks-standby 1 | MFC-J680DW/<br>MFC-J880DW |
|-------------------------------------|---------------------------|
|                                     | Ca. 1,8 W                 |

<sup>1</sup> Alle netværksporte er aktiverede og tilsluttede

#### **Sådan aktiveres/deaktiveres trådløst LAN**

(MFC-J680DW) Du kan aktivere eller deaktivere den trådløse netværksforbindelse ved at trykke på  $||\cdot||$  [indstill.] > [Alle indst.] > [Netværk] > [WLAN Aktiver] > [Til] eller [Fra]. (MFC-J880DW) Du kan aktivere eller deaktivere den trådløse netværksforbindelse ved at trykke på [indstill.] > [Alle indst.] > [Netværk] > [Netværks I/F]

> [WLAN] eller [Kablet LAN].

# <span id="page-81-0"></span>**Specifikationer for forbrugsstoffer**

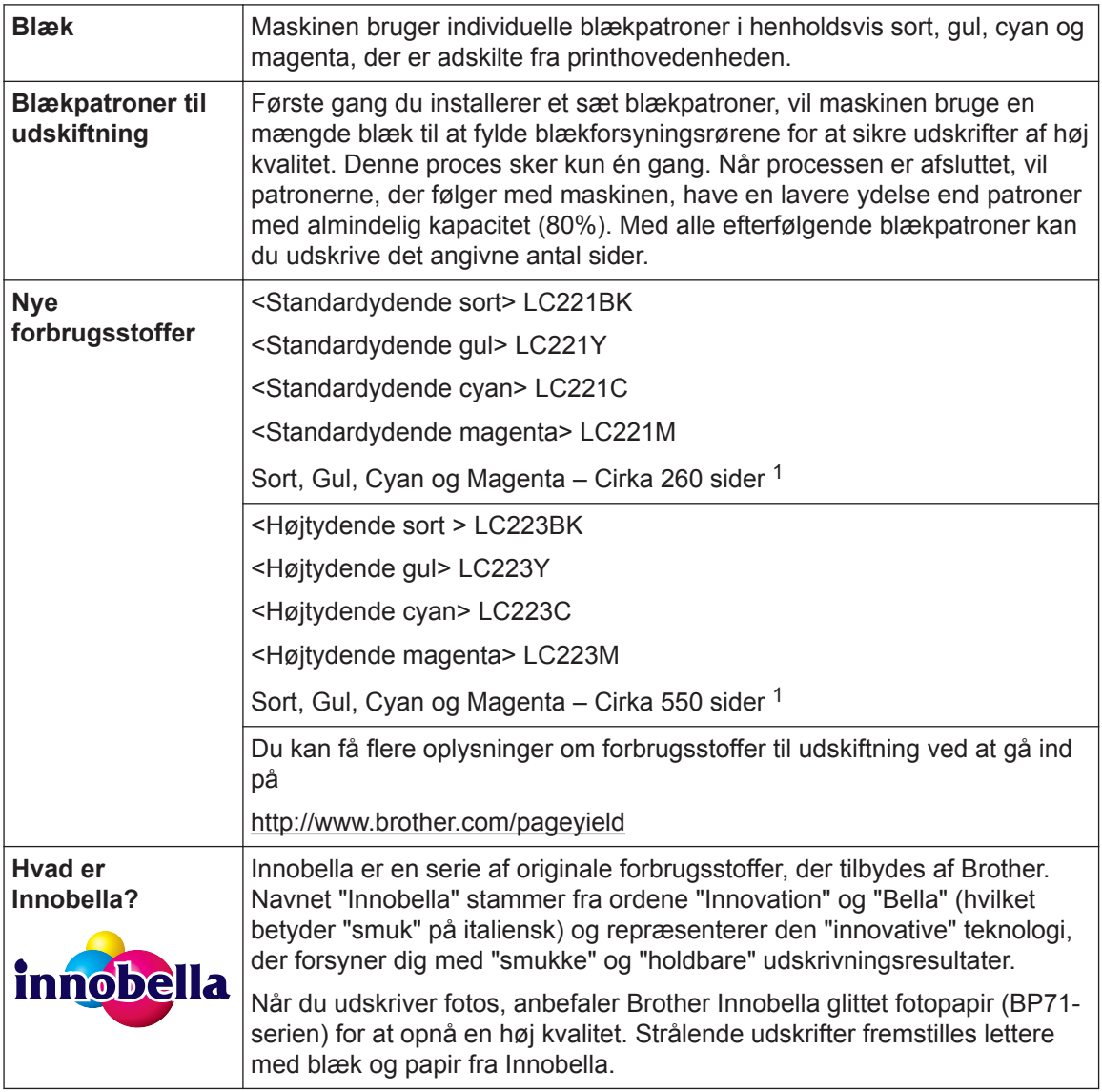

1 Omtrentlig patronydelse er i overensstemmelse med ISO/IEC 24711

# **BROTHER**<br>**CREATIVECENTER**

Hvis du bruger Windows®, skal du dobbeltklikke på ikonet Brother CreativeCenter på på

skrivebordet for at få adgang til vores **GRATIS** websted, som har til hensigt at være en ressource, der kan hjælpe dig med nemt at fremstille og udskrive tilpassede materialer med fotos, tekst og kreativt præg til brug i virksomheden eller i hjemmet.

Mac-brugere kan få adgang til Brother CreativeCenter på følgende webadresse:

<http://www.brother.com/creativecenter>

### **Relaterede informationer**

• [Fejl- og vedligeholdelsespåmindelser](#page-55-0) >> side 43

# **Indeks**

### **A**

**D**

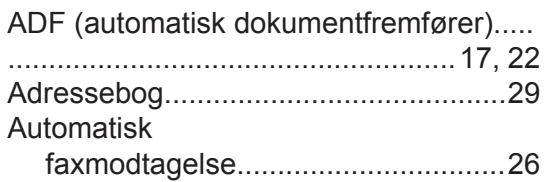

# **D**

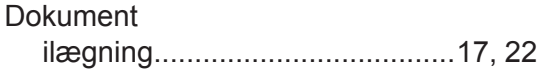

## **F**

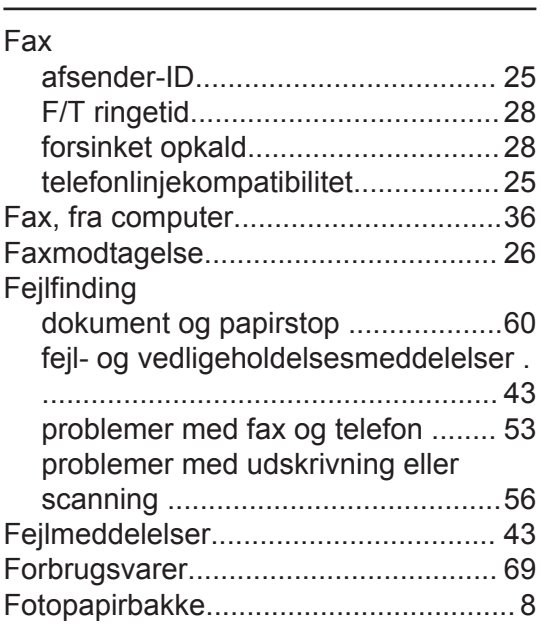

#### **I**

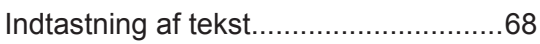

### **K**

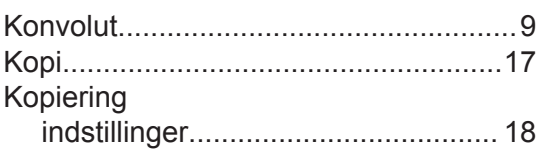

### **M**

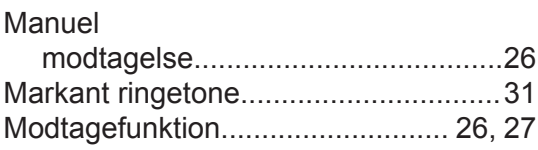

### **O**

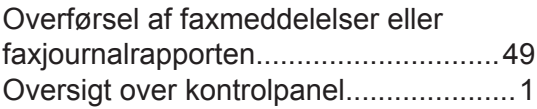

### **P**

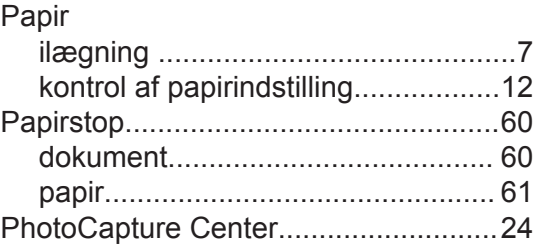

### **R**

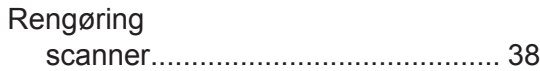

### **S**

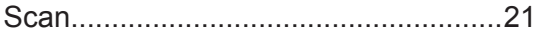

#### **T**

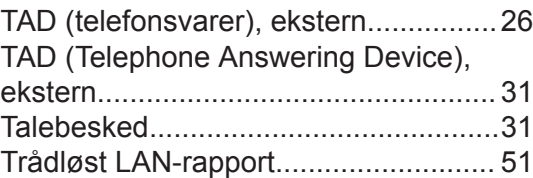

#### **U**

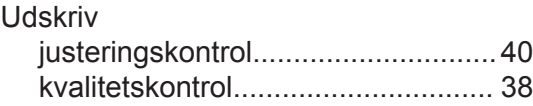

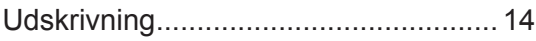

### **V**

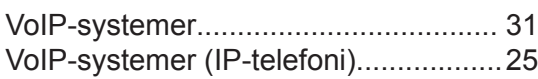

# **Å**

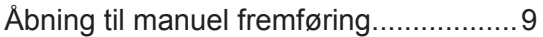

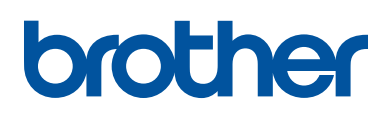

**Besøg os på internettet <http://www.brother.com>**

> Lavet af 100 % genbrugspapir (undtagen omslaget)

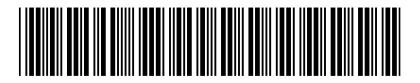

LEW719007-00 DAN Version 0

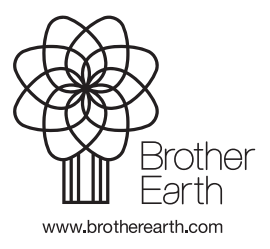